# Neat Image /Win

Application autonome et plugiciel pour Photoshop

*Pour faire des images améliorent.* 

# Guide d'utilisation

Document version 6.0, September 13, 2009

# Table des matières

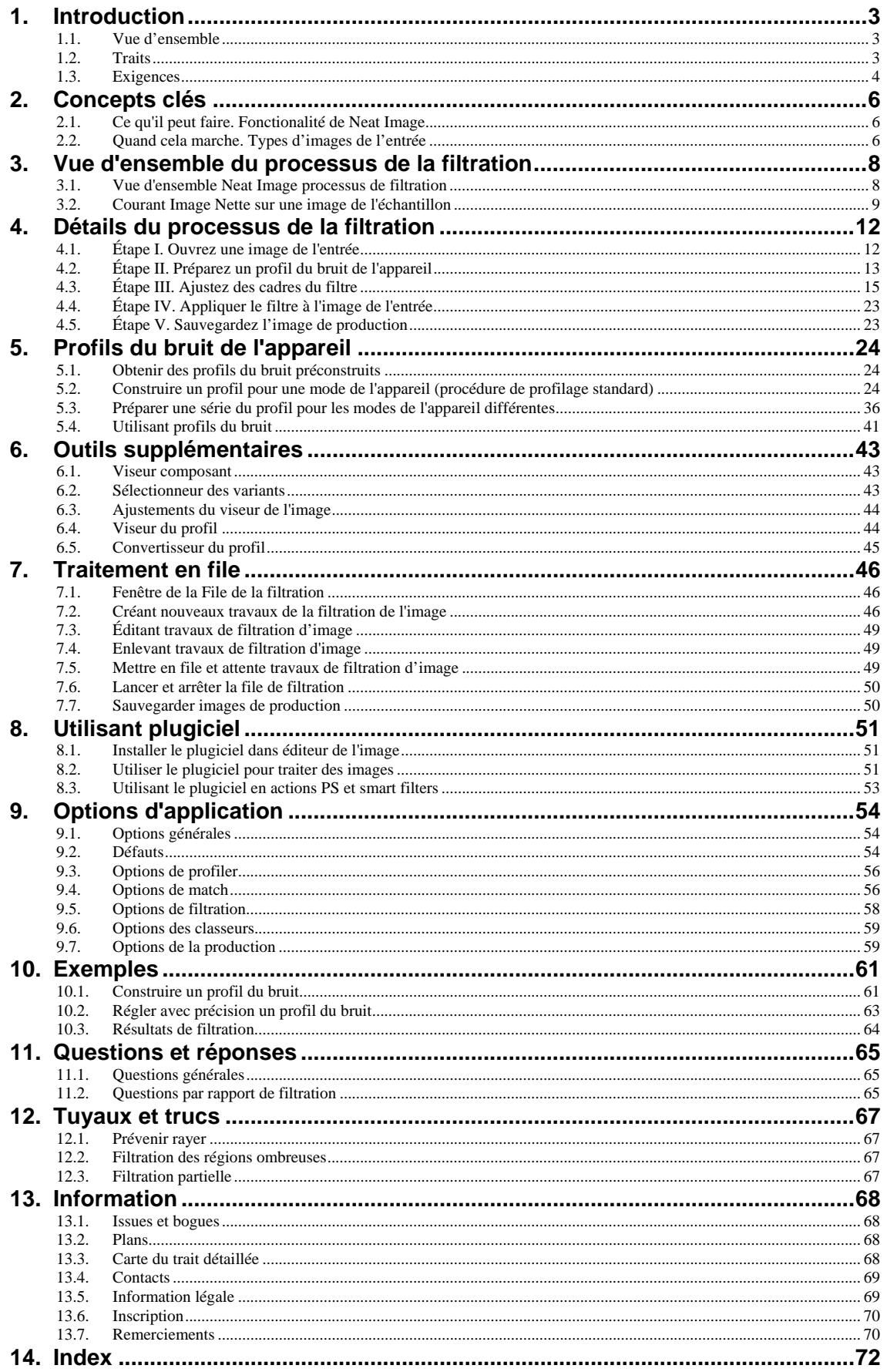

# <span id="page-2-0"></span>**1. Introduction**

# <span id="page-2-1"></span>**1.1. Vue d'ensemble**

Neat Image est un logiciel du filtre numériques ont conçu pour réduire le bruit visible dans les images photographiques numériques.

<span id="page-2-2"></span>Neat Image détecte, analyse et réduit le bruit de l'image. La qualité de la filtration est plus haute que cela d'autres méthodes parce que Neat Image prend en considération caractéristiques spécifiques d'appareils de l'acquisition de l'image particuliers, en rendant la filtration plus exacte. Utilisant profils du bruit de l'appareil, Neat Image s'adapte à presque tout appareil Le bruit est un problème sérieux qui empêche le traitement d'haute qualité des images numérisé. Dans la photographie numérique, les appareils du niveau consommateur et proconsomateur produisent des images avec un élément du bruit aisément remarquable. Cet élément est spécialement fort dans les images prises à des taux de haut ISO. Le bruit réduit la qualité visuelle des images et les imprimés résultants. Les opérations de traitement, comme aiguisage, rend la qualité des images bruyantes encore pire.

de l'entrée. appareil-photo numérique, sondeur, etc. Neat Image incorpore les algorithmes de la réduction du bruit les plus avancés dans l'industrie.

La série du contrôle somptueuse vous permet d'accomplir facilement le niveau désiré de réduction du bruit. De plus, Neat Image peut faire des images plus brusque sans toute déchéance de qualité de l'image (habituellement inévitable avec les images bruyantes). La combinaison de l'affilage et filtre du bruit rend un tel effet possible.

Voyez des exemples de réduction du bruit Neat Image sur linge: www.neatimage.com

Neat Image /Win est produite actuellement dans cinq éditions pour faire face aux demandes de plusieurs groupes d'utilisateurs:

- Démo est une édition du gratuite du logiciel avec les fonctionnalités légèr[ement-limité](http://www.neatimage.com/examples.html?9)
- Home est une édition Neat Image pour utilisateurs chez soi qui ont des petites quantités d'images à traiter
- Pro édition fournit à utilisateurs professionnels traitement d'image 16-bit et capacités de mise en file d'attente / mise en lot illimitées
- Home+ and Pro+ éditions incluent la version du plugiciel Photoshop-compatible du filtre (l'application autonome est incluse aussi)

# **1.2. Traits**

# <span id="page-2-3"></span>**Réduction du bruit et affilage de l'Image**

- **Filtre du bruit avancé** pour réduire bruit et grain dans les images numériques
- **Contrôle complet** des cadres du filtre accomplir le niveau désiré de réduction du bruit
- **Filtre d'affilage Smart** pour faire des images plus brusques sans amplification de bruit
- **Support de l'image 16 bit** pour utiliser complètement des capacités d'appareils modernes de l'acquisition de l'image

## **Plugiciel et Application Autonome**

- **Plugiciel Photoshop compatible** pour appliquer sélectivement la réduction du bruit aux rayons et canaux
- **Application Autonome** pour travailler directement avec les dossiers de l'image quand un éditeur de l'image n'est pas disponible

## **Profils du bruit de l'appareil**

- **Analyseur automatique du bruit** pour construire des profils du bruit for votre camera ou scanner
- **Profileur par lot** pour automatiser le profilage avec la Cible de Calibration
- Série somptueuse des **profils du bruit préconstruits** dans la librairie des profils sur linge
- **Profil matcheur** pour faire le match des profils du bruit aux images automatiquement

# **Traitement en file d'attente et par lots**

- Traitement file d'attente / par lots des séries d'images
- **Traitement à l'arrière plan** (les images sont traitées en tant vous préparez un nouveau)

### <span id="page-3-0"></span>**Aperçu**

- **Aperçu enfoncé** pour toute région de l'image sélectionnée
- Aperçu des résultats de filtration séparément pour chaque **canal** et **composant de fréquence**
- **Sélectionneur Variable** pour ajustement plus facile des filtres

Certains traits sont seulement disponibles dans certaines éditions Neat Image. Carte du trait détaillée, page 68, explique les différences entre les éditions Neat Image.

# <span id="page-3-1"></span>**1.3. Exigences**

La c[onfi](#page-67-4)guration du système recommandée pour traiter les images 8-10-megapixel est:

- Windows 2000, 2003, XP, Vista
- Core Duo classe machine ou mieux
- 512 MB RAM ou plus haut
- Visualisation de couleur vraie, résolution 1024x768 ou mieux

Les exigences du système minimums sont:

- Windows 9x, ME, NT
- Machine de classe Pentium II
- 128 MB RAM
- Visualisation de couleur vraie, résolution 800x600

Les exigences du système pour usage pratique Neat Image dépendent de dimension d'images de l'entrée. Le plus le RAM du système est disponible le plus grand les images qui peuvent être maniées. La vitesse du traitement est déterminée à l'origine par le pouvoir du processeur arithmétique et vitesse de la mémoire.

La version du plugiciel Neat Image peut fonctionner avec tout format du dossier de l'image supporté par Photoshop (ou un autre hôte du plugiciel compatible). Les RGB et images du grayscale sont supportées par le plugiciel.

La version autonome Neat Image supporte les formats suivants d'images de l'entrée (les mêmes formats sont supportés pour enregistrer des images de la production<sup>1</sup>):

- TIFF (image seule, aucun rayons, aucun canal alpha, aucun mask)
	- 24-bit RGB
	- 48-bit RGB
	- 8-bit grayscale
	- 16-bit grayscale
- JPEG
	- 24-bit RGB
	- 8-bit grayscale
- BMP (non comprimé, Win3x)
	- 24-bit RGB
	- 32-bit RGB

Images d'entrée couleurs sont supposées être dans une saveur d'espace de couleur RGB, comme AdobeRGB, sRGB, etc. Si une image de l'entrée est alors dans quelque saveur d'espace de couleur RGB Neat Image produit l'image de la production dans exactement la même saveur d'espace de couleur RGB.

La dimension minimum des images de l'entrée est 40x40 pixels; la dimension maximale est limitée habituellement par le montant de RAM du système disponible.

La version plugiciel du filtre est compatible avec les hôtes plugiciel suivants:

<sup>1</sup> Il y a des limitations dans l'édition Démo. SVP voyez Carte du trait détaillée, page 68, pour plus d'information.

- Adobe Photoshop CS4 (32-bit) /CS3 / CS2 / CS / 7 / 6 / 5
- Adobe Photoshop Elements  $7/6/5/4/3/2$
- Corel / Jasc Paint Shop Pro X2 / XI / X / 9 / 8 / 7
- CorelDRAW Graphics Suite / Corel PHOTO-PAINT X4 / X3 / 12
- Ulead PhotoImpact X3 / 12 / 11 / 10 / XL / 8
- Microsoft Digital Image Pro
- Microsoft Digital Image Suite 2006
- PhotoLine32
- IrfanView

Le plugiciel peut être aussi compatible avec d'autres hôtes.

# <span id="page-5-0"></span>**2. Concepts clés**

# <span id="page-5-1"></span>**2.1. Ce qu'il peut faire. Fonctionalité de Neat Image**

Neat Image est un filtre de l'image digital. Sa fonction principale est *réduire bruit* en images digitales.

<span id="page-5-2"></span>Neat Image peut fonctionner avec images produites par tous appareils de la prise d'images. Appareils photo digitales, scanneurs, etc. Neat Image peut s'ajuster à un appareil particulier au moyen d'un *profil du bruit de l'appareil*, qui décrit les caractéristiques du bruit de l'appareil qui travaille dans une certaine mode.

Un profil du bruit de l'appareil est construit en analysant des régions de l'image sans traits bien marqués qui ne contiennent pas de détails visibles (ou important). Habituellement les logiciels peuvent trouver complètement automatiquement de telles régions. Dans un cas difficile, vous pouvez l'aider manuellement et choisir des régions sans traits bien marqués. Trouver de telles régions est très facile pour les yeux humains mais peut être quelquefois un peu difficile pour un logiciel.

En analysant des régions sans traits bien marqués *l'analyseur du bruit* construit un profil qui décrit le bruit dans ces régions. Avec ce profil, Neat Image peut réduire efficacement le bruit dans l'image entière.

Quand plusieurs les tels profils pour les modes de l'appareil différentes sont disponibles, le *profil matcheur* peut sélectionner automatiquement le profil qui égale l'image de l'entrée donné. Dans cette façon, vous pouvez sauter l'analyse du bruit et simplement réutiliser un de profils a construit plus tôt. Ou bien, un nouveau profil peut être construit pour chaque nouvelle image qui utilise le profiler automatique ou manuel.

Le filtre du bruit trait des images dans trois *gammes de fréquences spatiales*. Cela fait même la réduction du bruit possible dans une gamme de la fréquence si les détails sont présents dans d'autres gammes. Le filtre peut traiter aussi sélectivement chacun des canaux de la couleur des images de l'entrée.

Il y a en plus de filtre du bruit, le *smart filtre d'affilage*, qui seulement aiguise l'image importante détaille sans augmenter le niveau de bruit. Ce filtre utilise aussi le profil du bruit pour dire le bruit de détails, pendant qu'appliquer le bruit ainsi et aiguiser des filtres ensemble économise le temps et produit mieux des résultats totaux.

# <span id="page-5-3"></span>**2.2. Quand cela marche. Types d'images de l'entrée**

Neat Image est conçue pour réduire le bruit dans les images a produit par les appareils-photo numériques et les scanneurs et peut aussi être utilisé pour traiter des images d'autres sources. Une image de l'entrée devrait satisfaire les exigences suivantes:

• **Le bruit doit être distribué uniformément partout dans l'image**, il ne devrait pas y avoir de montées fortes d'intensité du bruit dans quelques régions de l'image ou changements considérables de caractéristiques du bruit à travers l'image.

Neat Image marche assez bien, par exemple, sur les images aves du bruit haut ISO. Cependant, les pixels « chaud » ou « mort » (produit par éléments « cassé » de sonde de l'image) ne satisfont pas la condition de l'uniformité et, par conséquent, n'est pas enlevé efficacement par Neat Image<sup>1</sup>.

Une autre source fréquente de bruit est la compression JPEG. Le bruit JPEG est approximativement uniforme quand la haute qualité de la compression (taux de la compression bas) est utilisée. Cependant, la qualité de la compression basse fait le bruit non-uniforme. Pa[r](#page-5-4)  conséquent, nous recommandons d'utiliser le niveau de plus haute qualité toutes les fois que possible. Essayez d'éviter des objets visibles (« carrés » ou « blocs » a introduit par compression JPEG) dans les images de l'entrée qui commencent des premières étapes de traitement de l'image. Si vous pouvez, utilisez le format de dossier lossless tel que TIFF ou RAW (les derniers peuvent être utilisés avec Neat Image plugiciel dans environnement Photoshop).

<span id="page-5-4"></span><sup>1</sup> Enlèvement des pixels chaud est dans nos plans de développement.

• **Le bruit devrait être concentré dans les fréquences spatiales hautes et moyennes.** Cette condition est rencontrée habituellement par images produites par les appareils-photo digitales modernes. Cette condition ne peut pas complètement être satisfaite si vous utilisez le fort (ex., x2-x3 et plus) le zoom digital caractérise d'appareils-photo digitales.

# <span id="page-7-1"></span><span id="page-7-0"></span>**3. Vue d'ensemble du processus de la filtration**

# <span id="page-7-2"></span>**3.1. Vue d'ensemble Neat Image processus de filtration**

Le Filtration Job Editor est utilise pour filtrer une image. La fenêtre Filtration Job Editor s'ouvre d'habitude quand vous faites un nouveau travail de filtration. Quand vous lancez Neat Image pour la première fois, la Filtration Job Editor fenêtre s'ouvre automatiquement.

Utilisant le Filtration Job Editor vous pouvez:

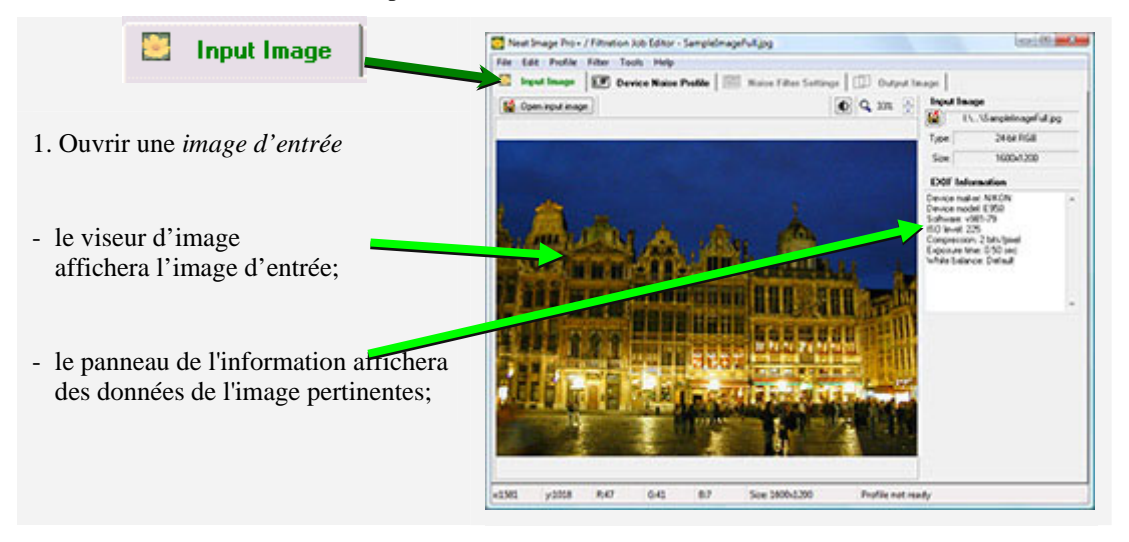

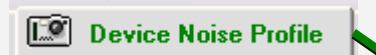

2. Préparez un *profil du bruit de l'appareil* – analyse du bruit nécessaire pour filtrer l'image

- vous pouvez ouvrir un profil *préconstruit* ou construire un nouveau sur place;
- pour construire un nouveau profil cliquez le Auto Profile bouton; cela sélectionnera automatiquement et analysera une region de l'image *sans traits (bruit unique)*;

si vous voyez cette sélection automatique inclut toute image importante détaille alors déplacez la sélection ou manuellement sélectionnez une autre région et cliquez le Auto Profile bouton encore;

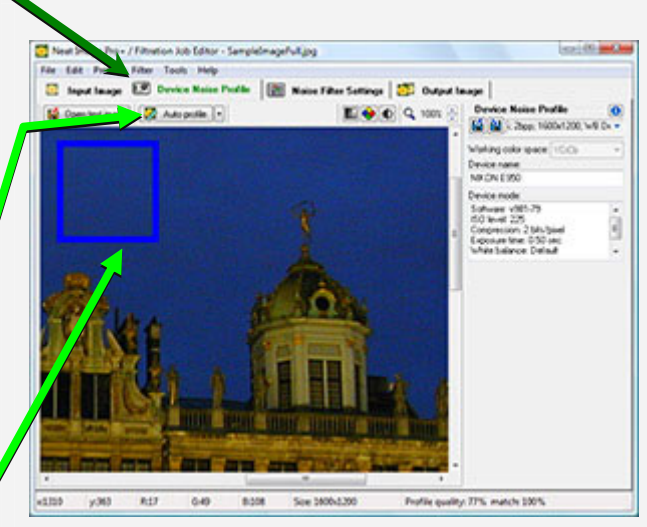

Continué à la prochaine page…

<span id="page-8-0"></span>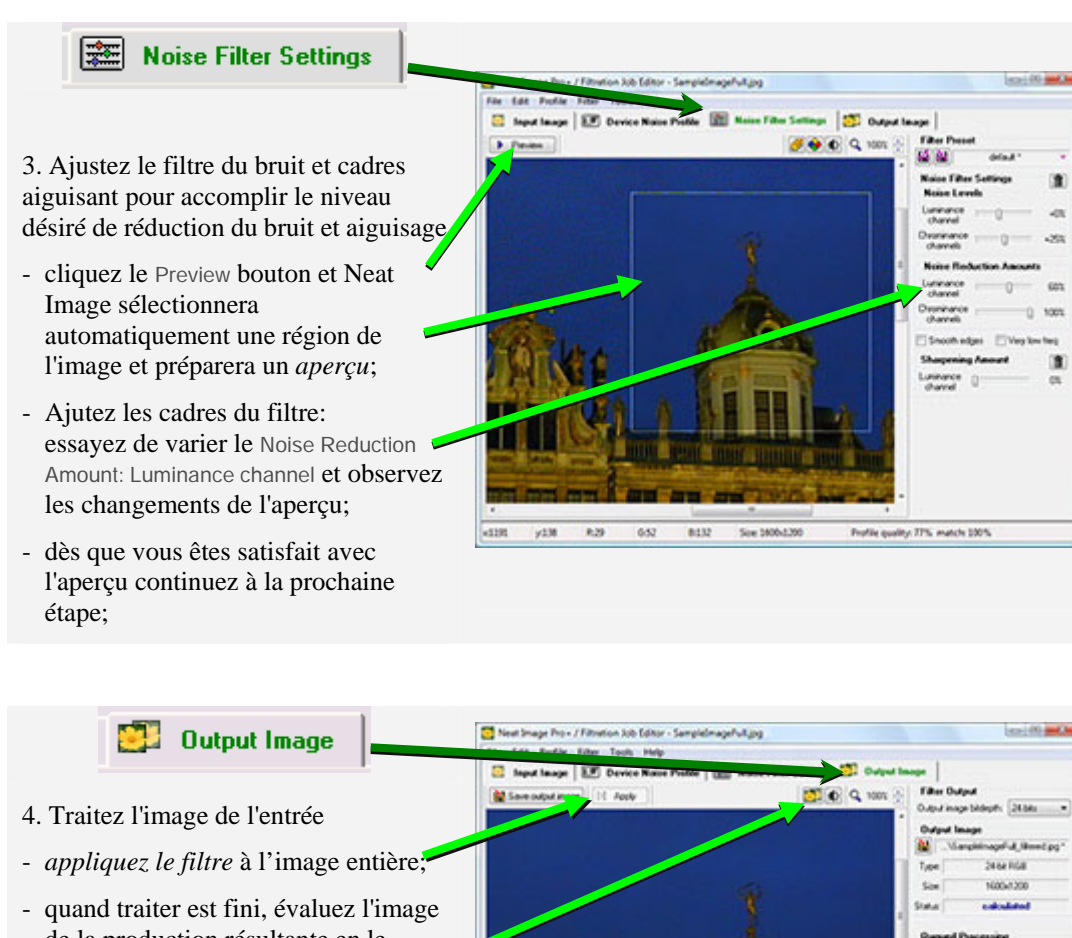

- de la production résultante en le *comparant* avec l'image d'entrée;
- enregistrez l'image de la production sur un dossier sur le disque dur.

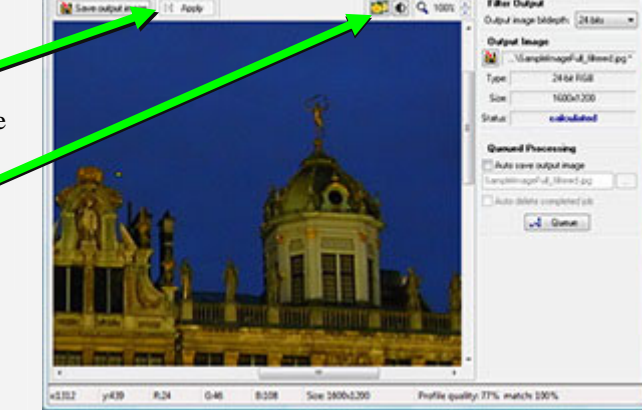

# <span id="page-8-1"></span>**3.2. Courant Image Nette sur une image de l'échantillon**

Il y a un équipement d'épreuve préparé pour vous aider à commencer à utiliser Neat Image. Vous pouvez le télécharger de la page web Neat Image: http://www.neatimage.net/files/Testkit5.zip, 250KB. Ayant téléchargé, SVP unzip-le à un nouveau classeur sur le disque dur.

L'équipment d'épreuve contient une image de l'échantillon: le dossier *SampleImage.jpg*. Cette image est une partie de photo typique prise avec appareil-photo numérique (Nikon CoolPix 950 dans ce cas). L'information détaillée au sujet de l'image de l'épr[euve est disponible dans le dossier](http://www.neatimage.net/files/Testkit5.zip?9)  *SampleImageInfo.txt*.

SVP commencez Neat Image et faites les étapes dessous pour voir comme il peut améliorer l'image:

# **Étape 1. Ouvrez l'image de l'échantillon**

- 1. Cliquez  $\boxed{6}$  Open input image  $\boxed{5}$  sur le toolbar du tab de Input Image:
- 2. Dans le Open input image file dialogue, navigez à le classeur ou l'image de l'échantillon a été

**Input Image** 

unzipped et double cliquez sur le classeur *SampleImage.jpg*.

Neat Image ouvrira l'image de l'échantillon.

Vous verrez qu'il y a le bruit fort dans l'image, surtout dans la région du ciel (utilisez le zoom et défilez pour le voir). C'est le bruit typique produit par le Nikon CoolPix 950 appareil-photo numérique. La tâche Neat Image est réduire ce bruit. Faire que le logiciel a besoin généralement d'un profil du bruit qui décrit les propriétés du bruit de l'image. Nous avons préparé un tel profil du bruit en avance. Le profil est fourni avec l'épreuve-équipement dans le classeur *SampleProfile.dnp*. Utilisant le profil du bruit, Neat Image peut réduire efficacement le bruit dans l'image.

# **Étape 2. Ouvrez le profil du bruit de l'échantillon**

- $\mathbb{E}^{\alpha}$ **Device Noise Profile** 1. Changez à l'étiquette Device Noise Profile:
- 2. Cliquez (disque bleu) dans la boîte Device Noise Profile sur le panneau à droite;
- 3. Dans le Open device noise profile dialogue, naviguez au classeur où le filtre de l'échantillon préréglé a été ouvert et double cliquez sur le fichier *SampleProfile.dnp*.

Maintenant le profil du bruit de l'appareil de l'échantillon est ouvert et Neat Image est presque prête à filtrer l'image de l'échantillon. Habituellement, vous auriez ajusté les cadres du filtre à cette étape. Pour plus facilement faire le premier courant de Neat Image, nous avons préparé un fichier d'échantillon préréglé qui met en mémoire des cadres du filtre "bon" convenable pour l'image de l'échantillon.

# **Étape 3. Ouvrez le filtre de l'échantillon préréglé**

- 1. Changez à l'étiquette Noise Filter Settings:
- 2. Cliquez (disque rose) dans la boîte Filter Preset sur le panneau à droite;
- 3. Dans le dialogue Open filter preset, naviguez au classeur où le filtre de l'échantillon préréglé a été ouvert et double cliquez sur le fichier *SamplePreset.nfp*.

**Noise Filter Settings** 

Maintenant le filtre de l'échantillon préréglé est ouvert et les cadres du filtre sont ajustés pour traiter l'image de l'échantillon.

# **Étape 4. Appliquez le filtre**

1. Changez à l'étiquette Output Image:

**Output Image** 

2. Cliquez sur le bar d'outil et attendez jusqu'a l'indicateur de progrès disparaisse.

Traiter peut prendre quelques secondes. Alors l'image de la production filtrée est affichée. Vous pouvez cliquer sur l'image de la production pour le comparer avec l'image de l'entrée. Remarquez que le bruit. Surtout dans la région du ciel a été réduit considérablement pendant que les détails de l'image ont été conservés.

S'il vous plaît notez que le profil du bruit de l'échantillon et filtre de l'échantillon préréglés fourni avec l'équipement d'épreuve sont seulement convenables pour images prises avec cet appareil-photo numérique particulier qui travaille dans la mode même ou semblable. Neat Image peut exécuter la réduction du bruit semblable sur images capturées ou acquérir par tout autre appareil-photo ou sondeur qui travaille dans toute mode. Pour être capable de faire cela Neat Image à besoin de profils du bruit de l'appareil qui décrivent les caractéristiques du bruit de ces appareils. Avec Neat Image vous pouvez

construire ces profils. Les logiciels peuvent construire complètement automatiquement un profil donné une image de l'entrée. Aussi, vous pouvez trouver des profils du bruit de l'appareil préconstruits pour beaucuop de cameras digitales and scanneuers dans la section Profils of Neat Image: http://www.neatimage.com/profiles.html

Les prochaines sections – Détails du processus de la filtration, page 12, et Profils du bruit de l'appareil, page 24, contient descriptions détaillées des processus filtration et profilage. Il y a plusieurs exemples de profilage et filtration dans la section exemples de la page web Neat Image: [http://www.neatimage.com/examples.htm](http://www.neatimage.com/profiles.html?9)l.

# <span id="page-11-1"></span><span id="page-11-0"></span>**4. Détails du processus de la filtration**

Neat Image peut être utilisée pour filtrer en même temps une image seule ou images multiples. Cette section contient une description détaillée du processus de la filtration qui implique une image seule. Traitement d'images multiples est expliqué dans la section Traitement en file, page 46.

Traiter une image seule est fait utiliser le Filtration Job Editor (voyez à droite). Quand vous lancez Neat Image pour la toute première fois, l[a fenêtre](#page-45-1) Filtration Job Edi[tor](#page-45-1) s'ouvre automatiquement.

Le processus de la filtration est décrit au-dessous par suite d'étapes qui doivent être pris pour traiter une image.

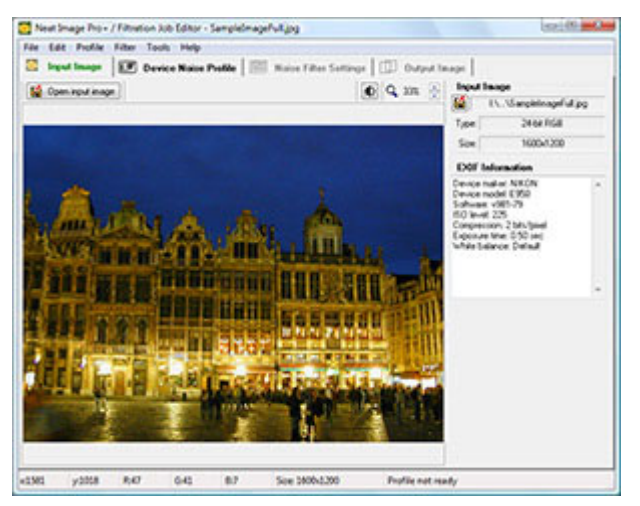

**Input Image** 

# **4.1. Étape I. Ouvrez une image de l'entrée**

Utilisez l'étiquette Input Image dans le Filtration Job Editor:

# <span id="page-11-2"></span>**Ouvrir une image de l'entrée**

- Cliquez **(C)** Open input image (le bouton Open input image...) sur le bar, ou cans la Input Image boîte, ou sélectionnez le File | Open Input Image… article du menu. Formats de classeur supports sont BMP, TIFF et JPEG (voyez Exigences, page 4, pour détails).
- ¨ Traînez un dossier de l'image du Windows Explorer et faites-le tomber au viseur de l'image de l'entrée dans Filtration Job Editor.
- Utilisez le presse-papiers [Windows po](#page-3-1)ur app[or](#page-3-1)ter une image dans le logiciel d'une autre application: utilisez Edit | Paste article du menu.<sup>1</sup> L'image du presse-papiers doit être en format 24/32-bit RGB.

Quand l'image de l'entrée est prête, la boîte Input Image (dans le panneau à droite) que les expositions ont raconté [à](#page-11-3) information de l'image telle que la profondeur image bit, classez selon la grosseur, noms de canal, et champs de données  $EXIF<sup>2</sup>$  (si disponible). Vous pouvez devoir faire référence plus tard à ces données.

# **Parcourir et faire panorama de l'image**

- traîne[z l](#page-11-4)'image qui utilise le bouton central de la souris;
- pressez la barre d'espacement et traînez l'image avec le bouton gauche de la souris.

# **Changez le niveau zoom de l'image**

• utilisez la roue de la souris quand la souris est sur le viseur;

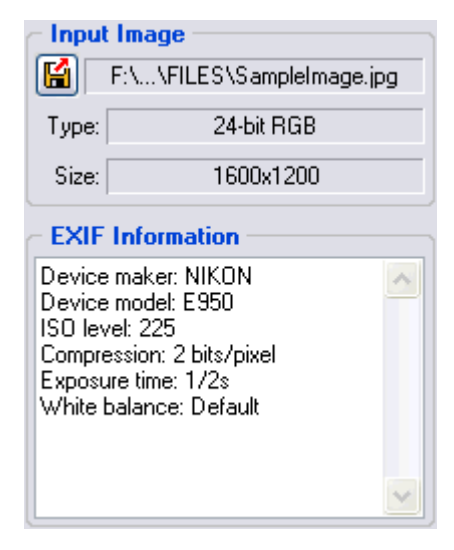

<sup>1</sup> SVP notez que copie et coller une image ne copie pas la l'information EXIF qui peut être importante pour Image Nette réduction du bruit (en particulier, pour assortiment du profil). Dans les cas quand l'information EXIF est considérable, considère utiliser manuel qui ouvre un dossier de l'image ou bouge il au lieu de copiez et coller.

<span id="page-11-4"></span><span id="page-11-3"></span><sup>2</sup> Seulement les champs EXIF sont indiqué qui (1) peut être extraire de l'image de l'entrée et (2) sont importante pour réduction du bruit.

- utilisez le contrôle du zoom sur le bar d'outil;
- utilisez le Ctrl+Plus, Ctrl+Minus, Ctrl+0, Ctrl+Alt+0 raccourcis de clavier;
- utilisez Alt+Shift pour changer temporairement le zoom pour ajuster l'image à fenêtre.

# <span id="page-12-1"></span><span id="page-12-0"></span>**4.2. Étape II. Préparez un profil du bruit de l'appareil**

Utilisez l'étiquette Device Noise Profile dans le Filtration Job Editor:

**E.** Device Noise Profile

Pour filtrer l'image de l'entrée, Neat Image doit savoir les caractéristiques de bruit produit par l'appareil de l'acquisition de l'image (appareil-photo numérique, sondeur, etc.) qui produit l'image. Les caractéristiques du bruit d'un appareil travaillant dans une certaine mode sont mises en mémoire dans un *profil du bruit de l'appareil*.

Il y a plusieurs façons d'obtenir un profil du bruit de l'appareil qui adapte à l'image de l'entrée:

- Construire un nouveau profil qui utilise le Auto Profile fonctionnent avec l'image de l'entrée elle-même ou avec une image de l'épreuve préparée spécialement;
- Sélectionner automatiquement le profil du bruit de l'appareil le plus convenable d'un ensemble préconstruit de profils qui utilisent le Profile Matcher;
- Sélectionner manuellement un profil convenable d'un ensemble préconstruit de profils qui utilisent leurs descriptions ou noms du dossier.

La première option est souvent la plus facile tend que l'image de l'entrée inclut des régions de l'image sans traits bien marqués constantes qui contiennent bruit mais aucun détail visible ou important. Neat Image peut trouver des telles régions de l'image automatiquement et analyser le bruit là dedans pour construire un profil du bruit de l'image. Quand l'image contient des régions sans traits bien marqués, cette façon de préparer un profil du bruit est la plus exacte et recommandé par conséquent.

Les deux dernières options sont disponibles une fois vous avez un ensemble remployable préconstruit de profils. Vous pouvez trouver des ensembles du profil gratuits pour les appareils-photo différents et les sondeurs dans:

- Section Profils de la page web Neat Image: http://www.neatimage.com/profiles.html
- Section Profils du bruit de l'appareil de la forum communale Neat Image: http://www.neatimage.net/forum/viewforum.php?f=5
- Autres forums de la prise d'images numériques et pages de Web d'utilisateurs Neat Image

Si vous ne pouvez pas trouver un ensemble précons[truit de profils, alors vous pouvez constru](http://www.neatimage.com/profiles.html?9)ire facilement des profils remployables. De plus, SVP soyez informé qu'utiliser des profils construit par d'autres [gens peut produire moins que résultats optimaux avec](http://www.neatimage.net/forum/viewforum.php?f=5) vos images à cause de différences légères possibles dans les propriétés du bruit d'appareils-photo (sondeurs) aussi bien que dû à prise d'images différente qui traite des flots du travail utilisée. Par conséquent, nous conseillons pour utiliser des profils du bruit construit seulement par les autres comme un point de départ pour apprendre comment utiliser Neat Image. Accomplir de meilleurs résultats considèrent construire vos propres profils remployables.

Vous pouvez construire un ensemble de profils pour modes de l'appareil différentes ou juste un profil pour traiter une image. Voyez la section Profils du bruit de l'appareil, page 24, pour des instructions détaillées concernant le profilage.

Une fois que vous avez un ensemble de profils pour modes différentes de votre appareil de la prise d'images, vous pouvez sélectionner (automatiquement ou manuellement) un profil qui égale l'image de l'entrée. Ou si vous avez construit spécif[iquement juste un profil de l](#page-23-1)égère [brû](#page-23-1)lure pour l'image de l'entrée, alors vous pouvez utiliser directement le profil pour traiter l'image dans les Étapes III-V au-dessous.

## **Construire un nouveau profil qui utilise l'image de l'entrée**

 $\rightarrow$  Cliquez  $\left[\sqrt{2}$  Auto profile  $\left[\cdot\right]$  (le bouton Auto Profile with Regular Image) sur le bar d'outil, ou sélectionnez le Profile | Auto Profile with Regular Image article du menu, ou pressez F2.

Neat Image trouvera et mettra en valeur la région de l'image sélectionnée pour analyse (voyez la boîte de la sélection bleue dans le viseur de l'image; la couleur bleue indique que la région a été choisie automatiquement par Neat Image). Neat Image analysera alors automatiquement le bruit dans cette région et image entière.

Dans les cas difficiles, Neat Image peut avoir problème pour trouver une région sans traits bien marqués constante dans l'image de l'entrée. Vous remarquerez que la région sélectionnée, par exemple, contiendra des détails de l'image importants. Dans les tels cas, Neat Image vous prévient aussi que la région n'est pas convenable pour analyse. Il peut dire que la région de l'image sélectionnée n'est pas constante dans un ou plus de canaux, ou être trop petit ou contient coupure dans un ou plus de canaux. Dans un tel cas, déplacez la sélection (ou tire un nouveau) à une région qui ne contient pas toute image détaille et si Neat Image ne montre pas plus alors d'avertissement cliquez sur encore le même Auto Profile with Regular Image bouton encore.

Après que le profil soit construit, verifies l'indicateur Profile quality en bas de la fenêtre Filtration Job Editor. Un profil construit utiliser une région de l'image constante et sans traits bien marqués montrera une haute valeur dans cet indicateur. Si la qualité du profil est haute (par exemple, plus haut que 75%) alors vous pouvez être sûr que le profil du bruit est exact. Dans ce cas, vous pouvez considérez le profil du bruit prêt et procédez a l' Étape III. Ajustez des cadres du filtre, page 15.

Si la qualité n'est pas haute, essayez de sélectionner encore une fois une autre région de l'image constante et utilisez Auto Profile with Regular Image encore. Cela ne peut pas aider encore, surtout si l'image de l'entrée contient seulement quelques régions sans traits bien marqués. Dans ce cas, considérez construire un profil du bruit utilisant [une image d'épreuve spéciale préparé a](#page-14-1)vec la [Ci](#page-14-1)ble de calibration comme expliqué dans la section Profils du bruit de l'appareil, page 24.

## **Sélectionner le profil du bruit automatiquement assorti d'un ensemble du profil préconstruit**

Cliquez sur le bouton déroulant dans la barre de l'outil et alors choisi  $\mathbb{Z}$  Automatch  $\mathbf{r}$  (le bouton Auto Match Profile) ou sélectionnez le Profile | Open Best Matching Profile article du menu.

Le Profile Matcher utilise les champs de données EXIF de l'image de l'entrée pour sélectionner automatiquement et ouvrir le profil du bruit de l'appareil qui le mieux égale la mode de l'appareil de l'image. Le profil le plus assorti est sélectionné de l'ensemble de profils entreposé dans un classeur spécial (inclure son subfolders) spécifié dans les options de l'application.

Voyez les options de profil matching: Le match du profil et Match du préréglé, page 57.

### **Sélectionner manuellement un profil du bruit d'un ensemble du profil préconstruit**

Cliquez ( $\Box$ ) (le bouton Open device noise profile..., disque bleu) dans la boîte Device Noise Profile ou sélectionnez le Profile | Open... article du menu. Dans la boîte dialogue Open device noise profile, sélectionnez le profil du bruit de l'appareil pour être ouvert.

ou

Sélectionnez un profil utilisant le menu popup: cliquez sur le bouton sur le côté droit du nom de profil montré en haut de la boîte Device Noise Profile, et sélectionnez un profil du menu popup.<sup>1</sup>

En sélectionnant un profil qui match la mode d'appareil de l'image donnée, utilisez les noms des fichiers profils et structure des fichiers pour guider votre recherche. Voyez Préparer une série du profil pour les modes de l'appareil différentes: Étape III. Structurant l'ensemble du profil, pa[ge](#page-13-0) 39, pour plus d'information concernant structurer la série de profil.

## **Régler avec précision le profil chargé en outre**

[Vous pouvez régler avec précision le profil en](#page-35-1) [outre vous avez chargé soit automatiquem](#page-38-0)ent (utilisant assortiment du profil) ou manuellement. Vous pouvez régler avec précision ce profil à l'image de l'entrée utilisant  $\Box$  Auto fine-tune  $\vert\,\bm\cdot\,\vert$  (le bouton Auto Fine-Tune) ou le Profile | Auto Fine-Tune article du menu. Cela fait habituellement le profil assortiment plus exact et fait l'image de l'entrée meilleur.

S'il vous plaît notez que vous ne devez pas régler avec précision un profil si vous l'avez construit utiliser le Auto Profile. Auto Profile applique automatiquement le réglage à précision automatique lors que vous ne devez pas le répéter.

<span id="page-13-0"></span><sup>1</sup> Pas de menu popup? Voyez les Options des classeurs, page 59.

# <span id="page-14-0"></span>**4.3. Étape III. Ajustez des cadres du filtre**

Utilisez l'étiquette Noise Filter Settings dans le Filtration Job Editor:

Noise Filter Settings

<span id="page-14-1"></span>Le bruit et aiguiser des filtres a des plusieurs cadres que vous pouvez ajuster. Les cadres du filtre du bruit par défaut sont basés sur (est relatif à) l'analyse du bruit fournie par le profil du bruit; ces cadres produisent habituellement la bonne filtration résulte si le profil du bruit est exact. Vous pouvez varier en outre les cadres du filtre pour accomplir les résultats de la filtration qui regardent le mieux à vos yeux.

Il y a deux ensembles de contrôles du filtre disponibles dans la Standard mode et Advanced mode (vous pouvez sélectionner la mode qui utilise les Tools | Standard mode et Advanced Mode articles du menu). La Standard mode fournit un ensemble du contrôle simple, recommandé pour les débutants qui utilise Neat Image. La Advanced mode La mode Avancée fournit le contrôle le plus complet mis avec contrôle du manuel maximal sur bruit profilé et processus de la filtration. La Advanced mode est recommendée pour utiliseurs piussant. Ajuster des cadres du filtre est décrit au-dessous séparément pour le Standard et Advanced mode. Nous recommandons commencer avec la partie au sujet de la Advanced mode si vous allez utiliser l'ensemble du contrôle complet.

# **4.3.1. Utilisez l'aperçu quand ajuster des cadres du filtre**

Pour utiliser l'aperçu, cliquez  $\Box$  Preview (le bouton Preview). Cela sélectionnera une région dans l'image et automatiquement appliquera filtration à cette région. Ou bien, vous pouvez sélectionner toute région de l'image manuellement (pressez le bouton de la souris gauche, traînez la souris puis lâchez le bouton). Quand une région est sélectionnée, Neat Image appliquera<sup>1</sup> automatiquement filtration à la région de l'image sélectionnée. Vous pouvez mettre à jour aussi manuellement l'aperçu qui utilise le bouton Preview, ou le Filter | Preview article du menu, ou la F5 hotkey.

Dès que l'aperçu est prêt, vous pouvez gauche-cliquer à l'intérieur [de](#page-14-2) la région de l'image sélectionnée pour changer temporairement en arrière à l'image originale pour comparaison.

# **4.3.2. Ajustez des cadres du filtre (mode Standard)**

Il y a deux filtres principaux dans Neat Image: filtre de la réduction du bruit et filtre aiguisant. Ces deux filtres peuvent être utilisés ensemble ou séparément. Vous pouvez permettre / mettre hors fonction et ajuster les deux filtres qui utilisent les directives dans les subdivisions dessous.

## **Ajustant cadres du filtre du bruit dans mode Standard**

Si vous travaillez avec une image couleur deux composants de l'image majeurs peuvent être distingués: la luminance et composant de chrominance. Cette distinction est très utile du point de vue de réduction du bruit parce qu'il autorise séparément le traitement d'information de luminance et chrominance.

<span id="page-14-3"></span> Quelques images couleur sont représentées dans les espaces de la couleur qui permettent séparation directe de la luminance et composants du chrominance (par exemple, Lab, YCrCb, etc.). D'autres images (incluant images RGB que Neat Image prend comme entrée) doivent être converti à une autre représentation pour permettre séparation de la luminance et composants de chrominance. Neat Image fait une couleur interne espacer la conversion pour accomplir cela (par défaut, Neat Image convertit une image d'entrée RGB en YCrCb espace de la couleur actif). Une fois que luminance et composants de chrominance de l'image de l'entrée sont séparés, Neat Image peut les traiter individuellement. Neat Image fournit luminance séparée et cadres de chrominance dans le filtre du bruit (voyez le chiffre à droite).

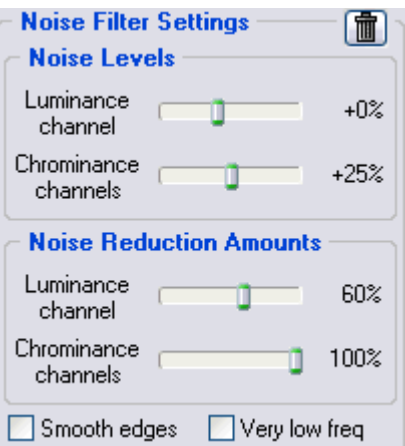

La réduction du bruit appliquée à un composant de l'image (la

luminance ou composant de chrominance) est commandée par deux cadres: *niveau du bruit* et *niveau de réduction du bruit*. Une telle paire de cadres associée à un composant de l'image est fondamentale pour Neat Image réduction du bruit.

<span id="page-14-2"></span><sup>1</sup> Si la Auto recalculate preview option est engagé; voyez Options de filtration, page 58.

Laissez-nous revenir pour un moment à l'analyse du bruit et profil du bruit. Quand vous avez fait l'analyse du bruit et avez construit le profil du bruit, Neat Image a mesuré des niveaux de bruit pour chaque composant de l'image analysée. Le niveau du bruit d'un composant de l'image peut être bas ou haut selon la force du bruit visible dans ce composant. Neat Image analyse le bruit et mesure le niveau du bruit qui résulte en un nombre enregistré dans le profil du bruit. Vous pouvez voir ces nombres – les niveaux mesuré – utilisant la fenêtre Profile Viewer (SVP trouvez plus de détails concernant l'utilisation de cet outil dans la Viseur du profil sous-section, page 44).

Par exemple, le niveau de bruit du canal de luminance (Y canal) pourrait être mesuré à 8.55 unités. Ce nombre dit le filtre du bruit que les éléments de l'image devraient être considérés le bruit et lequel détails de l'image: les éléments de l'image qui sont plus faible que 8.55 unités sont considérées le bruit et ont réduit par le filtre d[u bruit; les éléme](#page-43-2)nts de l'image qui s[ont](#page-43-2) plus fort que 8.55 unités sont considérées des détails et ne sont pas réduites.<sup>1</sup>

Si vous ne changez pas les cadres du filtre (Noise Levels: Luminance channel: +0%) la réduction du bruit dans le composant de la luminance est basée seulement sur le nombre mesuré précité du profil du bruit. Cependant, si vous ajustez le [ca](#page-15-0)dre du filtre pour le niveau du bruit du canal de la luminance, alors cet ajustement est aussi pris en considération. Par exemple, si vous mettez les Noise Levels: Luminance channel contrôle à +15% alors ce qui est utilisé par le filtre du bruit comme niveau actuel du bruit est:

 $8.55 * (100\% + 15\%) = 9.83$  unités

Avec cet ajustement, éléments de l'image (dans le canal de la luminance) qui sont plus faible que 9.83 unités sont considérées le bruit et réduit, et éléments qui sont plus fort que 9.83 unités sont conservées.

Comme vous avez appris le *niveau du bruit* d'un certain composant de l'image dit *quoi* devrait être considéré le bruit (les éléments au-dessous du niveau du bruit) au filtre du bruit et quelle importante détaille de l'image (les éléments au-dessus du niveau du bruit) dans ce composant.

Le *montant de réduction du bruit* été en rapport avec le même composant de l'image dit le filtre du bruit *combien* du bruit trouvé (les éléments au-dessous du niveau du bruit) devrait être réduit. Par exemple, si le montant de la réduction du bruit est mis alors à 50% tous les éléments de l'image qui sont plus faible que le niveau du bruit (dans l'exemple précité avec bruit ajustement égal c'est 9.83) est réduit (fait plus faible) dans la moitié. La valeur du montant de la réduction du bruit de 100% dit le filtre d'enlever complètement le bruit trouvé.

Donc, avec un *niveau du bruit - montant de réduction du bruit* paire de cadres vous pouvez ajustez ce qui devrait être considéré le bruit dans un composant de l'image de l'entrée et combien de ce bruit devrait être réduit. Dans l'ensemble du contrôle standard Neat Image, vous avez l'accès à deux telles paires de cadres dans le filtre du bruit: un pour le canal de la luminance de l'image de l'entrée et un pour les canaux de chrominance.

Parce que le bruit que les estimations égales utilisées par le filtre sont basées sur le profil du bruit, les cadres du filtre par défaut produisent habituellement des bons résultats de la filtration fournis le profil du bruit est exact<sup>2</sup>. Quand le bruit que les contrôles égaux sont ajustés dans quelque direction, le bruit les estimations égales sont élevées ou sont baissées en conséquence. Un niveau du bruit ajusté peut être dans la gamme de –100% qui moyens aucun élément de l'image n'est considéré le bruit, et par conséquent, aucune réduction du bruit n'est appliquée dans le composant de l'image correspondant; à +150% que la ré[du](#page-15-1)ction du bruit des moyens est appliquée aux éléments de l'image qui sont plus faibles que  $100\% + 150\% = 250\%$  du niveau du bruit du profil du bruit.

Les contrôles du montant de la réduction du bruit déterminent combien de réduction est appliquée aux éléments de l'image identifiés comme bruit. Les montants de la réduction du bruit peuvent être dans la gamme de 0% (aucun du bruit détecté n'est enlevé) à 100% (tout le bruit détecté est enlevé). Par défaut, le filtre du bruit enlève 60% de bruit détecté dans le canal de la luminance de l'image de l'entrée et 100% de bruit dans les canaux de chrominance. Notre expérience montre que les montants de la réduction du bruit par défaut fournissent généralement une bonne balance entre enlèvement du bruit et apparence naturelle (pas sur traité) conservant de l'image filtrée.

Diminuer les montants de la réduction du bruit peut avoir un effet positif si l'image de l'entrée contient

1

<sup>1</sup> Dans ce sens, le niveau du bruit (8.55 unités dans cet exemple) peut être considéré un genre de seuil si vous le comparez avec d'autres filtres vous pouvez utiliser (ex., Unsharp masquent).

<span id="page-15-1"></span><span id="page-15-0"></span><sup>2&</sup>lt;br>Utilisez les indicateurs Profile quality et match dans le fond de la fenêtre Filtration Job Editor pour estimater la précision du profil. L'indicateur Profile quality montre l'exactitude et complete l'analyse du bruit. L'indicateur match montre l'exactitude de ce profil vis-à-vis les proprietés de l'image donnée. Les indicateurs doites montraient hautes valeurs pour la réduction du bruit être précsise.

quelque bruit natrel. Par exemple, quand vous filtrez des images d'asphalte, sablez, ou quelque chose d'autre qui contient fin naturel bruit-comme traits, ce peut être utile de réduire des montants à 40-50%.<sup>1</sup>

### **Ajustez des montants de la réduction du bruit <sup>2</sup>**

Utilisez les glisseurs Noise Reduction Amounts: Luminance channel et Chrominance channels.

 Vous pouvez varier le montant de la réduction d[u](#page-16-0) bruit pour luminance et composant du chrominance de l'image de l'entrée.. Le plus haut un certain montant de la réduction du bruit, le plus du bruit détecté est enlevé dans le composant de l'image correspondant. Soyez prudent, en mettant la réduction du bruit monte trop haut, surtout dans le canal de la

luminance, peut mener à perte de détails fins et résultats anormalement regardant (sur-lisse, plastique-comme). Les montants trop bas ne peuvent pas être assez pour réduire suffisamment la partie inacceptable du bruit. Vous devez équilibrer la réduction du bruit (le plus important, le montant de réduction du bruit dans le canal de luminance) pour obtenir le résultat qui regarde le mieux à vos yeux.

La vision humaine n'est pas très sensitive aux variations des couleurs. Filtration forte dans les canaux chrominance ne déforme pas l'image visiblement, mais enlève efficacement le bruit couleur.

#### **Ajustez des cadres du filtre supplémentaires (facultatif)**

- $\blacktriangleright$  Si l'image donnée contient du bruit très rêche-granulé (bruit très basse fréquence<sup>3</sup>) utilisez peut-être le filtre de fréquence trés basse: vérifiez Very low freq dans la boîte Noise Filter Settings.
- ¨ Vérifiez la case d'option Smooth edges pour faire des bords et des lignes dans l'i[ma](#page-16-1)ge regardez le polisseur (voyez un exemple à droite).

### **Utilisez l'aperçu**

**■** Utilisez l'aperçu quand ajuster les cadres du filtre du bruit.

Après avoir fait des changements au bruit filtrez des paramètres, n'oubliez pas de vérifier l'aperçu.<sup>4</sup> Utilisez l'aperçu sur parties différentes de l'image pour recevoir un meilleur sentir pour les futurs résultats de réduction du bruit.

Si la filtration du bruit à vous semble trop forte essayez de ralentir les montants de réduction pou[r](#page-16-2)  les canaux approprié. Si la filtration du bruit n'est pas suffisante alors augmentez les montants. Utilisez le Component Viewer (voyez au-dessous) pour déterminer les canaux qui exigent l'ajustement.

#### **Ajustez des niveaux du bruit (quand nécessaire)**

Habituellement ce n'est pas nécessaire à changer les niveaux du bruit si le profil du bruit est exact. Vous devez ajuster seulement les niveaux du bruit si vous voyez que certains éléments du bruit ne sont pas réduits même si vous mettez la réduction du bruit monte à 100%. Les tels éléments du bruit résiduels sont causés habituellement par un profil du bruit inexact qui fournit le bruit inexact estimations égales au filtre du bruit. Cela peut être dédommagé en ajustant (augmenter) les niveaux du bruit dans les cadres du filtre.

Utilisez les glisseurs Noise Levels: Luminance channel et Chrominance channels.

Le plus haut un certain niveau du bruit, le plus les éléments de l'image dans le composant de l'image correspondant sont considérés le bruit. Soyez prudent, en mettant un niveau du bruit trop haut peut mener à enlèvement de détails de l'image importants. Mettre un niveau du bruit trop bas peut mener à filtration incomplète: le bruit résiduel et objets de la compression peuvent rester dans l'image de la production.

<sup>1</sup> Aussi voyez Filtration partielle, page 67, pour plus de trucs.

 $2$  Nous recommendons désengager le filtre d'aiguisage en ajustant le filtre du bruit. Pour désengager le filtre d'aiguisage, mettez le Sharpening amount: Luminance channel à 0%.

<sup>3</sup> Voyez "qu'est que c'est fréquence" question à page 65.

<span id="page-16-2"></span><span id="page-16-1"></span><span id="page-16-0"></span><sup>4</sup> Utiliser Auto recalculate preview est recommendé (voyez Options de filtration, page 58).

Comme une règle, si le profil du bruit de l'appareil a été construit correctement, ce n'est pas nécessaire à augmenter les niveaux du bruit par plus de 50%.

Si ajuster encore des niveaux du bruit n'aide pas et quelques-uns ou tous les éléments du bruit restent dans l'image, probablement le profil du bruit de l'appareil n'est pas bon à tout. Retournez à l'Étape II, page 13, et reconstruit le profil du tout début.

#### **Utilisez le Viseur Composant (facultatif.)**

Le Component Viewer [\(u](#page-12-1)tilisez pour l'ouvrir) est projeté pour examen détaillé de composants de canal de l'original et a traité l'image. Trouvez plus de détails concernant l'utilisation de cet outil dans la Viseur composant sous-section, page 43.

### **Utilisez le Sélectionneur Variant (facultatif.)**

Le [Variant Selector](#page-42-2) (utilisez  $\mathbb{E}$  pour l['ou](#page-42-2)vrir) est conçu pour comparer côte à côte des plusieurs variantes de filtration pour trouver les cadres du filtre optimums plus facile et plus vite. Plus d'information concernant cet outil est disponible dans la Sélectionneur des variants sous-section, page 43.

### **Utilisez des Ajustements du Viseur de l'Image (facultatif)**

[La](#page-42-3) fenêtre Image Viewer Adjustments (utilisez **12)** pour l'o[uvrir\) aide pour ajuster les](#page-42-3) viseurs de l'image du Filtration Job Editor. Vous pouvez ajuster opérativement la luminosité et contraste des viseurs pour voir plus facile et plus vite l'effet de réduction du bruit dans une région de l'image intéressante (par exemple dans une partie très sombre de l'image de l'entrée). Plus d'information concernant cet outil est disponible dans l'Ajustements du viseur de l'image sous-section, page 44.

# **Ajustant cadres de l'affilage dans mode Standard (facultatif <sup>1</sup> )**

Le filtre de l'affil[age augment la finesse de l'image](#page-43-1) sans augmenter la [for](#page-43-1)ce du bruit.

Le filtre de l'affilage est mis hors fonction (aiguiser le montant est mis à 0%) par défaut. Ajustez le montant de l'affilage si vous voulez aiguiser l'image. Comme avec toute méthode [de](#page-17-0) l'affilage, vous devez équilibrer le montant de l'affilage pour éviter le sur-affilage.

Utilisez l'aperçu quand ajuster les cadres de l'affilage.

#### **Ajustez les montants de l'affilage**

 $\blacktriangleright$  Utilisez le glisseur Sharpening Amount: Luminance channel.

Spécifiez combien d'affilage devrait être appliqué au canal de la luminance de l'image de l'entrée.

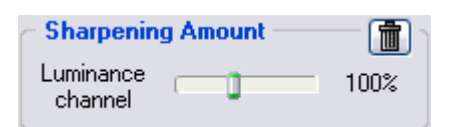

#### **Utilisez l'aperçu**

**■** Utilisez l'aperçu quand ajuster le cadre de l'affilage.

Après avoir fait des changements aux cadres de l'affilage, n'oubliez pas de vérifier l'aperçu. Utilisez l'aperçu sur parties différentes de l'image pour recevoir les meilleurs résultats d'aiguisage.

Dès que vous êtes heureux avec les résultats de l'aperçu regarder la réduction du bruit et aiguiser, mettez-vous à enregistrer les cadres du filtre dans un préréglé (voyez page 22), ou directement à l'Étape IV. Appliquer le filtre à l'image de l'entrée, page 23.

# **4.[3.3. Ajustez des cadres du](#page-22-1) filt[re](#page-22-1) (mode Avan[cé](#page-21-0)e)**

Comme comparé avec la Standard mode (voyez la Ajustant cadres du filtre du bruit dans mode Standard sous-section, page 15), la Advanced mode offre un ensemble plus étendu de contrôles du filtre. Il y a aussi

<span id="page-17-0"></span><sup>1</sup> Vous pouvez passer cette sous-section quand la lire pour [la première fois.](#page-14-3) 

deux filtres. Filtre de la réduction du bruit et filtre aiguisant. Mais ceux-ci ont maintenant plus de cadres. SVP suivez les directives dessous pour ajuster les deux filtres.

## **Ajustant cadres du filtre du bruit dans mode Avancée**

Dans la Advanced mode, le filtre du bruit a des cadres séparés pour toute la fréquence et composants de canal de l'image de l'entrée. Il-y-à une paire de contrôles *niveau bruit - montant réduction bruit* pour chaque de ces composants d'image. Le sens de chaque paire *niveau bruit – montant niveau bruit* est le même comme cela expliqué dans les Ajustant cadres du filtre du bruit dans mode Standard, page 15: un bruit que le contrôle égal détermine quels éléments de l'image sont considérés le bruit dans le composant de l'image correspondant; un contrôle du montant [de la réduction du](#page-14-3)  [bruit détermine combien de réduct](#page-14-3)ion es[t ap](#page-14-3)pliquée aux éléments de l'image identifiés comme bruit dans le même composant.

Parce que le bruit les contrôles égaux sont relatifs au profil du bruit de l'appareil, leurs défauts produisent habituellement de bons résultats quand le profil du bruit est exact <sup>1</sup>. Les défauts du niveau du bruit sont  $0\%$ <sup>2</sup>, qui veut dire les niveaux du bruit sont complètement déterminés par le profil du bruit. Quand les contrôles égaux sont mis différemment, le bruit les estimations égales sont élevées ou sont baissée[s e](#page-18-0)n conséquence. Un bruit co[ntr](#page-18-1)ôle égal peut être dans la gamme de –100% qui moyens aucun élément de l'image n'est

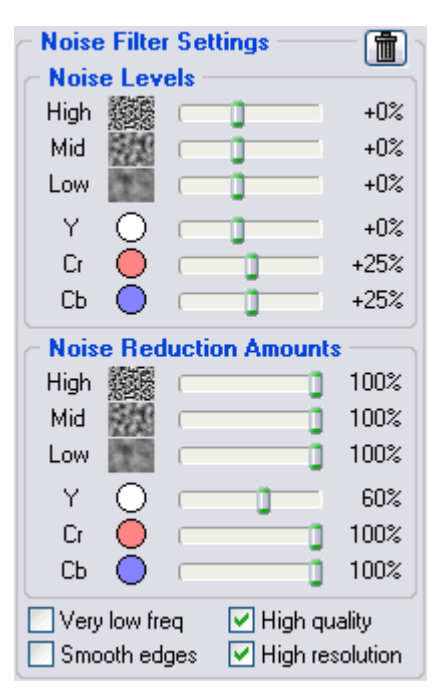

considéré le bruit, et par conséquent, aucune réduction du bruit n'est appliquée dans le composant de l'image correspondant; à +150% que la réduction du bruit des moyens est appliquée aux éléments de l'image qui sont plus faibles que 250% du niveau du bruit du profil du bruit.

Les montants de la réduction du bruit peuvent être dans la gamme de 0% (aucun du bruit détecté n'est enlevé) à 100% (tout le bruit détecté est enlevé). Par défaut, le filtre du bruit enlève 100% de bruit  $\det^3$ .

Diminuer les montants de la réduction du bruit peut avoir un effet positif si l'image de l'entrée contient quelque bruit naturel. Par exemple, quand vous filtrez des images d'asphalte, sablez, ou quelque chose d'autre [q](#page-18-2)ui contient des traits de bruit fin naturel, ce peut être utile de réduire des montants à 40-50%.<sup>4</sup> Notre expérience montre que ces valeurs fournissent généralement une bonne balance entre conserver des détails de l'image et enlèvement du bruit.

### **Ajustez des montants de réduction du bruit (facultatif)<sup>5</sup>**

Utilisez les glisseurs Noise Reduction Amounts: High, Mid, et Low; Y, Cr, Cb (R, G, B).

Vous pouvez varier le montant de la réduction du bruit pour chaque fréquence et canal composant de l'image de l'entrée. Le plus haut un certain montant de la réduction du bruit, le plus du bruit détecté est enlevé dans le composant de l'image correspondant. Soyez prudent, mettre les montants de la réduction

L[a v](#page-18-3)ision humaine n'est pas sensible aux variations des couleurs, a lors filtration forte dans les canaux Cr et Cb ne déforme pas une image, mais enlève le bruit couleur.

du bruit trop haut peut vous donner des résultats non naturels (trop lisse, trop plastic). Les montants trop bas ne peuvent pas être assez pour enlever suffisamment la partie inacceptable du bruit. Vous

<sup>1</sup> Utilisez les indicateurs Profile quality et match en bas de la fenêtre Filtration Job Editor pour estimer l'exactitude du profil. L'indicateur Profile quality montre l'exactitude et la complète de l'analyse du bruit. L'indicateur match montre la précision de la correspondance de ce profil aux propriétés du bruit de l'image donnée. Les deux indicateurs have doivent montrer hautes valeurs pour la réduction du bruit être exact.

<span id="page-18-0"></span><sup>2</sup> Quelques-uns des niveaux du bruit défauts peuvent être différent que 0%.

<sup>3</sup> Quelques-uns des montants de réduction du bruit défauts peuvent être différent que 100%.

<sup>4</sup> Aussi voyez Filtration partielle, page 67, pour trucs supplémentaires.

<span id="page-18-3"></span><span id="page-18-2"></span><span id="page-18-1"></span><sup>5</sup> Nous conseillons désengager le filtre d'aiguisage quand ajusté le filtre du bruit. Pour désengager le filtre d'aiguisage, enlevez les échecs de tous canaux dans la boîte Sharpening Settings.

devez équilibrer la réduction du bruit monte (le plus important, le montant de réduction du bruit dans le canal Y) pour obtenir le résultat qui regarde le mieux à vos yeux.

Si l'image donnée contient uniquement des éléments du bruit fin (haute fréquence)

Le bruit de fréquence / dimension High différente est montré dans la boîte Noise Mid Filter Settings. Ce sont exemples de structures granuleuses considérés comme Low bruit.

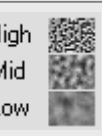

vous pouvez si vous voulez utiliser seulement le filtre haute fréquence et désengager les filtres for d'autres fréquences par ajustez leurs montants à 0%.

### **Ajustez des cadres du filtre supplémentaires (facultatif)**

- Si l'image donnée contient du bruit fort de basse fréquence vous pouvez engager le filtre fréquence très basse : vérifiez la boîte d'échec Very low freq dans la boîte Noise Filter Settings.
- Vérifiez la boîte d'échec Smooth edges pour faire les bords et lignes plus lisse (voyez un exemple à droit).
- Vérifiez la boîte d'échec High quality pour engager le filtre de plus haute qualité de réduction du bruit. Cela ralentira le traitement légèrement mais délivrera les résultats les plus exacts en retour. Vous pouvez permettre juste cette option dans la même fin avant d'appliquer la filtration à l'image entière.

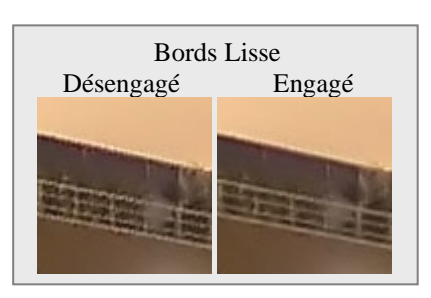

¨ Vérifiez la boîte d'échec High resolution pour engager le filtre du bruit haute resolution. Ce peut être utile quand traiter des images avec les détails très fins qui devraient être conservés mieux par le filtre.

#### **Utilisez l'aperçu**

Utilisez l'aperçu quand ajuster les cadres du filtre du bruit.

Après avoir fait des changements au bruit filtrez des paramètres, n'oubliez pas de vérifier l'aperçu. Utilisez l'aperçu sur les régions de l'image différentes pour recevoir les meilleurs résultats de réduction du bruit.

Si la filtration du bruit vous semble trop forte diminuez les montants de réduction du bruit pour les canaux et/ou gammes de fréquence correspondantes. Si la filtration du bruit n'est pas suffisante alors augmentez les montants. Utilisez le Component Viewer (voyez en bas) pour déterminer les composants de l'image qui doivent être ajusté.

#### **Ajustez des niveaux du bruit (quand nécessaire)**

Habituellement ce n'est pas nécessaire à changer le bruit nivelle si le profil du bruit est exact. Vous devez ajuster seulement le niveau du bruit si vous voyez que certains éléments du bruit ne sont pas réduits même si vous mettez la réduction du bruit à 100%. Les tels éléments du bruit résiduels sont causés habituellement par un profil du bruit inexact qui fournit des estimations inexact du bruit a le filtre du bruit. Cela peut être dédommagé en ajustant (augmenter) les niveaux du bruit dans les cadres du filtre.

Utilisez les glisseurs Noise Levels: High, Mid, et Low; Y, Cr, Cb (R, G, B).

Le filtre du bruit a l'accès à trois composants de la fréquence et trois composants de canal de l'image de l'entrée. Les glisseurs correspondants ajustent les niveaux du bruit estimés pour chacun de ces composants.

Le plus haut un certain niveau du bruit, le plus les éléments de l'image dans le composant correspondant sont considérés le bruit. Soyez prudent, en mettant un bruit cadre égal trop haut peut mener à enlèvement de détails de l'image importants. Mettre un bruit cadre égal trop bas peut mener à filtration incomplète: le bruit résiduel et objets de la compression peuvent rester dans l'image de la production.

Comme règle, si le profil du bruit de l'appareil a été construit correctement, ce n'est pas nécessaire à augmenter les niveaux du bruit par plus de 50%. Si l'image de l'entrée contient des montées fortes de bruit dans la haute gamme de la fréquence, il est recommandé pour augmenter le haut niveau du bruit de la fréquence jusqu'à +20 à 40%.

Si l'image de l'entrée contient le bruit de la couleur fort, il est recommandé d'augmenter le niveau du bruit Cr et Cb a +30%. En plusieurs cas, il sera utile d'augmenter ces niveaux de bruit a +100%.

Si ajuster encore des niveaux du bruit n'aide pas et certains éléments du bruit restent dans l'image, probablement le profil du bruit de l'appareil n'est pas bon du tout. Retournez à l'Étape II, page 13, et en outre réglez avec précision le profil du bruit de l'appareil ou simplement reconstruisez le profil à partir de zéro.

### **Utilisez le Viseur Composant (facultatif)**

Le Component Viewer (utilisez pour l'ouvrir) est projeté pour examen détaillé de fréquence et composants de canal de l'image. Trouvez plus de détails concernant cet outil dans la Viseur composant sous-section, page 43.

### **Utilisez le Sélectionneur Variant (facultatif)**

Le Variant Selector ([uti](#page-42-2)lisez  $\mathbb{E}$  pour l'ouvrir) est conçu pour comparer côte à côte des plusieurs variantes de filtration pour trouver les cadres du filtre optimums plus facile et plus vite. Plus d'information concernant cet outil est disponible dans la Sélectionneur des variants sous-section, page 43.

### **Utilisez des Ajustements du Viseur de l'Image (facultatif)**

[La](#page-42-3) fenêtre Image Viewer Adjustments (utilisez  $\mathbf{E}$  pour l'o[uvrir\) aide pour ajuster les](#page-42-3) viseurs de l'image de l'Éditeur du Travail de la Filtration. Vous pouvez ajuster opérativement la luminosité et contraste des viseurs pour voir mieux plus facile et plus vite l'effet de réduction du bruit dans une région de l'image intéressante (par exemple dans une partie très sombre de l'image de l'entrée. Plus d'information concernant cet outil est disponible dans la Ajustements du viseur de l'image sous-section, page 44.

# **Ajustant cadres de l'affilage dans mode Avancée (facultatif<sup>1</sup> )**

Le filtre de l'affilage est conçu pour augmenter la finesse de l'image sans augmenter la force du bruit.

Les valeurs par défaut des cadres de l'affil[age devraient produire des résulta](#page-43-1)ts satisfaisants (qua[nd](#page-43-1)  aiguiser est permis pour chacun des composants de canal) mais vous êtes encoura[gé](#page-20-0)s à varier les cadres pour trouver des valeurs qui produisent le niveau désiré de finesse. Zéro montants de l'affilage n'aiguiseront pas l'image du tout. Les non-zéro montants de l'affilage appliqueront affilage de la force spécifiée. L'affilage de l'usage contrôle pour les composants de la fréquence différents aiguisé fin, moyen ou grands détails de l'image. Comme avec toute autre méthode de l'affilage, vous devez équilibrer les montants pour éviter le sur-affilage.

Utilisez l'aperçu quand ajuster les cadres de l'affilage.

#### **Sélectionnez les canaux de couleur où affilage devrait être appliqué**

**■** Utilisez les boîtes d'échec en la boîte Sharpening Settings.

Si l'espace de la couleur actif est RGB, alors tous les canaux de la couleur devraient être traités typiquement. Si c'est les YCrCb colorent de l'espace (YCrCb ou YCrCb Symmetric), alors, habituellement, il n'y a aucun besoin d'aiguiser les Cr et canaux Cb.

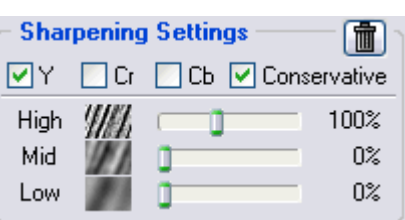

#### **Sélectionnez mode d'affilage**

**■** Échecez la boîte d'echec Conservative pour permettre affilage plus exact qui produit autour beaucoup moins d'effet de l'auréole aiguisé des détails de l'image.

#### **Ajustez des montants de l'affilage**

 $\rightarrow$  Utilisez les glisseurs High, Mid et Low dans la boîte Sharpening Settings.

<span id="page-20-0"></span><sup>1</sup> Vous pouvez sauter cette sous-section quand lire pour la première fois.

Spécifiez combien d'affilage devrait être appliqué à chaque fréquence composant de l'image.

Les cadres de l'affilage standard utilisés par beaucoup d'éditeurs graphiques sont 100% pour haute fréquence et 0% pour moyen et fréquences basses (utilisé par défaut).

### **Utilisez l'aperçu**

 $\blacktriangleright$  Utilisez l'aperçu quand ajuster les cadres de l'affilage.

Après avoir fait des changements aux cadres de l'affilage, n'oubliez pas de vérifier l'aperçu. Utilisez l'aperçu sur parties différentes de l'image pour recevoir un meilleur sentir pour les résultats d'aiguiser.

Du moment que vous êtes satisfait avec les résultats de l'aperçu regardant la réduction du bruit et affilage, procédez à sauvegarder les cadres du filtre dans un préréglé (voyez la sous-section en bas), ou directement à l'Étape IV. Appliquer le filtre à l'image de l'entrée, page 23.

# **4.3.4. Sauv[egardez les cadres du filtre da](#page-22-1)ns [un](#page-22-1) préréglez (facultatif)**

## <span id="page-21-0"></span>**Sauvegardez les cadres du filtre dans un préréglez**

■ Cliquez ( $\Box$ ) (le bouton Save filter settings as preset..., disk rose) dans la boîte Filter Preset ou sélectionnez l'article du menu Profile | Save Filter Preset....

Dans la boîte dialogue Save filter preset as, spécifiez le nom du classeur pour sauvegarder le préréglé. Les préréglés des filtres sont stocké dans les classeurs *\*.nfp*.

Le filtre sauvé préréglé inclut le filtre du bruit et cadres aiguisant. En rouvrant un préréglez, vous pouvez reproduire exactement plus tard les mêmes cadres du filtre. Aussi, vous pouvez échanger le filtre prérégle avec d'autres utilisateurs Neat Image. Ensemble, un profil du bruit de l'appareil et un filtre préréglés peuvent être utilisés pour reproduire les résultats de la filtration précisément.

## **Charger manuellement un filtre préréglé précédemment sauvegardé**

■ Cliquez  $\boxed{ }$  (le bouton Load filter preset..., disk rose) dans la boîte Filter Preset ou sélectionnez l'article du menu Filter | Load Filter Preset…. Dans la boîte dialogue Open filter preset, spécifiez le nom du filtre préréglé que vous voulez ouvrir.

ou

**■** Sélectionnez un préréglé utilisant le menu popup: cliquez sur le bouton sur le côté du nom préréglé fait entrer la partie au dessus de la boîte Filter Preset, et sélectionnez un préréglé du menu popup.<sup>1</sup>

Il y a plusieurs filtres préréglés pré-écrit dans les *PRESETS* sous-classeurs d'applications Neat Image préinstallées. SVP explorez ceux-ci pour voir quelles combinaisons et valeurs du bruit et aiguiser les cadres de filtre peut être utilisé pour résoudre des tâches typiques (nom du préréglé explique ces tâche[s\)](#page-21-1).

## **Charger automatiquement un filtre préréglé qui match le profil du bruit ou image de l'entrée (match de préréglé)**

Vous pouvez associer les différents préréglés avec les profils du bruit différents que vous utilisez. Neat Image peut charger automatiquement un filtre associé préréglé quand vous chargez un profil du bruit du disque dur (l'un ou l'autre quand vous chargez un profil manuellement ou utiliser Profile Matcher).

Pour permettre l'assortiment du profil et associer préréglés avec les profils voyez les options suivantes qui disent Neat Image comment préréglé l'assortiment: Préréglé du filtre de défaut, page 55 (**Auto match preset** devrait être sélectionné pour permettre préréglez l'assortiment), et Match du préréglé,

<span id="page-21-1"></span> $\frac{1}{1}$ S'il n'y a aucun menu popup, vérifiez les Options des classeurs de Neat Image, voyez page 59.

# <span id="page-22-0"></span>**4.4. [É](#page-56-0)tape IV. Appliquer le filtre à l'image de l'entrée**

Utilisez l'étiquette Output Image dans le Filtration Job Editor:

### **Dutput Image**

## <span id="page-22-1"></span>**1. Sélectionnez le type de l'image de la production**

**■** Sélectionnez le type de l'image de production de la liste dans la boîte Filter Output (24-bit RGB/48-bit RGB; 8-bit/16-bit Grayscale). Le type d'image de production peut être rendu différent du type de l'image de l'entrée. Dans ce cas, l'image de l'entrée sera convertie intérieurement pendant traiter.

# **2. Appliquez la filtration**

Cliquez  $\begin{array}{|c|c|c|c|}\n\hline\n\end{array}$  Apply (le bouton Apply) sur le bar d'outil ou sélectionnez l'article du menu Filter | Apply.

Traiter peut prendre quelque temps (de secondes aux minutes, selon la vitesse du processeur de votre ordinateur et dimension de l'image). Pendant ce temps, vous pouvez minimiser la fenêtre Filtration Job Editor.

Neat Image est une application processeur intensive, et dans l'implémentation courante, la vitesse du processeur est d'importance total. Core Duo 2.0 GHz traitement d'une image 10-megapixel prend 5 secondes (Neat Image v6.0). Avec un ordinateur configure typiquement, le temps de traitement est linéaire vis-à-vis la grandeur de l'image (en megapixels).

**Output Image** 

Quand la filtration est complétée, vous pouvez comparer la production et images de l'entrée. Cliquez

 (le bouton Compare) sur le bar d'outil ou cliquez l'mage de production. Si le résultat de la filtration n'est pas satisfaisant, SVP retournez à l'Étape III, page 15, changer quelques-uns des cadres du filtre, ou à l'Étape II, page 13, construire un nouveau ou améliorer le profil du bruit courant pour le faire améliorent égalez le bruit de l'image de l'entrée.

Voyez Options de filtration, page 58, pour détails concernant les options de filtration Neat Image suivantes: Aperç[u du](#page-12-1) recalculation automatique et Pri[orité](#page-14-1) du processus du filtre.

# **4.5. [Étape V. Sa](#page-57-1)[uve](#page-57-2)[g](#page-57-1)[ardez](#page-57-2) l'[image de produc](#page-57-3)tion**

<span id="page-22-2"></span>Utilisez l'étiquette Output Image dans le Filtration Job Editor:

¨ Cliquez (le bouton Save output image as…) sur le bar d'outil ou sélectionnez l'article du menu File | Save Output Image As….

Les formats disponibles de fichier de production sont: BMP, TIFF, et JPEG (voyez Exigences sous-section, page 4, pour plus des détails).

Quand vous sauvez l'image de la production dans JPEG formatez, vous pouvez sélectionner la qualité de la compression. La dernière valeur de la qualité de la compression usagée est toujours utilisée comme dé[fau](#page-3-1)t à moins que vous le changiez quand sauver l'image de la pro[duction dan](#page-3-1)s format JPEG.

Neat Image utilise 4:1:1 subsampling avec la qualité JPEG moins que 85. Quand la qualité JPEG est 85 ou plus haute alors subsampling n'est pas utilisé.

ou

¨ Utilisez Windows Clipboard pour exporter les résultats de filtration à une autre application. Utilisez l'article du menu Edit | Copy pour sa. Une image mise sur Clipboard sera dans le format RGB 24-bit.

# <span id="page-23-1"></span><span id="page-23-0"></span>**5. Profils du bruit de l'appareil**

Un *profil du bruit de l'appareil* (ou *profil du bruit*, ou simplement *profil*) décrit les propriétés de bruit produites par un appareil de la prise d'images (ex., appareil-photo numérique, sondeur, etc.) travailler dans une certaine mode. Plusieurs profils du bruit qui correspondent à modes différentes d'un appareil constituent une *série de profil* qui peut être utilisé par Neat Image pour traiter des images produit dans chacune de ces modes.

Vous pouvez trouver des profils du bruit préconstruits ou construire vos propres pour votre appareil-photo ou sondeur. Apprenez comment trouver, construire, et utilise le bruit de l'appareil profile dans Neat Image dans les subdivisions 5.1-5.4 dessous.

# <span id="page-23-2"></span>**5.1. Obtenir des profils du bruit préconstruits**

Vous pouvez trouver des ensembles de profil gratuits pour les cameras différents et les sondeurs dans:

- Profils section de la page web Neat Image: http://www.neatimage.com/profiles.html
- Profils du bruit de l'appareil section de la Neat Image forum communale: http://www.neatimage.net/forum/viewforum.php?f=5
- Autres forums de la prise d'images numériques et pages de Web d'utilisateurs Neat Image.

Une fois que vous avez téléchargé et installés  $1$  un [ensemble de profils pour modes différente](http://www.neatimage.com/profiles.html?9)s de votre apparei[l de la prise d](http://www.neatimage.net/forum/viewforum.php?f=5)'[images, vous pouvez sélectionner un pro](http://www.neatimage.net/forum/viewforum.php?f=5)fil approprié de l'ensemble pour traiter une image de l'entrée donné.

SVP soyez informé qu'utiliser des profils tout [p](#page-23-4)rêts construit par d'autres gens peut produire moins que résultats optimaux avec vos images à cause de différences légères possibles dans les propriétés du bruit d'appareils-photo (sondeurs) aussi bien que dû à prise d'images différente qui traite des flots du travail utilisée. Par conséquent, nous conseillons pour utiliser des profils du bruit tout prêts construit seulement par les autres comme un point de départ pour apprendre comment utiliser Neat Image. Accomplir les meilleurs résultats considèrent construire vos propres profils comme expliqué dans les subdivisions dessous.

# **5.2. Construire un profil pour une mode de l'appareil (procédure de profilage standard)**

<span id="page-23-3"></span>Dans cette subdivision, vous trouverez comment construire un profil du bruit pour une image produit dans une certaine mode de prise ou mode parcourante.

Quand construire un profil, vous travaillerez principalement avec la Device Noise Profile tab dans le Filtration Job Editor:

#### $|\mathbb{R}^{\bullet}|$ **Device Noise Profile**

Il est supposé que certaine image de l'entrée est ouverte dans Filtration Job Editor.

Construire généralement un nouveau profil du bruit consiste en trois étapes:

> Stage I. Construire un profil; Stage II. Documenter le profil; Stage III. Sauvegarder le profil.

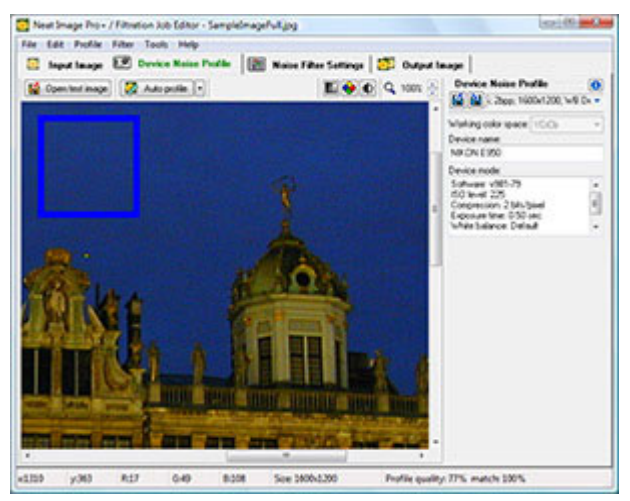

L'Étape I, en construisant un profil, peut être fait avec l'usage d'une *image régulière* (par exemple, l'image que vous voulez à réduire le bruit dans Neat Image ou toute autre image normale) ou avec l'utilisation de la *Cible de Calibration* Ces deux cas sont décrits comme deux versions alternatives de l'Étape I:

<span id="page-23-4"></span><sup>1</sup> Pour installer une série de profil: unzip l'archive du profil téléchargé à le classeur specifié en Options Neat Image: allez à menu Tools | Options | Folders | Profile folder.

Étape I. Cas de construire un profil qui utilise une image régulière Étape I. Cas de construire un profil qui utilise la Cible du Calibrage

Vous pouvez suivre le cas de construire un profil du bruit qui utilise une image régulière si vous avez besoin seulement d'un profil du seul-usage pour traiter une image de l'entrée. Dans ce cas, l'image de l'entrée (ou une image régulière alternative de la même série qui doit être produit par le même appareil qui travaille dans la même mode) devrait contenir des régions sans traits bien marqués assez constantes pour analyse du bruit.

Une région constante (avec variation mineure dans tous les canaux de couleurs de l'image) peut être ciel couvert, ciel clair (sans nuages et oiseaux) ou toute autre partie d'une image où il n'y a pas de détails visuellement perceptibles (exceptez le bruit). Neat Image à besoin des régions sans traits environs de 128x128 pixels (minimum et 32x32 pixels).

Si l'image donnée contient pas des telles régions et vous avez aucune image régulière alternative qui contient telles régions, vous pouvez préparer une image spéciale d'épreuve et suivez le cas de construire un profil du bruit utilisant la Cible de Calibration (page 32). Cela est aussi recommandé si vous voulez préparer un profil du bruit remployable pour une certaine mode of de votre camera ou scanner.

# **5.2.1. Étape I. Cas de construire un [pr](#page-31-0)ofil qui utilise une image régulière**

Construire un profil du bruit qui utilise une image régulière vous devez prendre 3 pas:

- Pas 1. Préparer une image régulière pour analyse du bruit;
- Pas 2. Sélectionner un espace de la couleur actif;
- Pas 3. Analyser le bruit de l'image.

## <span id="page-24-0"></span>**Pas 1. Préparer une image régulière pour analyse du bruit**

Pour analyser le bruit dans une image régulière, vous pouvez utiliser l'image de l'entrée ou une image régulière alternative qui a été produite par la même camera (ou sondeur) dans la mode qui s'élance (parcourir) même ou semblable. Utiliser habituellement l'image de l'entrée produit le profil du bruit le plus exact qui parfaitement égale les propriétés du bruit de cette image de l'entrée. Cependant, s'il n'y a pas de régions sans traits bien marqués assez plates dans l'image de l'entrée vous devez utiliser une image régulière alternative.

#### **Cas d'utiliser l'image de l'entrée**

Dans ce cas, simplement restez avec l'image de l'entrée qui est déjà ouverte dans Filtration Job Editor. L'image de l'entrée est affichée dans les étiquettes Input Image et Device Noise Profile.

Pour construire un profil du bruit, travaillez avec cette image dans l'étiquette Device Noise Profile dans les pas 2-3 si dessous.

#### **Cas d'utiliser une image alternative**

S'il n'y a pas de grandes régions sans traits bien marqués assez constantes dans l'image de l'entrée, vous pouvez utiliser une image alternative. L'image alternative est supposée être produite par le même appareil qui travaille dans la mode même ou semblable. Cela peut être une autre image de la même série; l'image devrait contenir au moins une grande région sans traits bien marqués assez constante convenable pour analyse.

#### Ouvrir l'image alternative:

 $C$ liquez  $\left[\begin{array}{c} \blacksquare \end{array}\right]$  Open test image  $\blacksquare$  (le bouton Open test image...) sur le bar d'outil (ou sélectionnez l'article du menu File | Open Test Image…).

ou

¨ Collez l'image alternative du presse-papiers Windows ou bouger le d'une autre application au viseur de l'image dans l'étiquette Device Noise Profile.

L'image alternative remplacera seulement l'image de l'entrée dans l'étiquette Device Noise Profile. Pour le but de construire un profil du bruit. Pour construire un profil, travaillez avec cette image dans l'étiquette Device Noise Profile dans les pas 2-3 si dessous.

### **Pas 2. Sélectionner un espace de couleur actif (mode Avancée uniquement)**

Les images de l'entrée traitées dans Neat Image sont supposées être dans un ou plus de saveurs d'espace de couleur RGB, comme AdobeRGB, sRGB, etc. La plupart des images (indépendant de leur format du dossier) produites par les cameras numériques consommateur utilisent le sRGB espace de couleur; quelques appareils-photo pro-consommateur et professionnel peuvent utiliser le AdobeRGB espace de couleur aussi.

Si une image de l'entrée est alors dans quelque saveur d'espace de couleur RGB Neat Image produit l'image de la production dans exactement la même saveur d'espace de couleur RGB.

Cependant, appliquer efficacement temporairement la réduction du bruit Neat Image convertit l'image en un autre espace coloré appelé *espace de couleur actif*. L'espace de couleur actif est un paramètre interne d'un algorithme Neat Image de la réduction du bruit. L'image de l'entrée est convertie temporairement en espace de couleur actif sélectionné pour traiter puis a converti en arrière à l'espace de la couleur original pour produire l'image de la production. L'image de l'entrée et images de la production sont gardées dans la même saveur d'espace de couleur RGB et la conversion elle-même est très exacte afin que vous ne deviez pas vous inquiéter au sujet de cette conversion de l'espace de couleur interne.

Nous recommandons d'utiliser YCrCb espace de couleur actif pour traiter des images couleur dans Neat Image.

Normalement, le YCrCb (défaut) espace de couleur actif est meilleur pour images couleur photographiques, le YCrCb espace de la couleur Symétrique pour images du grayscale (demi-teinte) converties à format RGB. Les RGB colorent l'espace peut être aussi utile pour buts spéciaux, par exemple, filtrer seulement un canal de la couleur (R, G ou B) de l'image.

- En Advanced mode, utilisez la liste Working color space dans la boîte Device Noise Profile pour sélectionner l'espace de couleur actif exigé.
- En Standard mode, le YCrCb espace de couleur uniquement est disponible.

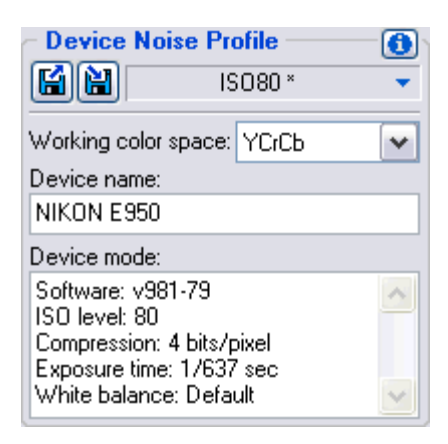

L'analyse du bruit subséquente sera faite dans l'espace de couleur actif sélectionné. Neat Image essaiera de refaire automatiquement l'analyse si vous changez l'espace de couleur actif plus tard.

## **Pas 3. Analyser le bruit de l'image (profiler)**

Analyser le bruit est la partie principale de construire un profil du bruit d'un appareil qui travaille dans une certaine mode. Neat Image offre deux façons de mener l'analyse du bruit (profiler): automatique et manuel. Utiliser le profiler automatique est plus facile et par conséquent a recommandé pour les débutants. Dans les cas difficiles (par exemple s'il n'y a aucune grande région sans traits bien marqués constante dans image analysée), le profil automatique ne peut pas fonctionner ou produire moins que résultats parfaits. Vous pouvez outrepasser toujours profils automatiques et utiliser profils manuels.

#### **Cas de profiler automatique**

Pour analyser des propriétés du bruit, Neat Image utilise des régions de l'image constantes qui contiennent bruit mais aucun détail visible ou important. Avec profiler automatique, Neat Image essaie de trouver automatiquement une telle région et utilise cette région pour analyser le bruit de l'image.

Cliquez  $\left[\sqrt{2} \text{ Auto profile }\right]$  (le bouton Auto Profile with Regular Image) sur le bar d'outil, ou sélectionnez l'article du menu Profile | Auto Profile with Regular Image, ou poussez F2.

Neat Image montrera la région de l'image sélectionnée pour analyse (voyez la boîte de sélection bleue dans le viseur de l'image; la couleur bleue indique que la région a été choisie automatiquement) et l'analysera automatiquement.

Dans quelques cas difficiles, Neat Image peut avoir problème pour trouver une région sans traits bien marqués constante dans l'image. Vous remarquerez que la région sélectionnée, par exemple, contiendra des détails de l'image importants. Dans un tel cas, déplacez la sélection (ou tire un nouveau) à une région qui ne contient pas toute image détaille et cliquez encore sur le même bouton Auto Profile with Regular Image.

Si vous voyez que la région a sélectionné pour analyse est constant et sans traits bien marqués, l'analyse du bruit résultante est exacte. Pour être sûr, vérifiez l'indicateur Profile quality dans le fond de la fenêtre Filtration Job Editor. Un profil construit utiliser une région de l'image constante et sans traits bien marqués montrera une haute valeur dans cet indicateur.

Si la qualité du profil est haute (par exemple, plus haut que 75%) alors vous pouvez être sûr que le profil du bruit est exact. En ce cas, procédez à Étape IV. Documentant la série du profil, page 41.

Si la qualité n'est pas haute, essayez de sélectionner encore une fois une autre région de l'image constante et encore Auto Profile with Regular Image. Cela ne peut pas aider encore, surtout si l'image de l'entrée contient seulement quelques régions sans traits bien marqués. En ce cas, pensez a utilisez une autre image ou construire un profil du brui[t utilisant une image d'épreuve spéciale pr](#page-40-2)éparé [ave](#page-40-2)c la Cible de Calibration (voyez Étape I. Cas de construire un profil qui utilise la Cible du Calibrage, page 32).

#### **Cas manuel de profiler (mode Avancée seulement)**

Comme comparé avec profile[r automatique qui produit un profil du bruit dans un pas, le manuel](#page-31-0)  profi[ler](#page-31-0) est fait dans deux sous pas avec deux analyseurs du bruit utilisés (vous devez utiliser Advanced mode pour les utiliser; voyez l'article du menu Tools | Advanced Mode). Le Rough Analyzer et est utilisé pour faire l'analyse initiale du bruit de l'image; il produit un *profil du bruit ébauché*. Le Fine-Tuning Analyzer améliore l'analyse initiale et produit un *profil du bruit précis*.

Le Rough Analyzer et le Fine-Tuning Analyzer utilise des régions de l'image constantes pour mesurer les propriétés du bruit. Si l'image a des régions constantes qui contiennent le bruit sans détails de l'image importants visibles, Neat Image peut analyser les propriétés du bruit qui utilisent ces régions. Pendant manuel profiler, Neat Image ne trouve pas automatiquement ces régions constantes (ou régions qui ne contiennent pas de détails *importants à vous*), donc vous devez spécifier manuellement des régions qu'il devrait analyser. Une région constante (avec variation mineure dans tous les canaux de la couleur) peut être ciel couvert, ciel clair (sans nuages et oiseaux) ou toute autre partie d'une image sans détails visuellement perceptibles (exceptez le bruit).

#### Sous pas A. Analyse ébauché

L'analyse ébaucher exige seulement une région de l'image uniforme sans traits bien marqués. Vous devez la trouver manuellement et l'analyser:

#### *1) Trouvez une région unifirme de l'image sans traits bien marqués*

Défilez, faites le panoramique, et zoom l'image en le viseur dans l'étiquette Device Noise Profile pour trouver une région de l'image uniforme.

Voyez des exemples de régions de l'image uniforme (la sous section 10.1, page 62)

La région devrait être au moins 32x32 images élémentaires grandes. C'est la dimension minimum; la dimension recommandée est 128x128 images élémentaires ou plus.

Si vous ne pouvez pas une région uniforme dans limage donnée, utilisez peut-être une image régulière alternative ou utilise la Cible de Calibration comme expliqué dans Étape I. Cas de construire un profil qui utilise la Cible du Calibrage, page 32.

#### Utilise Image Viewer Adjustments (facultatif.)

La fenêtre Image Viewer Adjustments aide pour ajuster les viseurs de l'image du [Filtration Job Ed](#page-31-0)itor. [Vous pouvez ajuster opérativement la luminosité et](#page-31-0) contra[ste](#page-31-0) des viseurs pour voir mieux le bruit dans une région de l'image intéressante (par exemple dans une partie très sombre de l'image). Plus d'info concernant cet outil est disponible dans Ajustements du viseur de l'image sous-section, page 44.

### *2) Sélectionnez la region uniforme de l'image trouvé*

¨ Utilisez la souris pour sélectionner la région de l'image constante que vous avez trouvez: pressez le bouton gauche, traînez la souris puis libérez le bouton.

La sélection devrait être au moins 32x32 pixels grandes; la dimension recommandée est 128x128 pixels ou plus. Le cadre de la sélection changera son épaisseur d'après la dimension de la sélection.

Quand vous sélectionnez une région, le statut de la sélection dans la boîte Rough Noise Analyzer indique aussi dynamiquement si la région choisie est grande assez pour analyse.

**Rough Noise Analyzer** selection can be analyzed

#### **Prévenir**

1) Le statu de sélection et visuel du cadre de sélection "signal clipping!" quand l'image (quelques-uns de ses canaux de couleur) est proche de la limite de la gamme dynamique dans la région sélectionnée. Un profil du bruit de l'appareil construit utiliser la région sélectionnée pourrait être inexact. SVP essayez d'éviter ceci pour les meilleurs résultats.

2) Le statu de sélection et visuel du cadre de sélection "area not uniform in … channel(s)" quand l'image (quelques-uns de ses canaux de couleur) contient des détails ou le bruit n'est pas constant dans la région sélectionnée. Un profil du bruit de l'appareil construit utiliser la région sélectionnée pourrait être inexact. SVP essayez d'éviter ceci pour les meilleurs résultats.

#### *3) Analysez la région de l'image sélectionnée avec Analyseur du Bruit Ébauché*

Cliquez (e bouton Rough Noise Analyzer) dans la boîte Rough Noise Analyzer ou sélectionnez l'article du menu Profile | Build Rough Profile Using Selected Area.

Neat Image mesurera les caractéristiques du bruit de l'appareil de l'acquisition de l'image en analysant la région de l'image uniforme sélectionnée. Vous devez faire une fois seulement cette analyse pour créer un profil ébauché.

#### Sous pas B. Analyse du Réglement Précis

Pour réduction du bruit plus exacte, c'est utile de mesurer la dépendance entre le niveau du bruit et la luminosité locale dans les régions de l'image différentes. Cette dépendance devrait être prise en considération si le bruit de l'image dépend sensiblement de luminosité (par exemple, si le bruit est fort dans les régions sombres et faible dans les régions lumineuses).

Le Fine-Tuning Analyzer mesure cette dépendance. Les résultats des mesures sont visualisé par l'égalisateur dans la boîte Fine-Tuning Analyzer. L'égalisateur a neuf glisseurs correspondant a la gamme de luminosité de plus sombre à plus lumineux for chaque senteur (R, G, B) de l'appareil d'acquisition de l'image.

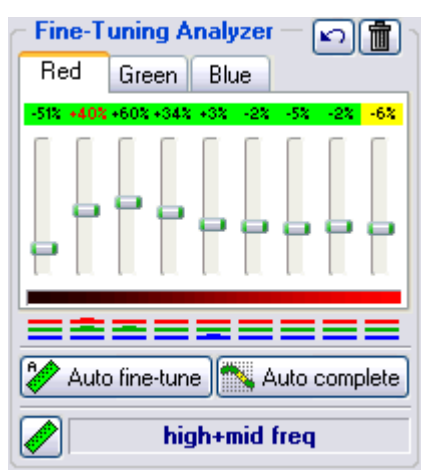

Les valeurs des glisseurs de l'égalisateur correspondent aux niveaux du bruit estimés dans les gammes de la luminosité différentes relatif au profil du bruit ébauché. Les valeurs positives des glisseurs reflètent le plus haut niveau du bruit estimé et fait Neat Image considérer plus d'éléments de l'image être bruit; les valeurs de la négative reflètent le niveau du bruit estimé inférieur et moins d'éléments de l'image sont considérés le bruit dans les gammes de la luminosité correspondantes.

Le Fine-Tuning Analyzer peut être utilisé dans un chemin automatique et manuel. Au-dessous, la méthode automatique est décrite en premier. Alors la méthode manuelle est expliquée dans les détails pour fournir un meilleur comprendre du processus entier et résultat.

#### **Cas de régler avec précision automatique**

Le réglage précis automatique trouve automatiquement et analyse plusieurs régions de l'image sans

traits bien marqués plates. Vous ne devez pas faire manuellement n'importe quoi; le réglage précis automatique peut être fait dans seulement un déclic:

 $C$ liquez  $\left\{ \mathscr{L} \right\}$  Auto fine-tune (le bouton Auto Fine-Tuning Analyzer) ou sélectionnez l'article du menu Profile | Auto Fine-Tune.

L'image entière sera analysée automatiquement par Neat Image et quelques-uns des glisseurs d'égalisation recevront le 'mesuré' statut (voyez la page 31 pour explication de marquage du statut différent). Les valeurs de glisseurs sans mesure seront interpolées alors automatiquement par Auto Complete et seront reçues le 'manuel' statut.

Vous pouvez inspecter l'égalisateur évalue après avoir utilisé le réglage à précision automatique. Dans la plupart des cas, il n'y a aucun besoin de faire to[us a](#page-30-0)justements des glisseurs supplémentaires. Si vous sentez que c'est nécessaire (par exemple si certaines valeurs du glisseur ont la projection d'une ombre rouge, le 'inexact' statut, ou les valeurs interpolées dépassent la gamme normale de valeurs possibles), s'il vous plaît suivez les directives de la subdivision du réglage avec précision manuelle dessous. Autrement SVP procédez à Étape II. Documenter le profil du bruit, page 35.

#### **Cas de réglage avec précision manuel**

Le réglage avec précision manuel implique analyser plusieurs région[s de l'image sans traits bie](#page-34-0)n [marqués plate](#page-34-0)s. Vou[s d](#page-34-0)evez trouver manuellement et leur analyser un après un autre en suivant les pas dessous:

*1) Trouvez et sélectionnez une région de l'image uniforme sans traits bien marqués* 

Défilez, faites le panoramique, et zoom l'image dans le viseur de l'étiquette Device Noise Profile pour trouver une région de l'image uniforme.

Voyez exemples des régions d'image uniforme à page 62.

- Utilisez Image Viewer Adjustments pour trouver une région uniforme dans les régions de l'image très sombre ou lumineux.
- Utilisez la souris pour sélectionner une région de l'image uniforme: pressez le bouton de la souris gauche, traînez la souris puis libérez le bouton.

La dimension d'une région sélectionnée devrait être de 16x16 pixels aux 256x256 pixels. Le cadre de la sélection changera son épaisseur d'après la dimension

de la sélection. Aussi, quand vous sélectionnez une région de l'image, le statut de sélection dans le fond de la boîte

high+mid+low freq

Fine-Tuning Analyzer indique dynamiquement quels composants de fréquence  $1$  sont contenu en la région sélectionnée et sera analysé: 'high', 'high+mid', 'high+mid+low', 'high+mid+low+very low freqs'.

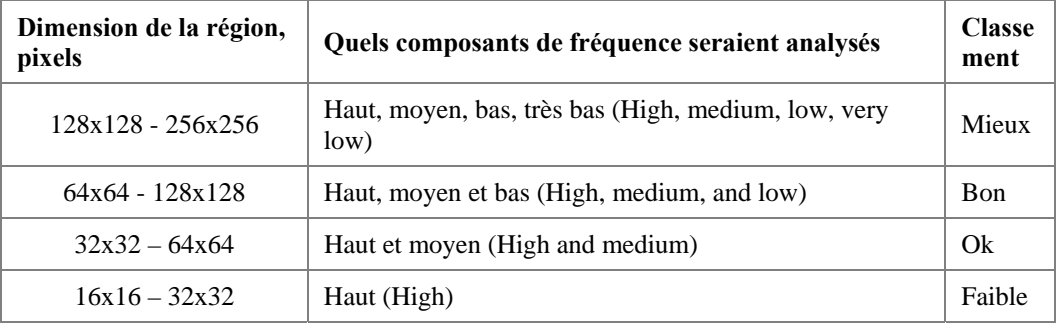

La région sélectionnée serait analysée d'après sa composition de la fréquence (de haut, moyen, composants de l'image de la fréquence bas et très bas). Quand un composant de la fréquence n'est pas analysé, toutes les données en rapport avec ce composant sont estimées (extrapolées). Ce n'est pas toujours précis; par conséquent, il vaut mieux choisir de grandes régions afin que tous les composants de la fréquence puissent être analysés.

<span id="page-28-0"></span><sup>1</sup> Voyez "qu'est-ce que c'est fréquence", page 65.

#### **Prévenir**

1) Le statut de la sélection et le visuel du cadre de la sélection "signal clipping!" quand l'image (quelques-uns de ses canaux de couleur) est proche de la limite de la gamme dynamique dans la région sélectionnée. Régler avec précision un profil du bruit de l'appareil qui utilise la région sélectionnée pourrait être inexact. SVP essayez d'éviter ceci pour les meilleurs résultats.

2) Le statut de la sélection et le visuel du cadre de la sélection "area not uniform in … channel(s)" quand l'image (quelques-uns de ses canaux de couleur) contient de vrais détails ou le bruit n'est pas uniforme dans la région sélectionnée. Régler avec précision un profil du bruit de l'appareil qui utilise la région sélectionnée pourrait être inexact. SVP essayez d'éviter ceci pour les meilleurs résultats.

Quand vous sélectionnez une région de l'image, sa place dans la gamme de la luminosité est montrée avec caractères rouges de la (les) valeur (s) du (des) glisseurs(s) correspondant(s)' dans l'égalisateur du profil du bruit. Aussi, cela est montré par les indicateurs coloré dans le fond de l'égalisateur (Voyez page 31).

#### *2) Analyze selected image area with Manual Fine-Tuning Analyzer*

Cliquez (le bouton [Man](#page-30-0)ual Fine-Tuning Analyzer) ou sélectionnez l'article du menu Profile | Fine-Tune Using Selected Area.

Les résultats de l'analyse sont montrés dans l'égalisateur du profil du bruit. Pour les régions régulières uniforme qui contiennent seulement bruit, le glisseur correspondant reçoit le 'mesuré' statut, la projection d'une ombre verte sur la valeur du glisseur, comme –27%. Si une région avec coupure du signal a été analysée le glisseur correspondant reçoit le 'inexact' statut, la projection d'une ombre rouge, comme –86%. Quand une région avec niveau fort de façon inattendue de bruit est rencontrée, la projection d'une ombre orange est appliquée, comme +215%.

#### **Prévenir**

L'ombre orange est appliquée quand le bruit analysé dans la gamme de la luminosité correspondante est de façon inattendue fort. Il y a plusieurs raisons possibles pour cela:

- Régler avec précision est fait utiliser une mauvaise (ex., contenant détails visibles) région de l'image;
- Le profil du bruit de l'appareil mal est utilisé (l'appareil du profil et mode de l'appareil n'égalent pas ceux-là de l'image analysée OU l'analyse du bruit rugueuse a été fait avec inexactitude);
- Le bruit dans cette image est exceptionnel et contient des variations fortes.

L'ombre orange est un signe de l'avertissement. Il ne signifie pas nécessairement de mesure mal. SVP faites-vous posséder le jugement dans cette situation et si nécessaire reconstruisez le profil du bruit de l'appareil ou sélectionnez une région plus uniforme pour régler avec précision.

L'ombre rouge est un signe sûr d'une mesure mal. Vous devez réinitialiser le glisseur correspondant ou annuler la dernière analyse (voyez au-dessous).

#### *3) Si nécessaire, réinitialisez statut d'un glisseur (facultatif)*

¨ Cliquez sur l'ombre de la couleur d'un glisseur pour réinitialiser son statut et valeur.

Si un glisseur a l'ombre rouge (ou toute autre couleur), vous pouvez le réinitialiser et analyser une autre partie de l'image pour ré-mesurer sa valeur. Il n'y a aucun besoin de réinitialiser l'égalisateur entier à cause d'une valeur mal.

#### *4) Si nécessaire, annulez la dernière analyse (facultatif)*

¨ Cliquez (le bouton Undo) ou sélectionnez l'article du menu Profile | Undo Last Fine-Tuning Analysis.

Annuler la dernière analyse du réglage fin peut être utile quand un mauvais choix de région de l'image a résulté en mauvais résultats de l'analyse.

#### *5) Si nécessaire, réinitialisez le égalisateur entier (facultatif)*

Cliquez (ight) (le bouton Reset fine-tuning results) ou sélectionnez l'article du menu Profile | Reset Fine-Tuning Results.

#### *6) Répétez-en 1-5 avec d'autres régions de l'image uniformes de luminosité différente*

Pour faire un profil du bruit de l'appareil plus exact, vous devez le régler avec précision utilisant plusieurs régions uniformes de l'image (naturellement, analyser la même région beaucoup de fois a de petit sens). Essayez de choisir des régions uniformes pour couvrir toutes les gammes de l'égalisateur (obtenir des ombres sur les valeurs de tous les glisseurs). Utilisez l'ombre de la couleur aussi bien que marquages rouges (lesquels sont utilisés pour refléter la gamme de la sélection courante; comme –40%) pour guider le processus de régler avec précision. Aussi utilise les indicateurs de la couleur dans le fond de la boîte Fine-Tuning Analyzer comme conseil quand faire cela. Si la majorité des valeurs de glisseurs a des ombres vertes, mettez-vous à en pointer 7 dessous.

#### <span id="page-30-0"></span>*7) Mettre les glisseurs restants à votre option (facultatif)*

Si n'a pas mis par le Fine-Tuning Analyzer, les glisseurs de l'égalisateur a les valeurs de défaut. Vous pouvez les laisser avec les valeurs par défaut ou pouvez ajuster ces glisseurs pour les mettre en meilleur accord avec les mesurés. Ajuster les glisseurs peut aussi être fait automatiquement ou manuellement:

¨ Ajustez manuellement les glisseurs restants comme vous considérez nécessaire.

Les glisseurs ajustés manuellement reçoivent le 'manuel' statut (l'ombre jaune, comme +175%).

ou

Utilisez Auto Complete pour ajuster automatiquement les glisseurs sans mesure par interpolation a

basé sur les données mesurées. Cliquez (Auto complete) (le bouton Auto Complete) ou sélectionnez l'article du menu Profile | Auto Complete pour compléter automatiquement le réglage précis.

Utilisez Auto Complete est très recommandable comme le dernier pas du processus du réglage précis manuel.

L'exemple au-dessous donne un sommaire du statut qui marque de glisseurs:

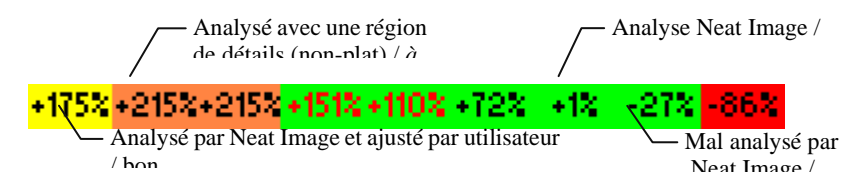

Quand utiliser l'égalisateur du profil du bruit, utilisez l'indicateur couleur pour simplifier le processus du réglage précis. Les lignes colorées de l'indicateur montrent:

- quels glisseurs de l'égalisateur correspondent aux couleurs de l'image région/pixel sélectionnée (pressez la touche de majuscule pour indication pixel savant);
- quelles valeurs du glisseur sont différentes de leurs valeurs de défaut;
- quels glisseurs ont (peut-être) des valeurs inexactes.

L'exemple au-dessous d'explique chaque état des éléments de l'indicateur:

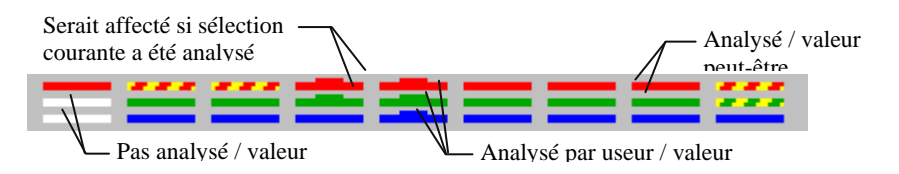

**Comment vérifier si un profil du bruit de l'appareil a été réglé avec précision correctement** 

Les glisseurs de l'égalisateur devraient être principalement ombragés dans le vert et, parfois, jaune. Les indicateurs de couleur devraient être remplis des lignes colorées solides à toutes les places.

Techniques avancées disponible avec manuel profiler

Comme conseillé dans le Pas 1. Préparer une image régulière pour analyse du bruit, page 25, l'image utilisée pour l'analyse du bruit devrait contenir assez des régions uniformes sans traits. Si l'image de l'entrée ne contient pas de telles régions une image alternative de la même série peut être utilisée. Il y a avec manuel profiler, plusieurs des techniques de profiler avancé disponibles qui utilise un ou deux images[. Au-dessous est la liste de ces techniques assortie du plus](#page-24-0) désir[able](#page-24-0) au moins désirable (du point de vue de l'exactitude de profiler):

- 1. Utilisez un 128x128 + région sans traits bien marqués uniforme dans l'image de l'entrée pour analyse rugueuse; alors réglez avec précision le profil qui utilise plusieurs autre uniforme régions sans traits bien marqués dans la même image;
- 2. Faites (1) avec une image alternative (peut être une image de la Cible du Calibrage ou une image régulière) du même appareil-photo (sondeur) tiré (parcouru) en conditions semblables; alors en outre réglez avec précision le profil qui utilise l'image de l'entrée;
- 3. Faites (1) avec une autre image d'un autre appareil-photo (sondeur) du même coup modèle (parcouru) en conditions semblables; alors en outre réglez avec précision le profil qui utilise l'image de l'entrée;
- 4. Obtenir un profil tout prêt construit avec une image semblable d'un autre appareil-photo (sondeur) du même modèle; alors en outre réglez avec précision le profil qui utilise l'image de l'entrée;
- 5. Faites (1) commencer avec une plus petite (32x32-128x128) région sans traits bien marqués uniforme dans l'image de l'entrée;
- 6. Découpez un 31x31 ou plus petite région sans traits bien marqués uniforme de l'image de l'entrée et (de préférence de façon homogène, autant que possible) multipliez-le par clones dans un éditeur de l'image pour produire un  $32x32 +$  région; faites (1) avec la plus grande région résultante;
- 7. Haut-chargez votre image d'échantillon (utiliser votre méthode de ré-échantillon favorite) dans un éditeur de l'image; faites (1) avec l'image en haut-chargée; traitez l'image en haut-chargée dans Neat Image (ne traitez pas image originale avec un tel profil); en bas-charger le résultat dans l'éditeur de l'image.

# **5.2.2. Étape I. Cas de construire un profil qui utilise la Cible du Calibrage**

<span id="page-31-0"></span>La Cible du Calibrage de Neat Image est conçue spécialement pour permettre profiler facile de plusieurs appareils de la prise d'images. Il peut être utilisé pour construire un profil seul pour une certaine mode de l'appareil ou un ensemble de profils pour les modes différentes.

Suivez les pas dessous pour préparer un profil seul.

## **Pas 1. Préparer la Cible de Calibrage**

Il y a deux façons d'utiliser la Cible du Calibrage: vous pouvez l'ouvrir sur l'écran et faire une prise (avec une camera digitale ou cinématographique, selon votre flot du travail) ou vous pouvez l'imprimer puis tirer ou parcourir le papier.

Tirez la cible de Calibration de l'écran est plus vite, sourtout avec une camera digital. Cependant, soyez prudent quand la tirer de l'écran d'un moniteur CRT parce que vous pouvez capturer parfois des bandes. Ces bandes peuvent gâter une partie de l'image de la Cible. Si vous ne pouvez pas éviter ces bandes, préparez une version imprimée de la Cible du Calibrage ou tirez le d'un moniteur LCD qui ne produit pas cet effet.

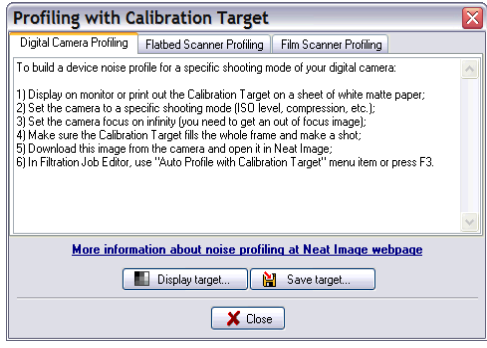

### **Cas de faire une prise de la Cible de Calibration de l'écran**

- 1. Cliquez (le bouton Calibration Target) ou sélectionnez l'article du menu Tools | Calibration Target…; la fenêtre popup Profiling with Calibration Target (voyez à droite) va s'ouvrir;
- 2. Cliquez  $\boxed{\Box}$  Display target... (le bouton Display target...) dans la fenêtre popup;
- 3. Utilisez la Cible de Calibration affichée dans le Pas 2 si dessous.

### **Cas de faire une prise de la Cible de Calibration**

- 1. Cliquez (le bouton Calibration Target) ou sélectionnez l'article du menu Tools | Calibration Target…; la fenêtre popup va s'ouvrir;
- 2. Cliquez  $\begin{array}{|c|c|c|c|c|}\n\hline\n\vdots & \hline\n\vdots & \hline\n\end{array}$  Save target (le bouton Save target...) et sélectionnez un nom pour un fichier \*.*BMP* pour sauvegarder l'image de la Cible de Calibration à;
- 3. Ouvrez l'image BMP sauvegardée de la Cible du Calibrage dans votre éditeur de l'image et imprimez l'image sur un drap de papier mat blanc; assurez-vous que l'image remplit la page entière;
- 4. Utilisez la cible imprimée dans le Pas 2 dessous.

## **Pas 2. Préparer une prise ou parcourt de la Cible du Calibrage**

#### **Cas d'appareil-photo numérique**

Utilisez la Cible du Calibrage affichée ou imprimé pour préparer une prise d'épreuve pour construire un profil du bruit de l'appareil pour votre appareil-photo:

- 1. Mettez la camera à une certaine mode de prise (niveau ISO, etc.) que vous voulez construire un profil pour;
- 2. **Important**: mettez la mise au point sur infinité ou dans la mode macro pour obtenir une image de la cible légèrement hors de mise au point;
- 3. Assurez-vous que la Cible du Calibrage remplit le cadre entier et fait une prise;
- 4. Ouvrez la prise résultante dans Neat Image (voyez au-dessous).

#### **Cas de sondeur à plat**

Utilisez la Cible du Calibrage imprimée pour préparer un parcours d'épreuve pour construire un profil du bruit de l'appareil pour votre sondeur à plat:

- 1. Mettez le sondeur à une certain mode de parcourir (résolution, niveau de luminosité, etc.) que vous voulez construire un profil pour;
- 2. Si c'est possible mettez le sondeur légèrement hors de mise au point (un parcours hors de mise au point est préférable pour profiler); une façon possible d'accomplir ceci est d'élever un

peu la page sur le verre du sondeur;

- 3. Parcourez la Cible du Calibrage imprimée;
- 4. Ouvrez le parcours résultant dans Neat Image (voyez au-dessous).

#### **Cas de sondeur de la diapositive**

Utilisez la Cible du Calibrage affichée ou imprimé pour préparer un parcours dépreuve pour construire un profil du bruit de l'appareil pour votre sondeur cinématographique:

- 1. Mettez l'appareil-photo à une certaine mode de prise (type cinématographique, exposition, etc.) que vous voulez construire un profil pour;
- 2. **Important**: mettez la mise au point sur infinité ou en macro mode pour obtenir une image de la cible légèrement hors de mise au point;
- 3. Assurez-vous que la Cible du Calibrage remplit le cadre entier et fait une prise;
- 4. Développez la diapositive et mettez-le dans le sondeur;
- 5. Mettez le sondeur à une certaine mode de parcourir (résolution, niveau de luminosité, etc.) que vous voulez construire un profil pour et parcourir la diapositive;
- 6. Ouvrez le scanner résultant dans Neat Image (voyez si dessous).

### **Pas 3. Ouvrir l'image**

Ouvrir la prise résultante ou parcours dans Neat Image:

 $\Box$  Cliquez  $\Box$  Open test image  $\Box$  (le bouton Open test image...) sur le bar d'outil (ou sélectionnez l'article du menu File | Open Test Image…) et sélectionnez la prise (parcours) de la Cible de Calibration. remplacera seulement l'image de l'entrée dans l'étiquette Device Noise Profile pour le but de construire un profil du bruit de l'appareil.

ou

 $\rightarrow$  Collez<sup>1</sup> la prise (parcours) de la Cible de Calibration du Windows clipboard ou traînez et lâchez d'une autre application au viseur d'image dans l'étiquette Device Noise Profile.

## **Pas 4. Sé[le](#page-33-0)ctionner un espace de couleur actif (mode Avancée)**

Les images de l'entrée traitées dans Neat Image sont supposées être dans un ou plus de saveurs d'espace de couleur RGB, comme AdobeRGB, sRGB, etc. La plupart des images (indépendant de leur format du dossier) produites par appareils-photo numériques consommateurs utilisent les sRGB l'espace coloré; quelques prosumer et appareils-photo professionnels peuvent utiliser les AdobeRGB l'espace coloré aussi.

 Si une image de l'entrée est dans quelque saveur d'espace de couleur RGB Neat Image produit l'image de la production dans exactement la même saveur d'espace de couleur RGB.

Cependant, appliquer efficacement temporairement la réduction du bruit Neat Image convertit l'image en un autre

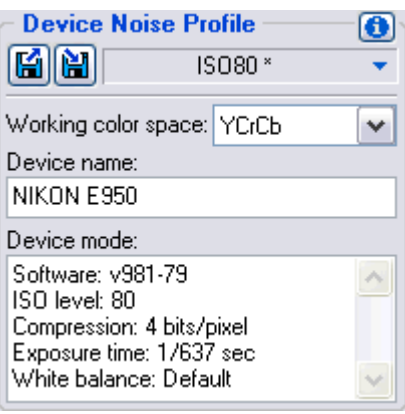

espace de la couleur a appelé *espace de couleur en travaillant*. Cependant, appliquer efficacement temporairement la réduction du bruit Neat Image convertit l'image en un autre espace de la couleur a appelé l'espace de la couleur actif. L'espace de couleur en travaillant est un paramètre interne de l'algorithme Neat Image de la réduction du bruit. L'image de l'entrée est convertie temporairement en espace de couleur en travaillant sélectionné pour traiter puis a converti en arrière à l'espace de couleur

1

<span id="page-33-0"></span><sup>1</sup> SVP notez que copier & coller une image ne copie pas l'information EXIF qui peut-être important for pour raisons de profiler, notamment dans le cas profils de cameras digitales. Dans les cas que l'information EXIF est significatif, considérez ouvrir manuellement un dossier d'image ou traînez et lâchez au lieu de copier & coller.

original pour produire l'image de la production. Images d'entrée et de production sont gardées dans la même saveur d'espace de couleur RGB et la conversion elle-même est très exacte afin que vous ne deviez pas vous inquiéter au sujet de cette conversion de l'espace de couleur interne.

Nous recommandons d'utiliser le YCrCb espace de couleur en travaillant pour traiter des images de couleur dans Neat Image.

Normalement, le YCrCb (défaut) espace de couleur en travaillant est meilleur pour images couleurs photographiques, le YCrCb espace de couleur Symétrique pour grayscale (demi-teinte) converties à format RGB. L'espace coloré RGB peut être aussi utile pour buts spéciaux, par exemple, filtrer seulement un canal de la couleur (R, G ou B) de l'image.

- En Advanced mode, utilisez la liste Working color space dans la boîte Device Noise Profile pour sélectionner l'espace de couleur en travaillant exigée.
- En Standard mode, seulement l'espace de couleur YCrCb est disponible.

L'analyse du bruit subséquente sera faite dans l'espace de couleur en travaillant sélectionné essaiera de refaire automatiquement l'analyse si vous changez l'espace de couleur en travaillant plus tard.

# **Pas 5. Analysant bruit de l'image**

Avec la prise ou parcourt de la Cible du Calibrage, Neat Image peut construire complètement automatiquement un profil du bruit de l'appareil.

■ Cliquez  $\boxed{\triangle}$  Auto profile  $\boxed{\cdot}$  (le bouton Auto Profile with Calibration Target) sur le bar d'outil, ou sélectionnez l'article du menu Profile | Auto Profile with Calibration Target, ou poussez F3.

Après que l'analyse soit complétée, continuez à l'Étape II dessous.

# <span id="page-34-0"></span>**5.2.3. Étape II. Documenter le profil du bruit**

À ce point de construire le profil du bruit pour votre appareil-photo ou sondeur, l'analyse du bruit est faite et les caractéristiques du bruit tout importantes sont rassemblées dans le profil. Vous pouvez devoir cependant, documenter manuellement encore le profil si Neat Image ne l'a pas fait automatiquement. Avec la plupart des images d'appareils-photo numériques, Neat Image est capable d'extraire automatiquement l'information cruciale au sujet de mode de l'appareil-photo des champs de données EXIF de l'image analysée et mettre cette information dans le Device name et Device mode champs du profil.

Si Neat Image n'a pas placé automatiquement d'information au champs Device name et Device mode après analyse du bruit, remplissez ces champs manuellement.

Utilisez les champs Device name et Device mode sur le panneau Device Noise Profile.

Ici, vous pouvez spécifier le modèle de l'appareil de l'acquisition de l'image, comme "Olympus C5050Z", et décrire la mode de l'appareil. Spécifiez les paramètres capturaient l'image. Par exemple, ce peut être quelque chose comme les données dans la boîte de texte à droite.

Niveau d' ISO: 200 Compression: 5 bits/pixel Temps d'exposition: 1/80s Balance blanche: Défaut

#### **Au sujet du nom de l'Appareil et notes de la mode de l'Appareil**

C'est très recommandé pour spécifier ces détails pour garder trace d'appareils, modes de l'appareil et profils du bruit de l'appareil correspondants que vous utilisez.

Les caractéristiques du bruit de deux appareils peuvent être extrêmement différentes. Même un appareil seul dans les modes différentes peut produire le bruit considérablement différent. Par conséquent, c'est toujours meilleur d'utiliser des profils du bruit séparés pour les appareils différents et les modes de l'appareil pour éviter filtration inexacte et objets. Faire des remarques sur le nom de l'appareil et les paramètres de la mode de l'appareil vous aident à les traquer quand vous faites assortiment du profil manuel, i.e., quand vous sélectionnez manuellement un profil

<span id="page-35-0"></span>convenable pour traiter une image.

Le match du profil automatique disponible dans Image Nette usages les données EXIF des dossiers de l'image, pas les champs Device name et Device mode, alors remplir ces ne peut pas être nécessaire pour le match du profil automatique. Cependant, remplir ces champs est très recommandable les deux pour les buts de la clarté et pour les cas d'EXIF-moins d'images de l'entrée (dans les tels cas, vous devez sélectionner manuellement un profil convenable basé sur le Device name et champs Device mode).

SVP consultez Étape III. Structurant l'ensemble du profil section, page 39, apprendre plus au sujet d'appareil-photo et paramètres du sondeur qui peuvent devoir être documenté dans le champ Device mode.

# **5.2.4. Étape III[. Sauvegarder le profil du](#page-38-0) bruit**

● Utilisez ( sélectionnez l'article du menu Profile | Save As...

Dans la boîte de dialogue Save device noise profile as, un nom du dossier par défaut est offert que vous pouvez changer. Le nom par défaut est basé sur le nom de l'appareil et mode de l'appareil quand ce sont disponibles des champs de données EXIF de l'image analysée. Si les données EXIF ne sont pas disponibles alors le nom du profil par défaut est basé sur le nom de dossier de l'image analysé. Utilisez le défaut suggéré ou changez le nom du dossier pour entreposer le profil du bruit de l'appareil. Les profils du bruit de l'appareil sont sauvés dans fichiers *\*.dnp*.

### **Considérations de la nomination du dossier**

Si vous allez réemploiyer un profil du bruit de l'appareil, sélectionnez un bon nom du dossier qui explique le nom de l'appareil et mode afin que vous puissiez reconnaître facilement plus tard ce profil par son nom du dossier. Ou bien, vous pouvez utiliser classeur spécial qui structure pour garder beaucoup de profils du bruit de l'appareil arrangé d'après leurs modes de l'appareil.

Voyez Étape III. Structurant l'ensemble du profil section, page 39, pour plus d'information.

Le profil du bruit sauvé inclut une analyse du bruit complète (incluant les analyses brouillon et régler avec précision). Par conséquent, vous pouvez reproduire exactement les mêmes conditions pour im[age qui traite plus tard en rouvrant le profi](#page-38-0)l du bruit. Aus[si,](#page-38-0) vous pouvez échanger des profils avec utilisateurs Neat Image.

De plus, le profil du bruit peut contenir un échantillon du bruit qui a été utilisé pour construire le profil du bruit rugueux. Vous pouvez contrôler si il est inclus en le profil sauvegardé utilisant l'option Sauvegardez l'échantillon du bruit dans le profil, page 56.

# **5.3. Préparer une série du profil pour les modes de l'appa[reil différentes](#page-55-3)**

<span id="page-35-1"></span>Habituellement un appareil de la prise d'images peut fonctionner dans plusieurs modes différentes. Par conséquent, il devrait y avoir plusieurs profils du bruit de l'appareil, en correspondant à chaque mode pour permettre traitement exact d'images arbitraires a produit par cet appareil. Si une série d'abris des profils toutes les modes de l'appareil alors toute image de cet appareil peut être traitée en utilisant un des profils de la série.

Dans cette subdivision, vous apprendrez comment préparer une série remployable de profils pour une gamme de modes d'un appareil de la prise d'images.

Comme un propriétaire d'un certain appareil de la prise d'images vous êtes dans la place parfaite pour préparer une série du profil parce que vous avez l'accès direct au matériel de l'appareil. De plus, utiliser votre propre série de profils rend la réduction du bruit plus exacte parce que les tels profils reflètent mieux les caractéristiques de l'appareil-photo ou sondeur aussi bien que le flot du travail que vous utilisez.
Pour vous aider, nous fournissons des directives au sujet de structurer et documenter des séries de profils afin que vous puissiez préparer une série de profils pour votre appareil-photo, sondeur, etc., dans une telle façon comme rendre usage conséquent de cet ensemble facile pour vous<sup>1</sup>.

### **5.3.1. Étape I. Sélectionnant paramètres de l'appareil pour une série de profil**

Pour construire un ensemble de profils pour un certain appareil-photo ou sondeur, vous devez identifier des paramètres de l'appareil différents qui affectent les caractéristiques du bruit et que vous prendrez en considération pendant profiler. Il peut y avoir beaucoup de paramètres de l'appareil mais pas tout d'eux bruit de l'image de l'influence et ceux qui diffèrent par la force de leur influence. Naturellement, vous vous intéressez seulement à ces paramètres qui sensiblement affectent le bruit. Les profils du bruit différents devraient être préparés pour valeurs différentes de paramètres importants, donc vous devez d'abord identifier ces paramètres.

Dans les tables au-dessous de, ces paramètres sont décrits que sensiblement affecte des caractéristiques du bruit (de plus aux moins importants) pour les appareils-photo numériques et les sondeurs:

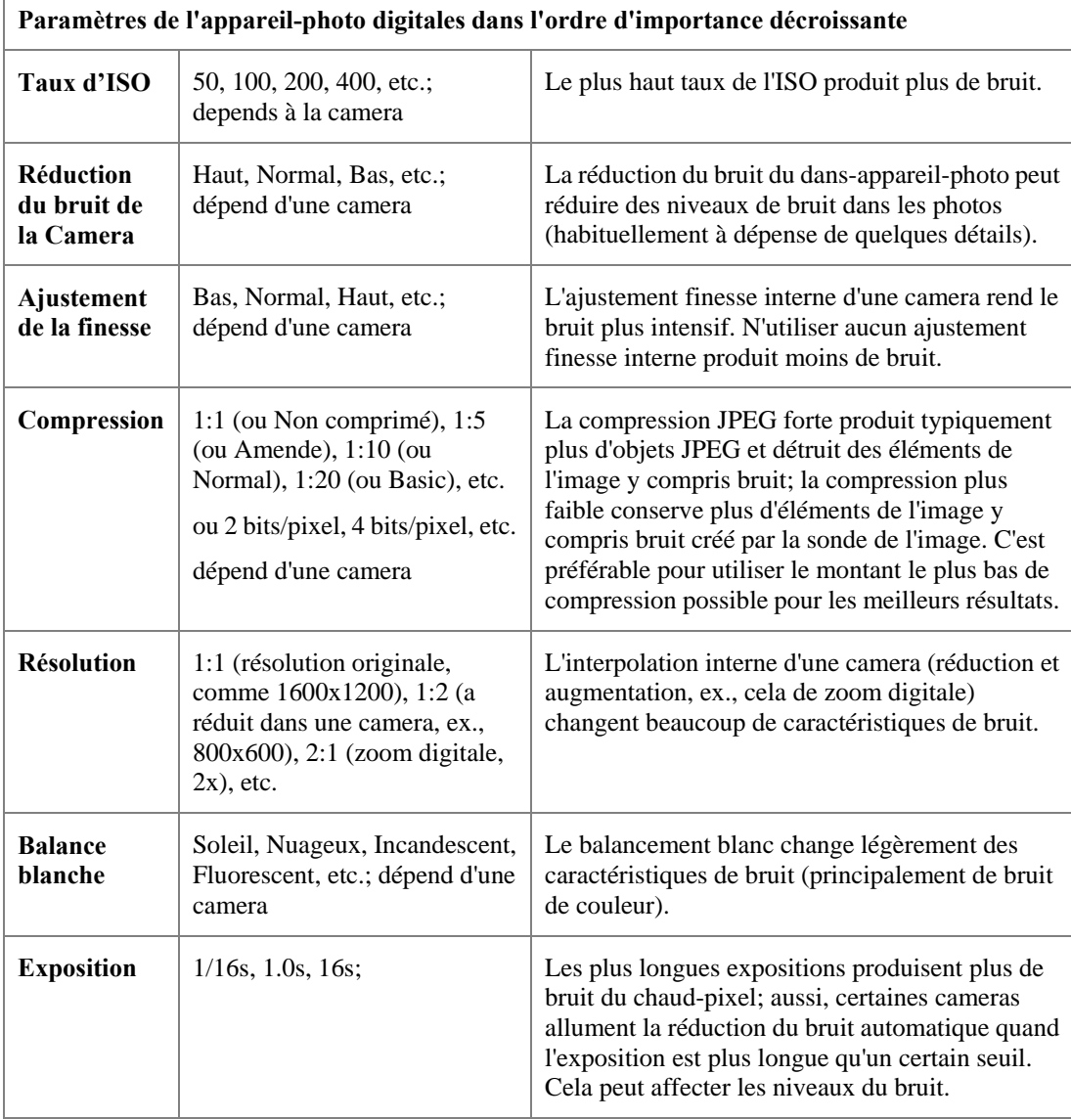

1

<sup>&</sup>lt;sup>1</sup> Et autres personnes si vous décidez de partager vos résultats. SVP partagez alors dans cette manière vous aideriez ceux avec la même camera ou modèle de sondeur.Vous pouvez soumettre une série de profils à l'équipe Neat Image pour mettre la série à www.neatimage.com (voyez Contacts, page 69) ou partagez les avec des autres directement.

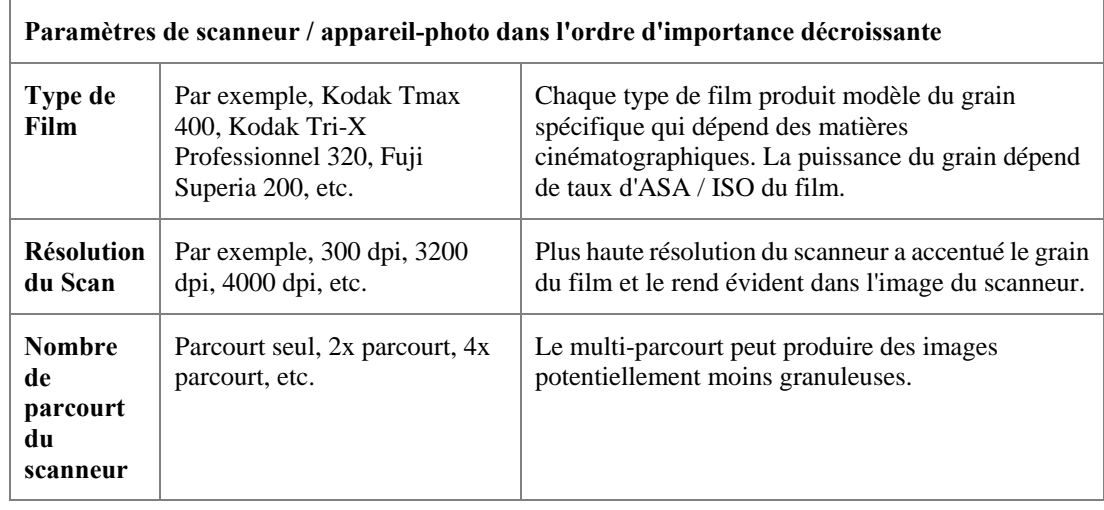

Si deux images avaient été capturées dans les conditions mêmes (la plupart des paramètres de la mode de l'appareil précités sont le même) ou semblables le bruit de ces deux images devrait être très semblable. Si vous avez construit un profil du bruit de l'appareil qui utilise une de ces images, vous pouvez utiliser ce profil pour filtrer les deux images avec les bons résultats. Si les conditions de prise et parcourir était différent le bruit dans deux images pourrait être considérablement différent. Dans ce cas, croix-utilisez du profil du bruit n'est pas recommandé. Au lieu, deux profils différents devraient être construits et filtraient ces deux images.

Basé au-dessus sur ces considérations et tables, identifiez les paramètres de la mode de l'appareil de votre camera ou scanneur qui (1) est important du point de vue du bruit et (2) est changé dans vos tâches de la prise d'images. Par exemple, si vous ne changez jamais alors l'ajustement de la finesse de votre camera digitale il n'y a aucun besoin de construire des profils pour valeurs différentes du paramètre de l'ajustement de la finesse. En revanche, si vous tirez avec ISO différent alors vous devez construire des profils pour chaque taux de l'ISO vous utilisez. Certains paramètres sont moins importants (par exemple, la Balance Blanche ou Exposition) et vous pouvez choisir simplement d'ignorer la différence dans les caractéristiques du bruit a causé par les tels paramètres de la mode de l'appareil.

Identifiez les paramètres de la mode de l'appareil qui, dans votre opinion, est important. Par exemple, vous pourriez inclure le taux de l'ISO: ISO 100, 200, 400; et niveau de compression JPEG: QG, SHQ. Alors c'est simple pour écrire toutes les combinaisons des paramètres sélectionnés:

JPEG HQ, ISO 100 JPEG HQ, ISO 200 JPEG HQ, ISO 400 JPEG SHQ, ISO 100 JPEG SHQ, ISO 200 JPEG SHQ, ISO 400

Vous devez maintenant préparer un profil pour chaque combinaison de cette liste. SVP continuez à l'Étape II pour construire des profils pour toutes les combinaisons.

### **5.3.2. Étape II. Construire profils individuels**

Pour construire des profils individuels pour la série du profil, vous pouvez ou utiliser la procédure profilant standard décrite plus tôt ou employez un outil spéciale Neat Image. Le Batch Profiler.

#### **Utilisant la procédure standard de profiler**

Pour construire des profils individuels utilisant la procédure standard de profiler, suivez les conseils de la section Construire un profil pour une mode de l'appareil (procédure de profilage standard), page 24. En utilisant ces conseils, vous pouvez construire un nouveau profil pour chaque combinaison de paramètre de la mode d'appareil inscrit dans l'Etape I au-dessus. Comme résultat, vous obtenez une série de profil du bruit (plusieurs fichiers *\*.DNP* sur le disc dur) qui doivent être structuré et document[é dans les Étapes III et IV.](#page-23-0) 

#### **Utilisant le profileur par lot**

Le Batch Profiler est un outil dédié qui peut construire automatiquement plusieurs profils du bruit qui utilisent prises ou parcours de la Cible du Calibrage (le Batch Profiler n'est pas pour les images

régulières). Pour utiliser cet outil, préparez des plusieurs coups (parcours) de la Cible du Calibrage et analysez-les tout à la fois avec le Batch Profiler.

#### **1. Préparation d'une série d'images de la Cible deCalibration**

Pour préparer une prise ou un parcourt de la Cible de Calibration pour chaque combinaison de paramètres de mode d'appareil, suivez les deux pas initiales d'Étape I. :

Pas 1. Préparer la Cible de Calibrage, voyez la page 33. Pas 2. , voyez la page 33.

Faites le Pas 2 pour chaque combinaison de paramètres de l'app[areil dans](#page-31-0) votre liste. Placez des dossiers de l'i[mage résultants à un nouveau classeu](#page-32-0)r (et son sous-f[ich](#page-32-0)iers si nécessaire) sur le disque dur, par exemple:

*C[:\Targe](#page-32-1)t Images\\*.JP[G](#page-32-1)*

#### **2. Préparant profils**

Pour préparer des profils qui utilisent les images de la Cible du Calibrage:

- 1. Sélectionnez l'article du menu Tools | Batch Profiler… dans la fenêtre Filtration Job Editor ou Filtration Queue. Cela ouvrira la fenêtre Batch Profiler.
- 2. Dans la fenêtre Batch Profiler, spécifiez le fichier avec images de la Cible de Calibration et le fichier ou le Batch Profiler devrait sauvegarder les profils du bruit de l'appareil préparés.
- 3. Cliquez le bouton Start pour commencer le processus de profiler. Quand être finis de profiler, profils du bruit nouveaux sont sauvegarder dans le fichier de Cible sélectionné.
- 4. Utilisez le bouton Close pour fermer la fenêtre Batch Profiler.

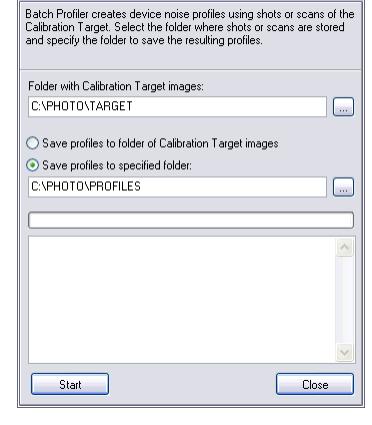

×

**Batch Profiler** 

 $\leftrightarrow$  disc classeur

Comme résultat, vous avez une série de profil du bruit (plusieurs fichiers *\*.DNP* sur le disc dur) qui doivent être structuré et documenté dans l'Etape III et IV.

### **5.3.3. Étape III. Structurant l'ensemble du profil**

Dans l'Étape II, vous avez préparé une serie de profils sur le disque dur. Ces profils ont reçu automatiquement noms du dossier qui reflètent les modes de l'appareil à (si l'information de la mode de l'appareil nécessaire était disponible dans les images analysées) qui ils correspondent.

Par exemple, profils pour Olympus C5050Z peuvent être nommés ainsi:

#### **Olympus C5050Z**

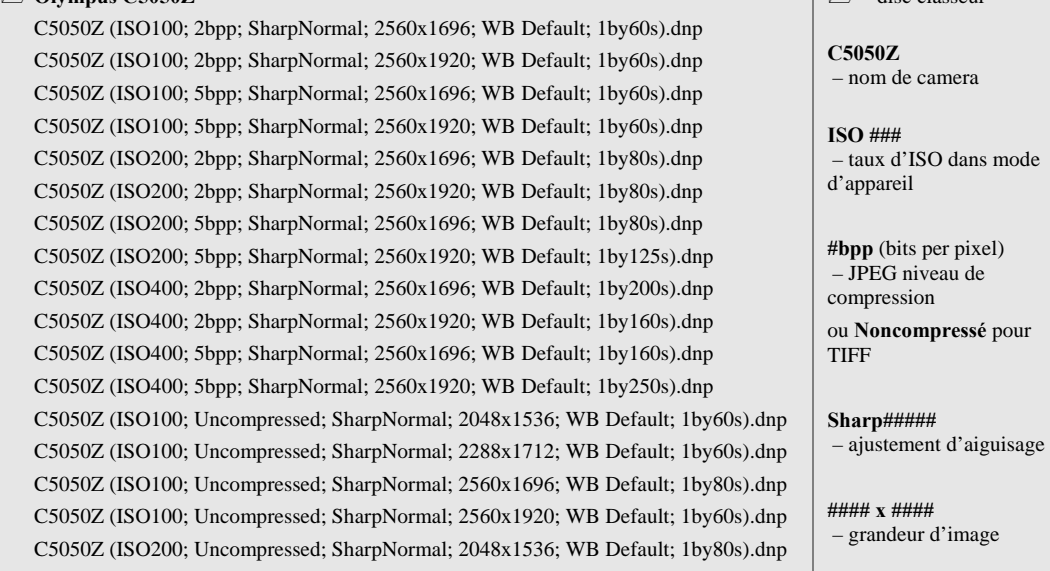

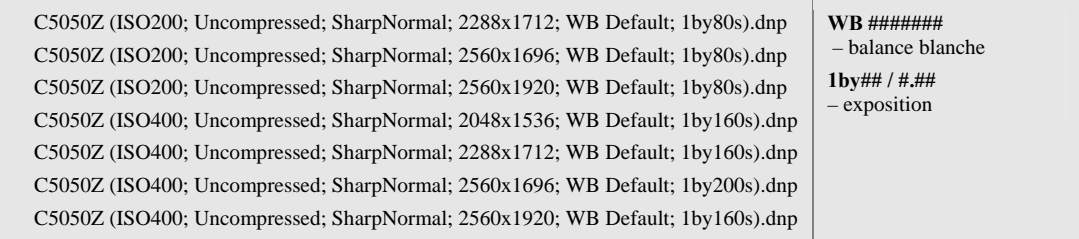

Quand les profils sont nommés ainsi, sélection manuel d'un profil convenable est simple. Vous pouvez verifier la mode d'appareil de l'image donnée (utilisant la boîte Input Image sur le panneau droite dans l'étiquette Input Image du Filtration Job Editor) et alors sélectionnez un profil pour cette mode d'appareil de la liste des profils (vous pouvez voir aussi les détails du profil dans l'aperçu dans le dialogue Open device noise profile).

Il y a une autre façon de sélectionner le profil pour une image, basé en structurant l'ensemble du profil qui utilise les classeurs du disque. Par exemple, la série de profil Olympus C5050Z précité pourrait être structuré comme ceci:

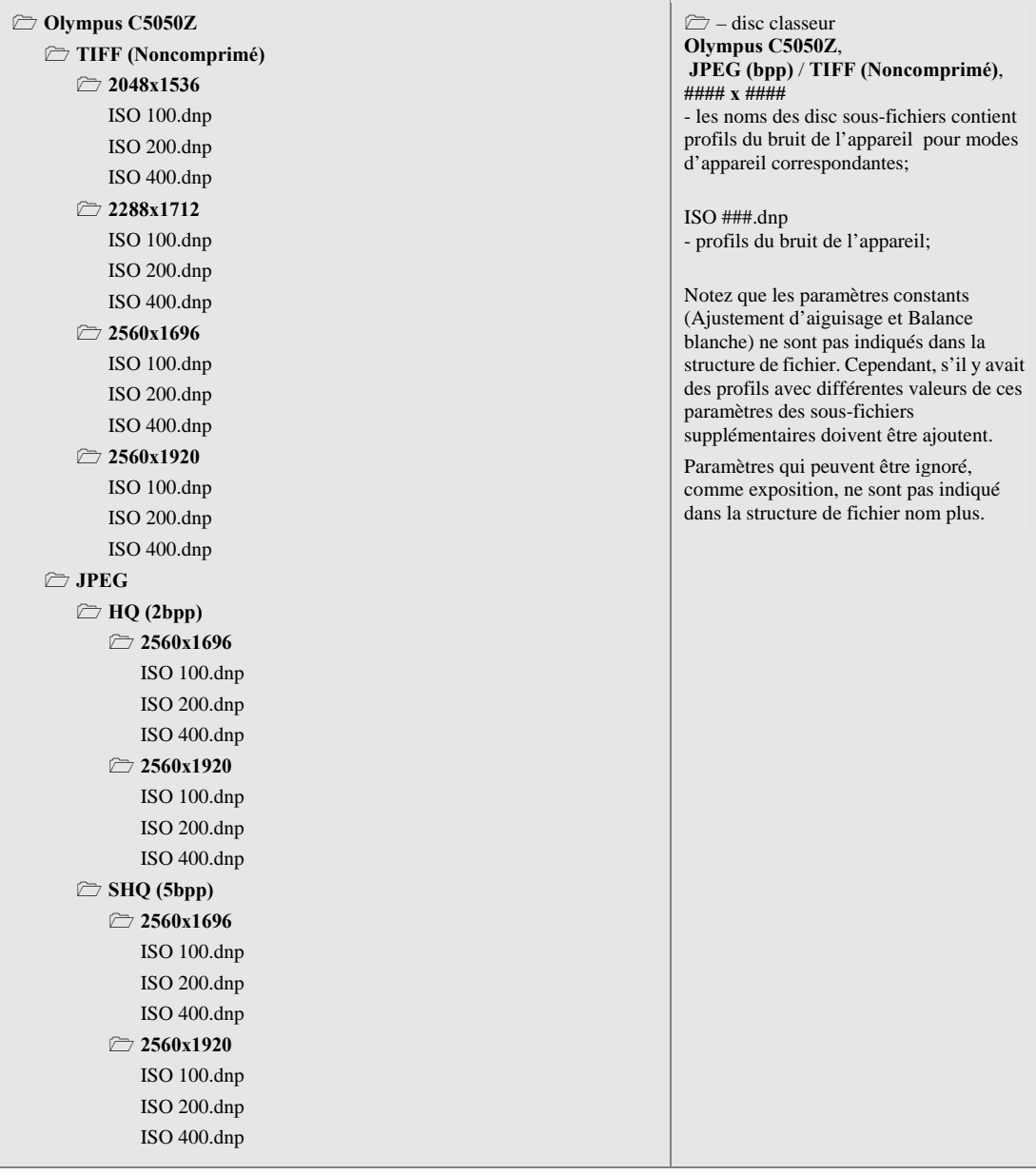

Dans ce cas, l'arbre du classeur permet stocker le profil du bruit de l'appareil dans une façon structuré qui vous aide pour sélectionner manuellement un profil de la série donnée vu la mode de l'appareil de

l'image de l'entrée. Ce peut être particulièrement utile quand vous utilisez le menu du popup<sup>1</sup> pour sélectionner des profils.

Notez que le match du profil automatique a fourni par Image Nette travaille bien dans les deux cas: vous pouvez garder la série entière de profils comme une liste plate de dossiers dans un classeur, [o](#page-40-0)u vous pouvez structurer les dossiers dans sous-fichiers. Ce choix affecte seulement la commodité de sélection du profil manuelle, pendant que le match du profil automatique peut manier les deux cas.

Si le match du profil automatique n'est pas disponible (par exemple, si les images ou profils ne contiennent pas d'information EXIF ou les détails EXIF disponibles sont incomplets) vous devez utiliser l'assortiment du profil manuel. Par conséquent, nous conseillons pour structurer des profils d'après une des méthodes au-dessus de pour faire votre travail manuel plus facile.

### **5.3.4. Étape IV. Documentant la série du profil**

Avec les commentaires du texte à l'intérieur des profils du bruit de l'appareil et leurs noms de fichiers, nous conseillons pour documenter le profil entier mis avec un fichier de texte ordinaire qui explique les points suivants:

- L'auteur de la série de profil et la date
- Nom d'appareil, version du microprogrammé
- Les modes de l'appareil qui ont été profilées dans cette série
- Paramètres de la mode de l'appareil qui changent dans la série du profil
- Paramètres de la mode de l'appareil qui sont constants pour tous les profils dans la série
- Après-traiter appliqué (après avoir reçu l'image d'appareil de la prise d'images et avant Neat Image)

Un exemple d'une telle description est si-dessous:

```
Olympus C5050Z profils du bruit 
par Jean Forgeron, September 13, 2009
```
Une série de profils pour classeurs Olympus C5050Z TIFF et JPEG. Les profils ont été construits utiliser des prises de la Cible du Calibrage pour les formats du dossier suivants et dimensions de l'image:

TIFF: 2048x1536 / 2288x1712 / 2560x1696 / 2560x1920

JPEG HQ / SHQ: 2560x1696 / 2560x1920

Au-dessus, les prises avec les taux de l'ISO différents (100, 200 et 400) ont été faits pour chaque format du dossier de l'image et usagé construire des profils.

Les cadres de l'appareil-photo par défaut ont été utilisés pour Finesse, Contraste et Saturation. La réduction du bruit du dans-appareil-photo a été éteinte. La balance blanche a été mise à lumière du jour.

Aucun après- traitement n'a été appliqué; les prises de la cible du calibrage ont été ouverts directement de l'appareil-photo dans Image Nette pour construire des profils.

Le tel genre de sommaire vous aiderait à résoudre toute série de profils que vous avez préparez aussi bien qu'a laissé d'autres gens comprendre vos résultats si vous aviez décidé de partager vos profils.

### **5.4. Utilisant profils du bruit**

Quand vous avez une série de profils pour votre camera ou scanneur, vous pouvez utiliser directement ces profils pour traiter des images dans Neat Image. Habituellement il y a seulement un profil qui est très convenable de traiter une image de l'entrée donné. Par conséquent c'est très important de sélectionner le bon profil qui fournirait le bon match entre profil et image. Tout profile dans une série a été construit pour modes de l'appareil différentes de l'appareil de la prise d'images. La mode de l'appareil d'un profil devrait être pour faire un match parfait entre un profil et image, le même ou très proche à la mode de l'appareil capturait l'image.

Il y a deux façons de sélectionner un profil du bruit de l'appareil qui match l'image de l'entrée:

• Pour sélectionner automatiquement le profil le plus convenable d'une série de profils

<span id="page-40-0"></span><sup>1</sup> S'il n-y-a pas de menu popup, voyez les Options des classeurs, page 59.

préconstruite utilisant le Profile Matcher automatique (voyez page 14 pour détails);

• Pour sélectionner manuellement le profil le plus convenable d'une série de profils préconstruite utilisant leurs commentaires de modes d'appareil (voyez page 14 pour détails).

Quand vous sélectionnez et ouvrez un profil dans l'un ou l'autre façon, [Neat](#page-13-0) Image montre le degré de match entre le profil et image de l'entrée. Ce degré est indiqué par l'indicateur Profile match dans le fond de la fenêtre Filtration Job Editor. Le degré de match est calculé sur la base de la metadonnée de l'image et le profil (les champs données EXIF). Si la mode d'appareil du profil e[st e](#page-13-1)xactement le même que la mode d'appareil utilisé pour capturé l'image alors le match est 100%. Il y a toujours 100% égal entre une image et le profil a construit utiliser cette même image. Si les modes de l'appareil du profil et image sont très proches alors le degré de l'égal est proche de 100%. Le plus différent les modes de l'appareil de profil et image sont, le plus petit le degré du match est. Utilisez le degré de match comme une indication d'exactitude de match. Si le degré de match est bas alors c'est possible que construire un nouveau profil (utiliser l'image courante ou la Cible du Calibrage a tiré dans la mode de l'appareil courante) produise de meilleurs résultats de la réduction du bruit.

Évidemment c'est préférable pour construire un nouveau profil du bruit pour chaque nouvelle image, parce qu'un tel profil égalerait parfaitement le bruit de cette image. Néanmoins, tout profil du bruit peut, avec quelque degré d'exactitude, soit utilisée pour traiter des autres images capturé par le même appareil qui travaille dans la mode même ou semblable. C'est moins exact que construire un profil pour chaque image mais temps des économies parce que construire habituellement un nouveau profil prend plus de temps que réutiliser un préconstruit. C'est particulièrement important si un profil est réutilisé beaucoup de fois, par exemple traiter une série d'images produit dans une mode de l'appareil.

Quand utiliser des profils préconstruits, vous pouvez vouloir aussi faire l'attention à l'indicateur Profile quality dans le fond de la fenêtre Filtration Job Editor. Un profil correctement-construit et réglé avec précision montrera une haute valeur dans cet indicateur. Si la qualité du profil est haute (par exemple, plus haut que 75%) alors vous pouvez être sûr que le profil du bruit lui-même est exact.

Les indicateurs Profile quality et match doivent montrer de hautes valeurs pour la réduction du bruit avec ce profil pour être exact.

# **6. Outils supplémentaires**

### **6.1. Viseur composant**

Le Component Viewer is intended for detailed examination of both channel and frequency components of images. Examiner les composants aide pour trouver les cadres du filtre optimums plus facile et plus vite. Aussi, il aide trouver des régions de l'image sans traits bien marqués plates pour analyse

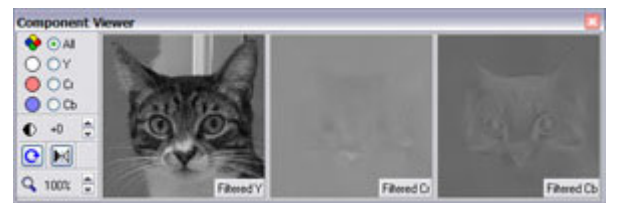

du bruit et examiner généralement le canal et composants de la fréquence d'images.

¨ Travailler dans l'étiquette Device Noise Profile ou Noise Filter Settings du Filtration Job Editor, ouvrez la

fenêtre Component Viewer en cliquent (le bouton Component Viewer) sur le bar d'outil ou par sélectionné l'article du menu Tools | Component Viewer. La fenêtre apparaîtra pour montrer les composants de l'image de la région de l'image sélectionnée dans Neat Image fenêtre pricipale (faites une sélection dans l'étiquette courante dans la fenêtre Filtration Job Editor).

Utilisant le Component Viewer dans l'étiquettee Noise Filter Settings, vous pouvez changer entre l'original et filtrer l'image (ou composant de l'image) en cliquent sur un des viseurs dans la fenêtre Component Viewer. L'image précitée correspond à utiliser le Component Viewer dans l'étiquette Noise Filter Settings.

Examinez canal individuel et composants de la fréquence de l'image (utilisez les sélectionneurs du bouton radio dans le Component Viewer). Quand utilisé dans l'étiquette Noise Filter Settings, vous pouvez facilement identifiez les composants qui n'obtiennent pas assez de réduction du bruit et ajuster les cadres du filtre correspondants.

Vous pouvez redimentionnez la fenêtre Component Viewer en traînant son bord du droit.

L'orientation de la fenêtre peut être change avec  $\left[\bigodot\right]$  (le bouton Rotate window).

Les viseurs d'image ajustés avec le zoom et contrôles du contraste aussi bien qu'avec le contrôle du Auto Gray Level: **.149** 

# **6.2. Sélectionneur des variants**

Le Variant Selector aide pour faire côte à côte comparaisons de plusieurs variantes de filtration appliqué à une région de l'image sélectionnée. Quand vous ajustez consécutivement les cadres du filtre que vous obtenez à plusieurs variantes de filtration. Sauvegardez toutes ces variantes et alors sélectionner le meilleur en utilisant le Variant Selector.

- SP 6 9 8 SAM A 1001 0 laian
- Ouvrez le Variant Selector par cliquer sur <sup>[144</sup>] (le bouton Variant Selector) sur le bar d'outil ou par sélectionnant l'article du menu Tools | Variant Selector. La fenêtre apparaîtra pour permettre des variantes de la filtration additionneuses.
- Pour ajouter une filtration variante au Variant Selector, sélectionnez une région dans l'image de l'entrée dans la fenêtre Filtration Job Editor et laissez Neat Image préparer un aperçu pour cette région (cela est fait habituellement automatiquement par Neat Image). Dès que l'aperçu est prêt, cette nouvelle variante de filtration est ajoutée au Variant Selector. Cela se passe automatiquement si Auto add est vérifié dans la fenêtre Variant Selector. Pour ajouter une nouvelle variante manuellement,

cliquez (le bouton Add new variant). Si vous changez n'importe quelle cadre du filtre une autre variante de la filtration est préparée et ajoutée au Variant Selector par Neat Image.

Quand plusieurs variantes sont répertoriées dans le Variant Selector, cliquez n'importe quelle variant pour voir la filtration résulter en la région du viseur de l'image du Variant Selector. Cliquez sur l'image la pour temporairement à l'image non filtrée. Rangez à d'autres variantes (utiliser la roue de

la souris ou clefs de la flèche) pour comparer des variantes de la filtration.

- Cliquez  $\begin{bmatrix} \bullet \\ \bullet \end{bmatrix}$  et  $\begin{bmatrix} \bullet \\ \bullet \end{bmatrix}$  (les boutons Move variant up / down) ou trainez et lâchez variantes de la liste pour les assortir d'après la qualité visuelle (par exemple, déplacez les meilleures variantes au sommet de la liste pour les grouper pour comparaison plus facile).
- ¨ Cliquez (le bouton Delete variant) ou presse la clef Del pour enlever le ou les variantes sélectionnées de la liste.

Cliquez (le bouton Select variant) ou pressez Enter ou double-cliquez un variant pour le sélectionner comme mieux et envoyez le au filtre (les cadres du filtre seront ajustés automatiquement pour produire cette variante de filtration).

### **6.3. Ajustements du viseur de l'image**

La fenêtre Image Viewer Adjustments aide pour ajuster les spectateurs de l'image du Filtration Job Editor et Variant Selector. En particulier, vous pouvez ajuster opérativement la luminosité et contraste des spectateurs pour explorer des régions de l'image intéressantes plus facile (par exemple régions sans traits bien marqués plates dans une partie très sombre d'image de l'entrée) et plus vite. Au lieu

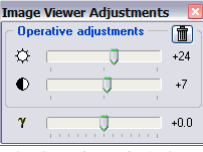

d'essayer d'augmenter la luminosité du matériel de l'exposition, vous pouvez ajuster la luminosité du logiciel qui utilise ces contrôles.

Notez SVP que ces ajustements ne changent pas les données de l'image sous-jacentes en aucune façon. Les ajustements affectent seulement les spectateurs de l'image, par exemple la façon que les images sont affichées.

Aussi, vous pouvez ajuster le gamma présumé des viseurs Neat Image. Par défaut, les spectateurs affichent des images qui assument leur gamma pour être 2.2. Si vos images sont chiffrées alors avec un autre gamma que vous pouvez utiliser cet ajustement.

- Utilisez (1) (le bouton Image viewer adjustments) dans le Filtration Job Editor pour ouvrir la fenêtre Image Viewer Adjustments.
- Utilisez les contrôles disponibles pour ajuster la luminosité, contraste et gamma.

### **6.4. Viseur du profil**

Le Profile Viewer fournit de l'information détaillée au sujet du profil du bruit actuellement usagé. Le Profile Viewer fournit les détails suivants:

- Overall profile quality  $-c$  est une estimation de la qualité totale de l'analyse du bruit représentée par ce profil. Le plus haut cette valeur le meilleur ce profil paraît être. Un profil de qualité est nécessaire pour réduction du bruit de qualité.
- Noise sample un échantillon facultatif du bruit (une coupure de l'image utilisé pour construire ce profil). Aussi, vous pouvez voir facilement si tous détails sont présents dans cette région qui rend le profil moins exact (seulement régions sans traits bien marqués plates sans détail devraient être utilisées pour profiler).

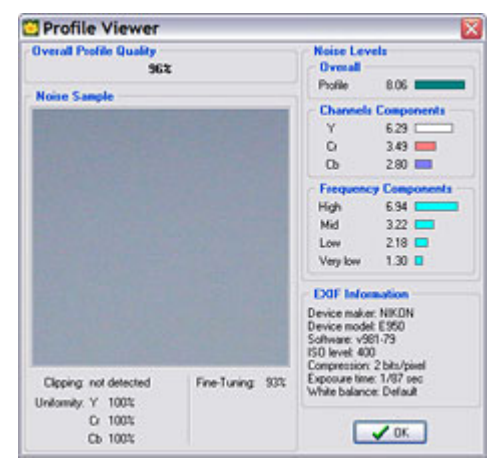

• Clipping – cet indicateur dit s'il y a une coupure dans la région de l'image analysée. Coupure se produit quand l'échantillon contient des images élémentaires qui sont très près de ou en fait est entièrement blanc (ou tout à fait noir). La coupure réduit la qualité du profil totale.

- Uniformity ces valeurs montrent l'uniformité de l'échantillon du bruit dans tous canaux de couleurs. L'uniformité est basse quand les détails sont présents dans la région. L'uniformité basse réduit la qualité du profil totale.
- Fine-tuning cet indicateur dit comment ce profil est réglé avec précision. Régler avec précision est une partie du processus de profilage (automatique et manuel) et le plus complet et exact le réglage le plus haut la qualité total du profil. Si vous travaillez avec Neat Image dans Advanced mode vous pouvez voir que les projections d'un ombre plus vert sont présentes dans le compensateur du profil du bruit le plus haut la qualité du profil totale. Vous pouvez améliorer la qualité du profil par réglage fin supplémentaire.
- Noise levels ces chiffres montrent les niveaux du bruit réels mesuré by les analyseurs pendent profiler. Il y a le niveau du bruit total et les niveaux de bruit correspondant aux composants d'image de canal et fréquence. Ces chiffres sont une bonne indication de comment bruyant une source de l'image est.
- EXIF information cette boîte contient l'information EXIF associée avec l'image utilisée pour construire ce profil. L'information est utilisé par Neat Image pour trouver un profil qui égal une image de donnée.

# **6.5. Convertisseur du profil**

Que les profils du bruit de l'appareil construits avec versions antérieures Neat Image peuvent, avec certaines limitations, soient utilisés dans la version courante. Les nouveaux profils construisant sont préférés (cela peut fournir une plus haute exactitude potentiellement) directement avec la version courante bien sûr mais, si les profils nécessaires, plus vieux peuvent être convertis en le nouveau format qui utilise l'outil Profile Converter.

Le Profile Converter est un outil dédié qui peut convertir automatiquement plusieurs profils du bruit construit avec Neat Image v2.1-3.1 et v4.x au nouveau format Neat Image v5.x-v6.x. Seulement ces profils peuvent être convertis que contient des échantillons du bruit encadrés. Utilisez le Profile Viewer, accessible via le Ctrl+I raccourci ou l'article du menu Profile | Profile Viewer, pour vérifier si un profil contient l'échantillon du bruit encadré.

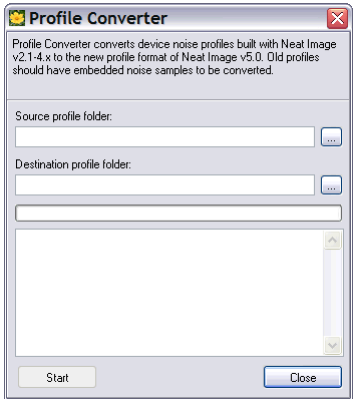

### **Convertir des profils**

- 1. Sélectionnez l'article du menu Tools | Profiler Converter… dans la fenêtre Filtration Job Editor ou Filtration Queue. Cela ouvrira la fenêtre Profile Converter.
- 2. Dans la fenêtre Profile Converter, spécifiez le classeur de source avec les vieux profils et le classeur de destination ou le Profile Converter devrait sauvegarder profils du bruit de l'appareil convertis. Si le classeur de source contient sous-classeurs structurés avec profils alors le Profile Converter recréera le même sous-classeur structure dans le classeur de destination.
- 3. Cliquez le bouton Start pour commencer le processus de la conversion. Quand la conversion est finie, les profils du bruit convertis sont sauvegardaient dans le classeur de destination.
- 4. Utilisez le bouton Close pour fermer la fenêtre Profile Converter.

Comme résultat, vous avez une série de profils du bruit convertis (des nouveaux fichiers *\*.DNP* sur le disc dur) qui peut être utilisé directement dans la version courante Neat Image.

Si vous ouvrez un plus vieux profil, Neat Image essaiera de le convertir automatiquement avant usage. Ce de quelque manière que prenne le temps supplémentaire pendant ouvrir un profil et ce peut être meilleur de convertir tous les profils qui utilisent le Profile Converter: vous l'appliquez une fois et alors l'usage a converti des profils sans conversion.

# **7. Traitement en file**

Neat Image peut traiter des images automatiquement multiples. Pour accomplir cela, vous pouvez créer *travaux filtration d'image*, et les mettre dans le Filtration Queue et laissez Neat Image traiter les travaux l'un après l'autre.

Vous pouvez créer de nouveaux travaux de la filtration pendant que les travaux existants sont traités dans l'arrière plan. C'est possible de créer à la fois (*lot*) beaucoup de travaux pour filtrer beaucoup d'images avec les mêmes paramètres de la filtration. Vous pouvez changer aussi n'importe quand des paramètres de la filtration de tout travail.

Dans cette section, nous expliquons en détail comme vous pouvez utiliser toutes ces capacités Neat Image. Quand vous lisez cette section, SVP assurez-vous que le cadre L'auto crée d'un nouveau travail à lancement dans le options d'application (utilisez l'article du menu Tools | Options…) est dé-vérifié. S'il est vérifié, le Filtration Job Editor paraît à lancement au lieu de la fenêtre de la Filtration Queue. Cette option est vérifiée par défaut pour faire initial travaillez plus facile avec.

# **7.[1. Fen](#page-53-0)être de la File de la filtration**

Quand volus lancez Neat Image, la fenêtre Filtration Queue est ouverte (voyez le commentaire précité si elle n'est pas).

Cette fenêtre contient la file de la filtration elle-même (dans la boîte gauche), un ensemble d'outils créer, éditez, effacez, début et arrête des travaux (sur le toolbar), et le panneau à droite avec information détaillée au sujet de la file dans son ensemble et au sujet de tout travail de la filtration de l'image sélectionné seul.

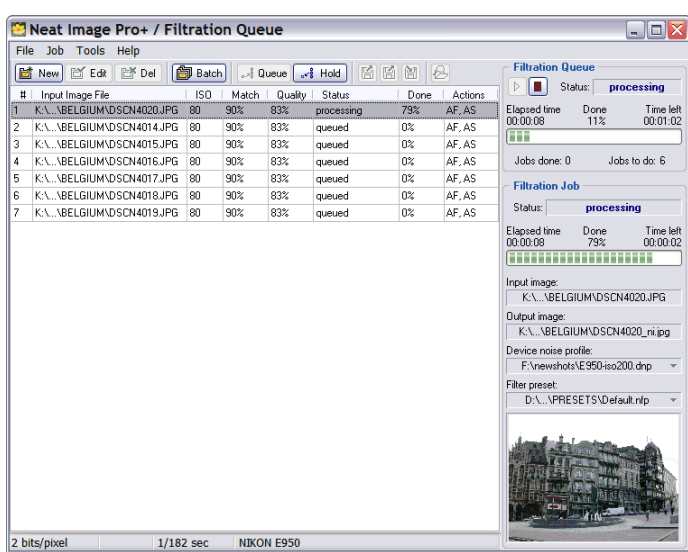

# **7.2. Créant nouveaux travaux de la filtration de l'image**

Neat Image traite des travaux de la filtration en les prenant un-par-un et appliquant filtration avec certains cadres du filtre à chaque image. Un travail de la filtration seul inclut une image et on a personnalisé ensemble de cadres de la filtration. Vous pouvez créer et configurer un ou plus de travaux de la filtration et Neat Image laissée les traitent.

### **Créer un nouveau travail de la filtration de l'image**

 $\rightarrow$  Cliquez  $\boxed{)}$  New (le bouton Create new image filtration job) sur le bar d'outil ou sélectionnez l'article du menu Job | New….

Un nouveau travail de la filtration sera créé. Initialement, vous sélectionnerez une image de l'entrée puis la fenêtre Filtration Job Editor ouvrira avec cette image de l'entrée. Alors vous pouvez sélectionnez un profil du bruit de l'appareil et ajuster les cadres du filtre dans al même façon expliqué dans la section Détails du processus de la filtration, page 12.

Quand l'image est prête à être traité, n'appliquer pas filtration dans Filtration Job Editor si vous voulez traiter l'image dans la file.

Quand l'image de l'entré[e, profil du bruit et cadres du filtre s](#page-11-0)ont pr[êts](#page-11-0) vous pouvez mettre ce nouveau travail dans la file de la filtration pour traitant utilisant les contrôles dans les Queued Processing.

Vous pouvez sélectionnez à Auto save output image et spécifiez Output image file name for auto save utilisant le

bouton . Si vous le faites Neat Image sauvera automatiquement l'image de la production dans le dossier spécifié dès que ce travail est complété dans la file de filtration.

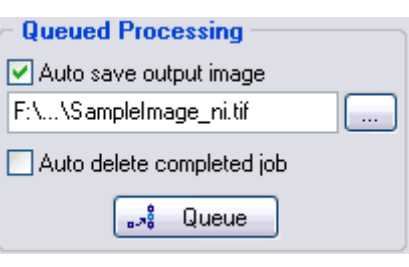

**Device Noise Profile** O Do not load profile(s)

Auto profile input images

E950-iso200

Options

Options

 $\vert \mathbf{v} \vert$ 

Auto match profiles

 $\bullet$  Use specified profile  $\boxed{6}$ 

Cliquent **envoie le travail au fond de la** file de la filtration et Neat Image laissée le traite quand son tour entre dans la file.

Neat Image peut se renseigner sur propriétés d'image à sauvegarder, ex., le niveau de compression JPEG. Le dernier niveau de compression JPEG usagé est offert comme la valeur par défaut.

Quand Auto save output image est choisie, vous pouvez sélectionner en outre à Auto delete completed job de la file quand le travail est complété et son image de la production est sauvegardée avec succès.

Si vous ne voulez pas laisser la file traiter ce travail pressez Esc ou sélectionnez l'article du menu File | Put Job to Queue. Le travail sera mis en attente manuellement dans la file jusqu'à vous autoriser le traiter.

> **Batch Input Image**

### **Créer des travaux de la filtration de l'image multiples à la fois**

- Cliquez **ED** Batch (le bouton Create many filtration jobs at once) sur le bar d'outil ou sélectionnez l'article du menu File | Batch….
- La fenêtre Batch apparaitra et vous donnera une façon de sélectionner des dossiers de l'image pour être traité. Aussi, vous pouvez sélectionner un profil du bruit de l'appareil et un filtre a préréglé cela devrait être utilisé pour filtrer les images sélectionnées.
- EXPROTOCOOXBELGIUMVDSCN4020JPG<br>
K-VPHOTOCOOXBELGIUMVDSCN4014JPG<br>
K-VPHOTOCOOXBELGIUMVDSCN4014JPG<br>
K-VPHOTOCOOXBELGIUMVDSCN4014JPG<br>
K-VPHOTOCOOXBELGIUMVDSCN4016JPG<br>
K-VPHOTOCOOXBELGIUMVDSCN4018JPG<br>
K-VPHOTOCOOXBELGIUMVDSCN4 Auto fine-tune profile(s) **Filter Presets** O Do not load preset(s) Auto match presets Ise specified presel 圖 Default **Output Images** Output bitdepth: Match input ◯ Do not auto save output images Save to folders of input images Save to specified folder: Auto delete completed jobs Output file format: JPEG  $\sqrt{\frac{3}{2}}$  Queue  $\sqrt{\frac{1}{2}}$  Cancel
- $\text{Cliquez}$   $\boxed{6}$  Add pour ajouter nouveaux dossiers de l'image à la liste.
- Cliquez **E** Add Dir un classeur avec les dossiers de l'image. Tous les dossiers de l'image contenus dans classeur sélectionné et ses sous-fichiers seront ajoutés à la liste.
- $C$ liquez  $\boxed{1}$  Remove pour retirer images sélectionnées de la liste.
- Dans la boîte Device Noise Profiles, choisi quel profil du bruit devrait être utilisé pour traiter les images dans la liste:
	- Do not load profile(s) -à pas automatiquement chargé profil(s) pour images dans la liste;
	- Auto profile input images à automatiquement faire un profil pour tout image dans la liste;
	- Auto match profiles à trouver le profil qui est le match pour tout image dans la liste; Si cette option est choisie vous pouvez ajustez Options utilisant le bouton Options.
	- Use specified profile à utiliser le profil spécifié en bas pour tout images dans la liste.

Quand Use specified profile est sélectionné, cliquez (disc bleu) ou le menu popup pour sélectionner un profil du bruit de l'appareil pour êt[re utilisé](#page-55-0) avec tout images dans la liste.

Spécifiez l'option Auto fine-tune profile(s) pour automatiquement régler avec précision profil(s) sélectionner en traitent. Quand Auto profile input images est sélectionné auto régler avec précision est appliqué automatiquement.

Dans la boîte Filter Preset, sélectionnez le préréglé(s) de filtre qui devrait être utilisé pour traiter images dans la liste:

- Do not load preset(s) à pas charger automatiquement n'importe préréglé du disc dur (cadres du filtre de défaut sont utilisées);
- Auto match presets trouver le meilleur préréglé pour tout image dans la liste; préréglés peuvent être égalé contre images données (leur taux d'ISO) ou choisi des fichiers des profils du bruit utilisés (en arrangent profils et préréglés en paire dans plusieurs fichiers vous pouvez personnalisé réduction du bruit pour toute mode d'appareil). Si cette option est sélectionné vous pouvez ajustez Options avec le bouton Options.
- Use specified preset utiliser le préréglé spécifié en bas pour tout images dans la liste.
- Quand Use specified preset is choisi, cliquez (disc rose) ou le menu popup pour sélectionner un préréglé de filtre pour être utilisé avec tout ima[ges dans](#page-55-0) la liste.
- Dans la boîte Output Images, spécifiez bit-profondeur de sortie utilisant la liste baissante. Sélectionez 8/24 bits, 16/48 bits, ou Match input.
- ¨ Choisisez la façon que l'image de sortie doît être sauvegarder :
	- Do not auto save output images pas automatiquement sauvegardé images de sortie
	- Save to folders of input images sauvegardé les images de sortie a côté des images données
	- Save to specified folder sauvegardé tout image de sortie à un classeur spécifié

Quand Save to specified folder est choisi, sélectionnez le classeur utilisant <sup>[25]</sup> (le bouton Browse).

- Sélectionnez le format du dossier de production: TIFF, JPEG ou BMP.
- $\blacktriangleright$  En bas de la boîte Input Images, sélectionnez Auto delete completed jobs si vous voulez automatiquement enlever travaux complets de la file. C'est possible seulement si Neat Image est instruit de sauvegarder les images de production. Quad les images de production sont sauvegardées, les travaux peuvent être enlevés de la file.
- Cliquez  $\left[\begin{array}{cc} \sqrt{3} & \text{Queue} \\ \text{Four ajouter} & \text{des travaux nouveau} \end{array}\right]$  de filtration d'image à la file.

À ce point, Neat Image peut se renseigner sur dossier particulier propriétés économes, ex., le niveau de compression JPEG.

Alors, plusieurs nouveaux travaux de la filtration de l'image seront créés dans la file. Ces travaux seront traités immédiatement par Neat Image si Auto start processing à été sélectionné.

#### **Créer un ou plus de nouveaux travaux de filtration d'image par draguer et lâcher**

**■** Draguez plusieurs dossiers de l'image d'une autre application et laissez-les dans la fenêtre Filtration Queue. Neat Image créera des travaux de la filtration de l'image nouveaux automatiquement pour chaque dossier laissé tomber qui utilise Job Defaults spécifié dans Options.

#### **Créer un ou plus de nouveaux travaux de filtration d'image qui utilisent la ligne de l'ordre**

Vous pouvez créer un ou plus de travaux de filtration d'image qui utilisent l'interface de la ligne de l'ordre Neat Image.

**■** Lancez Neat Image de la ligne de l'ordre avec la touche /? Pour voir la spécification de format de la ligne de l'ordre:

#### *C:\Program Files\Neat Image\NeatImage.exe /?*

Si Neat Image ne court pas, l'invoquer utiliser l'interface de la ligne de l'ordre créera un nouveau travail de filtration de l'image. Si l'image de production est spécifiée et profil et préréglé est sélectionné (l'un ou l'autre qui utilise l'interface de la ligne de l'ordre ou les Défauts du Travail ont spécifié dans les Options de l'application) Neat Image traitera automatiquement ce nouveau travail, sauvegardé l'image de la production et se fermé.

Si Neat Image court et vous l'invoquez utiliser alors l'interface de la ligne de l'ordre un nouveau travail sera mis dans la file de la filtration de l'exemple courant Neat Image.

# **7.3. Éditant travaux de filtration d'image**

Un travail de filtration d'image dans la file peut être édité n'importe quand si vous voulez changer quelques-uns de ses paramètres de filtration. Cela applique à tous les travaux dans la file sauf ceux qui

sont traités actuellement. Vous devez les faire attendre (utilisant  $\begin{bmatrix} \cdot & \cdot & \cdot \\ \cdot & \cdot & \cdot \\ \cdot & \cdot & \cdot \end{bmatrix}$ , voyez détails au-dessous) pour être capable de les éditer.

### **Éditer le travail de filtration d'image existant**

Sélectionnez un travail dans la file et cliquez  $\boxed{\Box}$  Edit (le bouton Edit selected filtration job) ou sélectionnez l'article du menu Job | Edit....

Le Filtration Job Editor ouvrira le travail sélectionné pour laisser modifiez ses détails: entrez image, profil du bruit de l'appareil et cadres du filtre. Changez-les selon les conseils de la section Détails du processus de la filtration, page 12.

Quand le travail est prêt à être traité, remettez-le dans la file qui utilise les contrôles dans la boîte Queued Processing.

### **Cha[nger le profil du br](#page-11-0)uit [de](#page-11-0) l'appareil pour un ou plus des travaux sélectionnés dans la file**

Sélectionnez un ou plus des travails dans la file et cliquez  $\left[\begin{array}{c} \bullet \\ \bullet \end{array}\right]$  (disc bleu) ou utilisez le menu popup Device noise profile dans la boîte Filtration Job (ou sélectionnez l'article du menu Job | Set Profile…) pour assigner un profil à tout travaux sélectionnés.

ou

¨ Cliquez (le bouton Profile Matcher) ou sélectionnez l'article du menu Job | Match Profiles pour assigner automatiquement profils qui match les travaux choisis utilisant le Profile Matcher.

### **Changer filtre préréglé pour travaux choisis dans la file**

Sélectionnez un ou plus des travails dans la file et cliquez  $\left[\begin{array}{c} \blacksquare \end{array}\right]$  (disc rose) ou utilisez le menu popup Filter preset dans la boîte Filtration Job (ou sélectionnez l'article du menu Job | Set Preset…) pour assigner un préréglez à tout a sélectionné des travaux.

### **7.4. Enlevant travaux de filtration d'image**

### **Enlever un ou plus des travaux de filtration d'image existants**

■ Sélectionnez un ou plus de travaux de filtration dans la file que vous voulez enlever et cliquer Boy Del (le bouton Delete selected filtration job) ou sélectionnez l'article du menu Job | Delete.

### **7.5. Mettre en file et attente travaux de filtration d'image**

Un travail de la filtration de l'image dans la file est traité quand c'est prêt (ex. entrez l'image et profil du bruit sont présents) à moins que vous le mettiez en attente spécifiquement. Un travail mis en attente ne sera pas traité explicitement jusqu'à vous faites la file.

### **Mettre travaux de filtration d'image en file**

Sélectionnez un ou plus de travaux de filtration dans la liste que vous voulez traiter et cliquer

(le bouton Queue selected job(s)) ou sélectionnez l'article du menu Job | Queue.

Un ou plus des travaux sélectionnés recevront le statut 'mis en file' et sera traité chacun à son tour.

#### **Mettre en attente un ou plus des travaux de filtration d'image**

**■** Sélectionnez un ou plus de travaux de filtration dans la file que vous voulez mettre en attente et cliquer  $\left\lfloor \frac{R}{n} \right\rfloor$  (le bouton Put selected job(s) on hold) ou sélectionnez l'article du menu Job | Hold. Un ou plus des travaux sélectionnés recevront le statut 'mis en attente' et ne sera pas traité.

### **7.6. Lancer et arrêter la file de filtration**

Vous pouvez arrêter (puis commence encore) complètement la file de la filtration. Cela peut être fait utiliser les contrôles dans la boîte Filtration Queue.

#### **Arrêter la file de la filtration**

 $\bullet$  Cliquez pour arrêter traiter des travaux dans la file de filtration.

#### **Commencer la file de la filtration**

 $\bullet$  Cliquez  $\bullet$  pour commencer traiter des travaux dans la file de la filtration.

### **7.7. Sauvegarder images de production**

Quand un travail est finit dans la file de la filtration, vous voudrez très probablement sauvegarder le

résultat. Cela peut être fait dans le Filtration Job Editor ou vous pouvez utilisez **d'Edit** (le bouton Edit job) pour l'ouvrir ou directement de la fenêtre Filtration Queue.

### **Sauvegarder une image de production d'un travail de filtration**

Cliquez  $\left[\begin{array}{c} \blacksquare \end{array}\right]$  (le bouton Save output image as).

Vous pouvez sauvegarder images de la production de plus qu'un travail qui utilisent ce bouton. Choisi plusieurs ont complété des travaux et cliquent sur ce bouton pour sauver plusieurs images de la production à la fois.

# **8. Utilisant plugiciel**

La version du plugiciel du filtre est seulement disponible dans certaines éditions Neat Image. SVP consultez la Carte du trait détaillée, page 68, pour plus de détails.

SVP suivez les subdivisions dessous pour apprendre comment installer et utiliser le plugiciel pour traiter directement des images dans votre éditeur de l'image.

### **8.1. Inst[aller le plugi](#page-67-0)ci[el d](#page-67-0)ans éditeur de l'image**

Dans la plupart des cas, le plugiciel Neat Image est installé automatiquement à Adobe Photoshop, Photoshop Elements, Corel/Jasc Paint Shop Pro et plusieurs autres éditeurs de l'image. Si pour quelque raison le plugiciel n'est pas installé automatiquement, alors vous pouvez l'installer utiliser manuellement les directives dessous.

### **Installer manuellement Neat Image plugiciel à…**

### **… Photoshop / Photoshop Elements**

Méthode 1 (traditionnel):

Copiez le dossier *NeatImage.8bf* du Neat Image classeur d'installation (typiquement, *C:\Program Files\Neat Image\*) aux *Plugins* ou *Plug-ins* sous-fichier dans le classeur Photoshop / Photoshop Elements. Alors ré-lancez l'éditeur de l'image, et vous trouverez Neat Image plugiciel dans le menu Filter en dessous du sous-menu Neat Image.

¨ Méthode 2 (facile, disponible en Photoshop 7.0 ou plus nouveau; PS Éléments 2 ou plus nouveau):

En Photoshop, allez au Edit, Preferences | Plug-ins and Scratch Disks et mettez Additional Plug-ins Directory au Neat Image classeur d'installation (typiquement, *C:\Program Files\Neat Image\*). Alors ré-lancez l'éditeur de l'image, et vous trouverez Neat Image plugiciel dans le menu Filter en dessous du sous-menu Neat Image.

### **… Paint Shop Pro**

¨ Ouvez le menu File, sélectionnez Preferences | File locations | Plug-ins (PSP8 ou plus nouveau), Preferences | File locations (PSP7) ou Preferences | Plug-in Filters (PSP4-6) et sélectionnez le classeur d'installation Neat Image. Pressez OK et le plugiciel Neat Image paraîtra dans le sous-menu Plug-in Filters du menu Effects.

### **8.2. Utiliser le plugiciel pour traiter des images**

Neat Image que le plugiciel peut être invoqué d'un éditeur de l'image pour traiter la région sélectionnée dans un rayon ou un canal de l'image courante. Cette subdivision décrit des étapes clés d'utiliser Neat Image plugiciel. Donc ces étapes sont très semblable au processus de filtration de la version autonome Neat Image, les étapes si dessous sont décris basé sur la section Détails du processus de la filtration, page 12.

### **8.2.1. [É](#page-11-0)tape I. Invoquez le plugiciel de l'é[diteur d'image](#page-11-0)**

Dans l'éditeur de l'image, sélectionnez un rayon (ou canal) dans l'image qui devrait être traitée. Dans ce rayon (canal), sélectionnez une région pour être filtré. Le rayon entier (canal) sera filtré si aucune région n'est sélectionnée.

Invoquez Neat Image plugiciel qui utilise la façon standard d'invoquer des plugiciels du filtre dans votre éditeur de l'image:

Sélectionnez l'article du menu Filter | Neat Image | Reduce Noise... en Photoshop / Photoshop Elements.

### **8.2.2. Étape II. Préparez un profil du bruit de l'appareil**

Préparer un profil du bruit de l'appareil est fait de la même façon comme avec la version autonome Neat Image. SVP voyez la section 4.2, Étape II. , page 13.

### **8.2.3. Étape III. Ajus[tez les ca](#page-12-0)dr[es](#page-12-0) du filtre**

Cela est fait de la même façon comme avec la version autonome Neat Image. SVP voyez la section 4.3, Étape III. , page 15.

### **8.[2.4. Éta](#page-14-0)pe [IV](#page-14-0). Ajustez des cadres des Actions (facultatif)**

À ce point dans le flot du travail, le profil du bruit est prêt, les cadres du filtre sont ajustés et, par conséquent, le filtre est prêt à être appliqué à l'image. Cependant, vous pouvez ajuster les cadres des Actions utiliser accessible le menu Actions avant d'appliquer le filtre. Ces cadres spécifient quel profil du bruit et le filtre préréglé devrait être utilisé par le plugiciel sur lancement quand vous utilisez le plugiciel la prochaine fois. Par exemple, vous pouvez avoir automatiquement Neat Image construire un nouveau profil du bruit qui utilise Auto Profile quand vous l'ouvrez.

Les options suivantes sont disponibles:

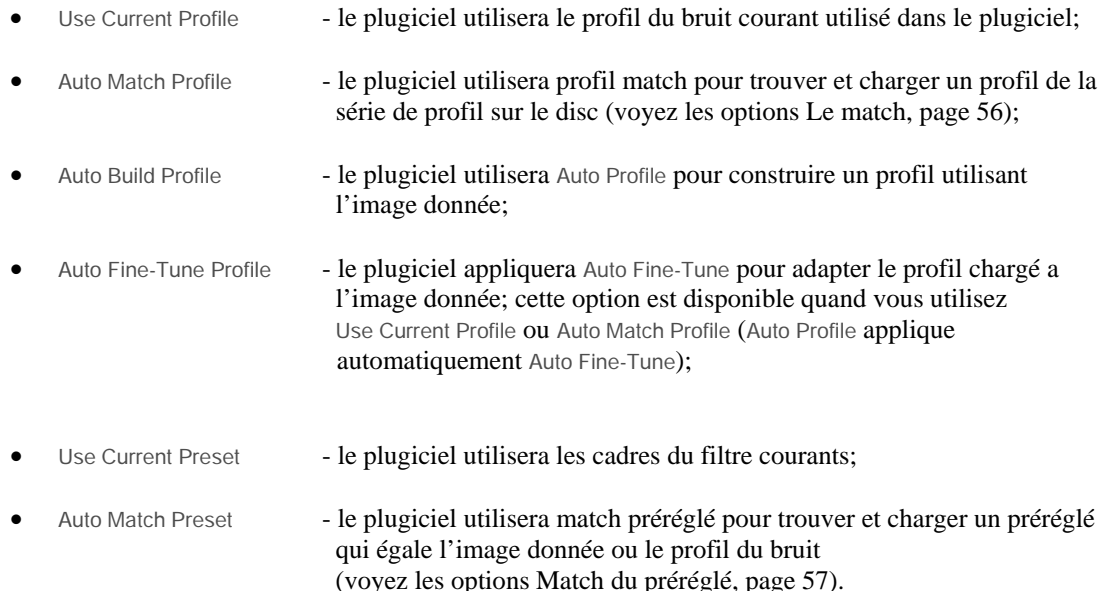

### **8.2.5. Étape V. Appliquer le filtre**

### **Appliquer le filter à l'image**

Cliquez  $\Box$  Apply (le bouton Apply sur le bar d'outil de l'étiquette Noise Filter Settings) ou sélectionnez l'article du menu Filter | Apply.

La fenêtre du plugiciel sera fermée et la filtration commencera. Traiter peut prendre quelques secondes (selon la vitesse de l'unité centrale de votre ordinateur et dimension de (la partie sélectionnée de) l'image. Pendant ce temps, l'éditeur de l'image affichera le progrès de la filtration.<sup>1</sup>

Neat Image plugiciel sauvera automatiquement les cadres courants tels que profil du bruit de l'appareil,

<sup>1</sup> Dans Photoshop, mettre à jour l'interface d'utilisateur Photoshop pendant traiter peut être lent. C'est un trait de Photoshop. Ne le considérez pas 'pendre' ou 'geler', juste laissez-le travailler.

le filtre a préréglé, cadres de l'Action qui permettront réappliquer le plugiciel (par exemple, utiliser le raccourci Ctrl+F dans Photoshop) avec les mêmes cadres sans refaire les étapes II-III. Aussi, vous pouvez ouvrir le plugiciel manuellement et continuer travail avec les derniers paramètres usagés.

### **8.3. Utilisant le plugiciel en actions PS et smart filters1**

Le plugiciel Neat Image peut être utilisé dans les actions Photoshop et les smart filtres avec les filtres Photoshop encastrés. Le plugiciel a deux paramètres quand usagé dans une action ou smart filtre: Profile et Preset. Le paramètre Profile dit Neat Image que le profil du bruit de l'appareil devrait être utilisé [da](#page-52-0)ns cette action ou smart filtre. Le paramètre Preset spécifie quel filtre du bruit préréglé devrait être utilisé.

Quand vous enregistrez une action ou configurez un filtre intelligent qui inclut Neat Image plugiciel, vous pouvez sélectionner la source de profil du bruit pour être utilisé par le plugiciel. Il y a trois options:

- 1. utiliser un profil du bruit fixe créé ou a chargé dans plugiciel au temps d'enregistrement de l'action (ou configurer le smart filtre);
- 2. choisir automatiquement le meilleur profil d'un ensemble du profil qui utilise Auto Match Profile;
- 3. construire automatiquement un nouveau profil en analysant l'image traitée qui utilise Auto Profile.

Sélectionner chacune de ces options quand enregistrer une action ou configurer un smart filtre utilise le menu Actions dans la fenêtre du plugiciel principale. Vous pouvez vérifier aussi quelles options sont sélectionnées dans l'action courante ou smart filtre qui utilise le même menu.

Pour utiliser (1), sélectionnez l'option Use Current Profile dans le menu Actions. Le plugiciel enregistrera le profil du bruit courant dans action ou filtre intelligent et l'utilisera alors toujours quand l'action est courue ou le filtre intelligent est appliqué (ré -). Quand usagé dans une action, le paramètre Profile contient le nom de ce profil du bruit. Le nom du profil est aussi montré dans la boîte Device Noise Profile dans la fenêtre du plugiciel principale.

Pour utiliser (2), sélectionnez l'option Auto Match Profile dans le menu Actions. Pour laisser cette option travailler, plusieurs profils du bruit devraient être disponibles au Profile Matcher Les profils devraient être entreposés dans le Profil que le classeur Le match spécifié dans Options. Aussi, l'image de l'entrée aussi bien que les profils dans l'ensemble devraient contenir l'information EXIF pour rendre l'assortiment possible. Une action qui utilise l'assortiment du profil contiendra "Auto match profile" dans le paramètre Profile.

Dans les cas (1) et (2), vous pouvez cho[isir en outr](#page-55-1)e à auto réglez avec précision le fixe ou a égalé le profil du bruit à image de l'entrée courante (cela produit habituellement des résultats de la filtration plus exacts). Pour utiliser cette possibilité faites le chèque de l'article du menu Actions | Auto Fine-Tune Profile. Une action qui utilise le réglage fin contiendra "Auto fine-tune" dans le paramètre du Profile.

Utiliser (3), sélectionnez l'option Auto Build Profile dans le menu Actions. Pour utiliser (3), sélectionnez l'option du Profil de la Construction Automobile dans le menu des Actions. Aucun profil préconstruit n'est exigé dans ce cas; le plugiciel construira automatiquement un nouveau profil pour chaque nouvelle image de l'entrée qui utilise l'image elle-même. La seule exigence est que l'image de l'entrée devrait contenir assez de régions plates sans traits bien marqués bruit-seulement convenable pour analyse du bruit. Une action qui utilise l'auto profiler contiendra "Auto profile" dans le paramètre Profile.

Vous pouvez aussi utilisez le menu Actions pour choisir quel filtre préréglé devrait être utilisé dans l'action ou smart filtre. Il y a deux options:

1. Sélectionnez l'article du menu Action | Use Current Preset pour faire l'action ou le filtre intelligent utilise toujours le filtre préréglé créé ou a chargé dans plugiciel au temps d'enregistrement de l'action (ou configurer le smart filtre).

Quand usagé dans une action, le paramètre Preset contient le nom de cela préréglé. Le nom préréglé est aussi montré dans la boîte Filter Preset dans la fenêtre du plugiciel principale.

2. Sélectionnez l'article du menu Action | Auto Match Preset pour rendre l'action ou smart filtre choisi un filtre préréglé utiliser a préréglé l'assortiment au temps où l'action est courue ou le smart filtre est appliqué (ré -). Une action utiliser a préréglé l'assortiment contiendra "Auto match preset" dans le paramètre Preset.

<span id="page-52-0"></span><sup>1</sup> Utiliser le plugiciel dans les actions Photoshop et les smart filtres sont supportés seulement dans l'édition Neat Image Pro+ (**Ошибка! Источник ссылки не найден.**, page **Ошибка! Закладка не определена.**) quand usagé avec Photoshop (aussi, smart filtres sont supportés seulement par les versions les plus récentes de Photoshop). D'autres hôtes du plugiciel ne supportent pas d'actions Photoshop et de smart filtres.

# **9. Options d'application**<sup>1</sup>

Il y a beaucoup d'options dont ajustent le comportement l'autonome et plugiciel Neat Image.

Utilisez Tools | Options… pour ouvrir la boîte de [di](#page-53-1)alogue Options.

## **9.1. Options générales**

### **L'auto zoom ajusté sur une image ouverte**

Vérifiez cette option pour faire automatiquement le viseur de l'image ajuster le niveau du zoom pour aller `a l'image vous ouvrez dans la fenêtre.

### **Montrer des allusions sur les contrôles de l'interface**

Cette option ouvre/ferme les allusions. Les allusions sont affichées quand le pointeur de la souris est placé sur n'importe contrôle dans Neat Image interface.

### **Permettez le support du multiprocesseur**

Vérifiez cette option pour laisser Neat Image utiliser tous les processeurs disponibles quand s'exécuter sur un ordinateur du multiprocesseur, sur un processeur avec HyperThreading, ou sur un double - ou processeur du multi-coeur.

### **Montrer l'écran de l'éclaboussement à lancement**

Cela contrôle si l'écran de l'éclaboussement (Neat Image logo) est affiché au lancement de l'application.

#### **L'auto crée d'un nouveau travail à lancement**

Quand cette option est vérifiée, le Filtration Job Editor paraît à lancement (au lieu de la fenêtre Filtration Queue), qui peut être utile si vous voulez traiter une image seule sans aller à la fenêtre de file.

Cette option est vérifiée par défaut pour faire initial travaillez plus facile avec le logiciel. Éteignez l'option si vous travaillez souvent avec la fenêtre Filtration Queue.

### <span id="page-53-0"></span>**Ne vérifiez pas dossier de l'aide sur lancement**

Quand les CHM aident le système n'est pas supporté par le SYSTÈME D'OPERATION que vous utilisez, Neat Image vous notifie au sujet d'échec d'initialiser le système de l'aide. Vérifiez cette option pour mettre hors fonction la notification.

### 9.2. Défauts<sup>2</sup>

### **Profil du bruit de l'appareil de défaut**

Il y a plusieurs faço[ns](#page-53-2) d'assigner un profil du bruit à un travail de filtration de l'image créé récemment:

• Do not load default profile (dans le plugciel: Load last used profile) Si ce variant est sélectioné aucun profil du bruit de l'appareil est chargé quand un nouveau travail est créé. Vous serez encore capable d'assigner manuellement un profil du bruit pour l'image d'entrée. Si ce variant est sélectionné dans le plugiciel, le profil est chargé qu'a été utilisé dans le plugiciel la dernière fois

<sup>1</sup> Quelques-unes des options sont aussi disponibles dans la version du plugiciel du filtre. Les options qui sont mises seulement en rapport avec application autonome sont mises hors fonction dans le plugiciel.  $\mathfrak{Z}$ 

<span id="page-53-2"></span><span id="page-53-1"></span>Les défauts ne sont pas utilisés dans le plugiciel, s'il vous plaît utilisez le menu Actions au lieu.

• Auto profile image

Si ce variant est sélectionné un nouveau profil est construit en analysant l'image de l'entrée; Cela fournit un peu l'analyse du bruit (si l'image de l'entrée contient des régions sans traits bien marqués assez plates pour analyse) la plus exacte mais enregistrements plus de temps.

• Auto match profile

Si ce variant est sélectionné le profil le plus assorti est sélectionné par Profil Matcheur; Cela fournit plus brusquement en général des temps du traitement quand les profils du bruit préconstruit sont disponibles et peuvent être égalés contre l'image de l'entrée.

Use specified default profile

Si ce variant est sélectionné et un profil valide est spécifié alors ici il est chargé automatiquement quand un nouveau travail est créé. Si ce variant est sélectionné dans le plugiciel, alors le profil spécifié est chargé dans plugiciel pour traiter l'image courante.

Utile quand toutes les images de l'entrée ont été produites par le même appareil qui travaille dans les modes de l'appareil mêmes ou semblables.

Auto fine-tune profile

Si cette option est vérifiée alors en outre Neat Image règle avec précision le profil du bruit assigné en analysant l'image de l'entrée.

Cela fournit plus haute exactitude de réduction du bruit résultante quand l'image de l'entrée contient des régions sans traits bien marqués plates convenables pour régler avec précision l'analyse du bruit.

Si un travail est créé utiliser l'interface de la ligne de l'ordre dans la version autonome Neat Image un profil du bruit est assigné d'après les paramètres spécifiés dans la ligne de l'ordre. Si la ligne de l'ordre ne spécifie pas comment assigner alors un profil pour la tâche alors les options Default device noise profile au dessus sont utilisées.

### **Préréglé du filtre de défaut**

Il y a plusieurs façons d'assigner un filtre préréglé à un travail de filtration de l'image créé récemment:

• Do not load default preset (dans le plugiciel: Load last used preset)

Si ce variant est sélectionné dans Neat Image autonome aucun préréglez est chargé du disque dur quand un travail est créé. Vous serez encore capable d'assigner un filtre manuellement préréglé pour l'image de l'entrée. Si ce variant est sélectionné dans le plugiciel, les préréglé sont chargés qu'a été utilisé dans le plugiciel la dernière fois.

• Auto match preset

Si ce variant est sélectionné Neat Image essaie de trouver automatiquement un filtre préréglé qu'égale le profil du bruit actuellement usagé ou l'image de l'entrée (son taux de l'ISO). Options Match du préréglé sont utilisées pour ce match. Ce cadre est utile quand vous voulez appliquer filtration sur commande à chaque image de l'entrée d'après vos préférences.

Use specified default preset

[Si ce variant est sé](#page-56-0)lectionné et un filtre valide préréglé est spécifié il est chargé automatiquement quand un nouveau travail est créé. Si ce variant est sélectionné dans le plugiciel, alors les spécifié ont préréglé est chargé dans plugiciel pour traiter l'image courante.

Ce cadre est utile quand vous voulez appliquer la même filtration à toutes les images de l'entrée.

Si un travail est créé utiliser alors l'interface de la ligne de l'ordre dans la version autonome Neat Image un préréglez est assigné d'après les paramètres spécifiés dans la ligne de l'ordre. Si la ligne de l'ordre ne spécifie pas comment assigner un préréglez pour la tâche alors les options Default filter preset au dessus sont utilisées.

### **Espace de couleur travaillant de défaut**

C'est l'espace de couleur actif sélectionné par défaut quand un nouveau travail de filtration de l'image est créé (s'il n'y a aucun profil par défaut sélectionné; voyez en bas Default device noise profile). Vous pouvez toujours changez espace de couleur travaillant plus tard, si nécessaire; cette option vous donnez un

L'espace de couleur actif est un espace de couleur utilisé par Neat Image pour analyser et traiter des images. Il y a trois espaces de couleur travaillant disponible: RGB, YCrCb et YCrCb Symétriques. Nous recommandons l'usage de YCrCb pour les images de couleur et les YCrCb Symétriques pour les images du grayscale (demi-teinte).

L'espace de couleur actif n'affecte ou changer pas tout profils ICC enfoncés dans le dossier de l'image.

### **9.3. Options de profiler**

### **Combinaison d'analyses du réglage fin dernières**

C'est une façon de combiner les analyses du réglage fin multiple (été en rapport avec la même gamme de la luminosité) dans le compensateur du profil du bruit.

Pour mesurer la dépendance entre le bruit et luminosité d'une image (cela est fait habituellement pendant régler avec précision, voyez la page 28) c'est nécessaire à analyser beaucoup de régions constantes dans une image. Chaque analyse individuelle détermine la dépendance dans quelque gamme étroite de valeurs de la luminosité. Le compensateur du profil du bruit reflète cette dépendance avec les plusieurs glisseurs qui correspondent individuellement aux gammes de luminosité pour chaque RGB canal de couleur.

Initialement, tous les glisseurs sont à leurs places par défaut. Les analyses changent leurs places d'après caractéristiques de bruit rencontrées.

C'est possible que les analyses différentes rentrées la même gamme de la luminosité affectent le même glisseur. Dans ce cas, le comportement du glisseur est déterminé par l'option Combination of last fine-tuning analyses:

- Take the maximum value (recommended) Le compensateur met le RGB du glisseur évalue au maximum des deux dernières analyses (filtration agressive, enlèvement du bruit maximal);
- Take the minimum value Le compensateur met le RGB du glisseur évalue au minimum des deux dernières analyses (filtration conservatrice, changements de l'image minimums);
- Take the average value Le compensateur met le RGB du glisseur évalue à la moyenne des deux dernières analyses;
- Take the last value Le compensateur met le RGB du glisseur évalue à l'analyse courante.

### **Sauvegardez l'échantillon du bruit dans le profil**

Engagez cette option pour faire Neat Image sauvegarder un échantillon du bruit de la région de l'image analysée dans profil du bruit de l'appareil (un fichier *\*.dnp*). Cela augmentera la dimension du fichier *\*.dnp* mais améliorera aussi la compatibilité avec les futures versions du logiciel (Neat Image sera capable de ré-construire le profil qui utilise l'échantillon du bruit sauvegardé).

### **Montrez des avertissements au sujet de région de l'image sélectionnée**

Engagez cette option d'Neat Image pour la laissée afficher des avertissements au sujet de région de l'image sélectionnée pendant profiler. Par exemple, Neat Image peut prévenir au sujet de comment tailler ou la non-uniformité a détecté dans la région de l'image sélectionnée.

# **9.4. Options de match**

### **9.4.1. Le match du profil**

<span id="page-55-1"></span><span id="page-55-0"></span>Les options de match permettent ajuster la façon donc Neat Image fait le match des profils du bruit à l'image donnée.

#### **Cherchez des profils du bruit dans le classeur suivant:**

Si cette option est sélectionnée Neat Image cherchera des profils du bruit assortis dans le classeur que vous pouvez spécifier au-dessous. Ce devrait être le classeur le plus haut de tous les sous-fichiers avec profils du bruit pour être vérifié pendant le match automatique.

Par défaut, le sous-fichier *PROFILES* de Neat Image est le classeur utilisé pour installation.

### **Cherchez des profils du bruit dans classeurs d'images de l'entrée**

Si cette option est sélectionnée Neat Image cherchera des profils assortis dans les classeurs des images de l'entrée. Si vous mettez le profil du bruit désiré à un classeur avec les images de l'entrée et sélectionnez cette option Neat Image sélectionnera ce profil pour chaque image de ce classeur. S'il y a alors plusieurs profils dans un tel classeur la meilleure volonté assortie soit sélectionné pour chaque image de l'entrée.

#### **Priorités des paramètres assorties**

Pour égaler automatiquement des profils pour l'image de l'entrée, Neat Image compare les paramètres de l'appareil de l'image de l'entrée et profils du candidat sélectionnés de classeur spécifié par les options précitées. Les paramètres différents doivent être égalés habituellement avec priorité différente. Utilisant les contrôles Matching parameters priorities, vous pouvez sélectionner les priorités de tels paramètres comme Input device, ISO rate, Compression, Resolution, Sharpness, Exposure:

- Match le paramètre devrait égaler exactement;
- High c'est très important que le paramètre soit très proche ou égale exactement;
- Low c'est préférable que le paramètre soit proche ou égale exactement;
- Ignore le paramètre n'est pas important à tout.

### <span id="page-56-0"></span>**9.4.2. Match du préréglé**

#### **Cherchez le préréglé dans le classeur de profil usagé**

Si cette option est vérifiée et le Match Préréglé est invoqué alors Neat Image cherche un filtre préréglé dans le classeur de profil du bruit usagé.

En arrangeant des profils et préréglés en paires dans plusieurs classeurs vous pouvez personnaliser la réduction du bruit aussi délicatement que vous souhaitez. Par exemple, vous pouvez avoir plusieurs profils pour Haute Qualité images JPEG dans un classeur et plusieurs plus de profils pour Qualité Normale images JPEG dans un autre classeur. Si vous mettez deux filtres différents préréglés dans ces deux classeurs (on a préréglé pour Haute Qualité JPEG et un pour Qualité Normale JPEG dans les classeurs correspondants) que Neat Image chargera automatiquement qu'un de ces deux préréglés d'après un profil utilisé actuellement: si un profil de la Haute Qualité le classeur JPEG est utilisé alors un filtre préréglé du même classeur est chargé.

Dans le classeur de profil usagé, Neat Image regarde car un filtre a préréglé cela a le même nom du dossier comme profil du bruit actuellement usagé. S'il y a aucun tel a préréglé Neat Image sélectionne le premier trouvé préréglé dans ce classeur.

### **Suivez les règles de match préréglé**

Si cette option est vérifiée Neat Image suit règles de match préréglés spécifiées dans la table qui peut être ouverte utiliser le bouton Configure.

La table Preset Matching Rules peut contenir des plusieurs lignes où chaque ligne représente une règle de l'assortiment. Vous pouvez créer, éditez, commandez de nouveau et effacez des règles assorties dans la table.

Cliquez le bouton New rule pour créer une nouvelle règle. Dans la Règle Assortie la fenêtre du popup spécifie (1) la relation entre le taux de l'ISO de l'image de l'entrée et le taux de l'ISO de la règle, le (2) taux de l'ISO de la règle, le (3) filtre a préréglé pour être utilisé si la condition avait spécifié par cette règle est satisfait. Quand tous les trois éléments des données de la règle vous sont remplis peut mettre cette nouvelle règle à la table qui utilise le bouton OK.

Pour ne pas filtrer des images (ex., avec ISO < 100) créent une règle avec le préréglé « Non filtration » dans le filtre fourni avec le logiciel et avec autre préréglés disponibles dans le sous-fichier *PRESETS*.

Si la table contient plusieurs règles Neat Image par conséquent essaie chacun d'haut en bas. Le taux de l'ISO de l'image de l'entrée est mis en rapport avec le taux de l'ISO spécifié dans chaque règle et une fois la condition spécifiée dans la relation de la règle est satisfaite Neat Image cessez d'essayer et prend le filtre préréglé de cette règle.

Utilez le bouton Edit rule pour ajuster le règle sélectionné; les boutons Up et Down pour changer l'ordre des règles dans la table; le bouton Delete rule pour enlever des règles sélectionné(s) de la table.

Pour compléter les changements cliquez le bouton Close. Neat Image sauvera automatiquement la table.

# **9.5. Options de filtration**

### **Aperçu du recalculation automatique**

Cette option permet / met hors fonction recalculation automatique de l'aperçu dans Filtration Job Editor. Quand a permis, l'aperçu est automatiquement chaque fois recalculated vous sélectionnez une nouvelle région de l'image ou changez les paramètres du filtre. La recalculation de l'aperçu est fait seulement quand l'étiquette Noise Filter Settings est utilisée.

#### **Delay: N second(s)**

C'est le délai en secondes entre un changement des paramètres du filtre et une recalculation de l'aperçu conséquent.

### **Priorité du processus du filtre**

Utilisez cette option pour ajuster la priorité du processus de la filtration qui court dans un environnement du multitâche:

- $\bullet$  Idle priorité la plus basse; la filtration cède à d'autres applications quand nécessaire;
- Below priorité au-dessous de normale; fournit la performance la plus sans problèmes pour toutes les applications; cela peut ralentir Neat Image un peu, mais vous permettra de travailler normalement avec d'autres applications, surtout si l'ordinateur est lent;
- Normal priorité normale; la filtration peut ralentir d'autres applications légèrement.

### **Fenêtre de la File de la filtration**

Auto restore est pour restaurer la fenêtre Filtration Queue quand tous les travaux de filtration sont faits.

### **Filtration Job Editor**

Auto minimize est pour minimiser la fenêtre Filtration Job Editor pendant la filtration. Cela a deux buts; un il peut accélérer le processus et conserver la mémoire, et deux, il retire l'éditeur de votre chemin pendant que cela marche.

Auto restore est pour restaurer la fenêtre Filtration Job Editor a la fin de filtration.

#### **Indication audible**

Neat Image a un système du signal audible simple.

La case d'option when filtration jobs are processed est utilisée pour permettre / mettre hors de fonction des sons périodiques pendant processus de filtration. Cela peut vous aider à diriger l'application pendant qu'il traite des travaux.

Utilisez la case d'option when all filtration jobs are done pour permettre / mettre hors de fonction un son unique d'indiquer la fin de processus de la filtration.

### **9.6. Options des classeurs**

#### **Utilisez des classeurs ouvrir et sauvegarder indépendant**

Cette option permet utiliser deux classeurs indépendants pour ouvrir et sauvegarder des dossiers. Si cette option est sélectionnée alors Neat Image utilisera deux classeurs indépendants (autrement, seulement un classeur) pour ouvrir et sauvegarder des dossiers qui utilisent des dialogues ouvrir et sauvegarder.

#### **Utilisez des classeurs indépendants pour les images / profils / préréglés**

Cette option permet utiliser trois classeurs indépendants pour travailler avec les images, le profil du bruit et le filtre préréglé. Si cette option est sélectionnée Neat Image se souviendra de trois classeurs, autrement, seulement un classeur pour les images, profile et préréglé.

### **Classeur de profil**

Sélectionnez le classeur où Neat Image cherchera des profils du bruit de l'appareil. Ce devrait être le classeur le plus haut de tous les (sous)classeurs avec les profils du bruit de l'appareil. Dans cette façon, Neat Image sera capable d'afficher tous les profils (entreposé dans tout le sousclasseursrs du classeur spécifié) dans les menus du popup dans le panneau Device noise profile du Filtration Job Editor et de la Filtration Queue.

Par défaut le classeur *PROFILES* classeur de l'installation est utilisé. Vous pouvez utiliser aussi tout autre emplacement pour vos profils.

### **Classeur de préréglé**

Sélectionnez le classeur où Neat Image cherchera le filtre prérégle. Ce devrait être le classeur le plus haut de tous les (sous)classeurs classeurs avec filtre préréglés. Dans cette façon, Neat Image affichera tous les préréglés (entreposé dans tout le sous classeurs du classeur spécifié) dans le menu du popup dans le panneau Noise Filter Settings du Filtration Job Editor et de la Filtration Queue.

Par défaut, le sousclasseur *PRESETS* du Neat Image classeur d'installation est utilisé. Vous pouvez utiliser tout autre emplacement pour votre préréglés aussi.

#### **Classeur temporaire**

Sélectionnez le classeur que Neat Image utilisera pour entreposer ses dossiers temporaires. Dans d'autres applications, cela est appelé quelquefois 'disque improvisé.'

# **9.7. Options de la production**

#### **Autoriser écraser des dossiers de l'image existants**

Sélectionnez cette option pour autoriser Neat Image écrase des dossiers de l'image existants quand les images de la production sont automobiles sauvé par l'application (dans a fait la queue, en traitant).

### **Conservez metadata de l'image dans les dossiers de l'image de la production (quand possible)**

Vérifiez cette option pour faire Neat Image conserver l'EXIF, IPTC et autre metadata en copiant ceux-ci de l'entrée aux images de la production. Notez que copier le metadata à l'image de la production n'est pas toujours possible. Cela dépend d'entrée et types du dossier de la production utilisés et sur type de metadata aussi. Les données EXIF sont copiées avec les combinaisons suivantes d'entrée et types du dossier de la production: JPEG - > JPEG, JPEG - > TIFF, TIFF - > TIFF, et TIFF - > JPEG. Les données IPTC sont copiées avec les combinaisons suivantes: JPEG - > JPEG et TIFF - > TIFF.

### **Bitdepth de production**

Cette option contrôle bitdepth de l'image par défaut des images traité par le filtre. Par exemple, si l'image de l'entrée est une 8/24-bit un et le bitdepth de la production est sélectionné pour être 16/48 bits, alors l'image de l'entrée sera convertie en 16/48 bits, traités avec le filtre, et l'image de la production sera une de 16/48-bits. Si 'le match d'entré' est sélectionné alors les bitdepth de la production égaleront le bitdepth de l'entrée.

### **Format du dossier de la production**

Sélectionnez le format du dossier de la production pour être utilisé par défaut quand l'image de la production est sauvegardée par Neat Image.

**Quality** 

Sélectionnez le niveau de compression JPEG pour être utilisé par défaut quand l'image de la production est sauvée par Neat Image dans le format JPEG.

### **Suffixe du nom du dossier de la production**

Sélectionnez le suffixe ajouté au nom du dossier de l'image de la production par défaut. Notez que le suffixe peut être vide seulement si l'option Allow overwriting existing image files est permis.

### **Auto sauvegardez l'image de production**

Permettez à ce cadre d'avoir Auto save output image permit par défaut dans le Filtration Job Editor.

### **Auto effacez le travail complété**

Permettez à ce cadre d'avoir Auto delete completed job permit par défaut dans le Filtration Job Editor.

# **10. Exemples**

## <span id="page-60-0"></span>**10.1. Construire un profil du bruit**

 Voyez l'image dessous pour exemples de régions qui sont bonnes et mauvaises pour construire des profils du bruit de l'appareil. Ici, les régions convenables pour profiler est mis en valeur dans le vert; ceux qui ne devraient pas être utilisés sont mis en valeur en rouge. Notez qu'une région de l'image convenable pour construire un profil du bruit de l'appareil devrait être au moins 32x32 pixels grande (de préférence plus que 128x128 pixels).

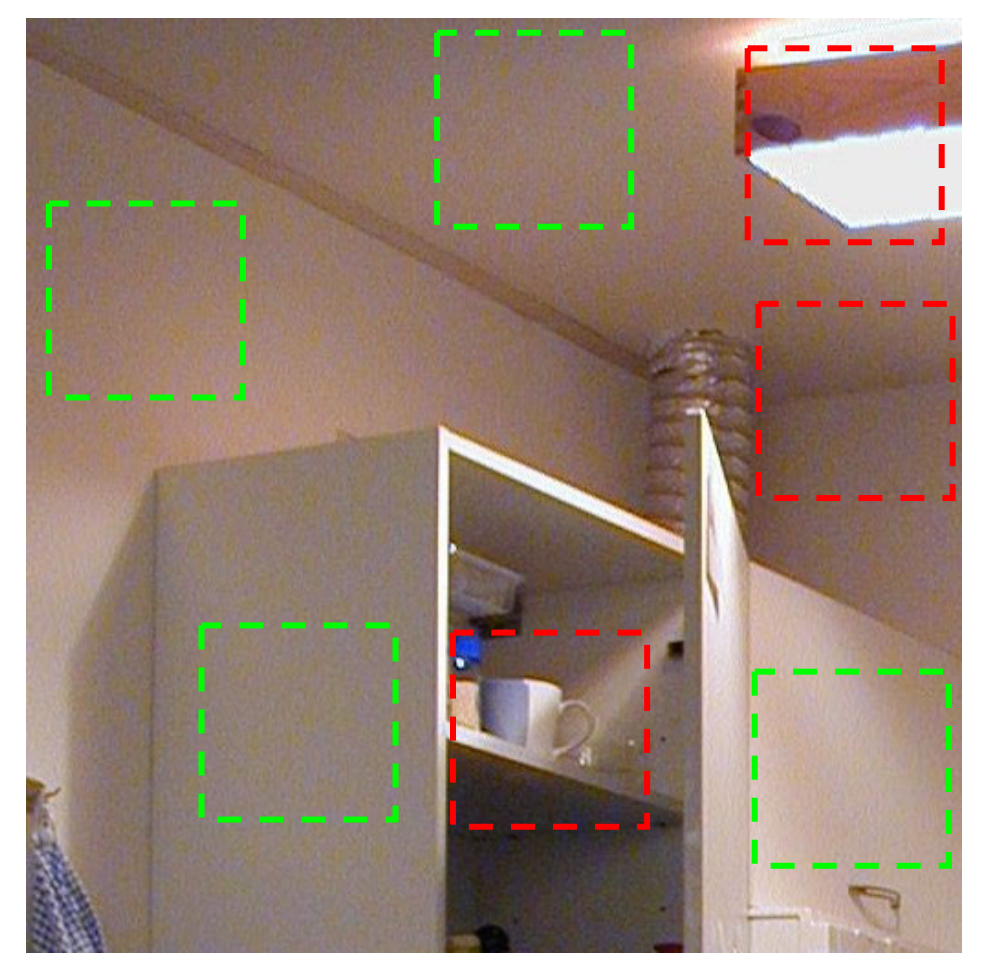

Les commentaires supplémentaires qui regardent ces régions de l'image sont disponibles dans la prochaine page.

Ces regions d'image **peuvent être utilisé** pour construire des profils du bruit de l'appareil (pour profilage automatique basé sur ces régions, pour profilage manuel approximatif et réglage avec précision manuel), comme elles contiennent aucun des détails visible:

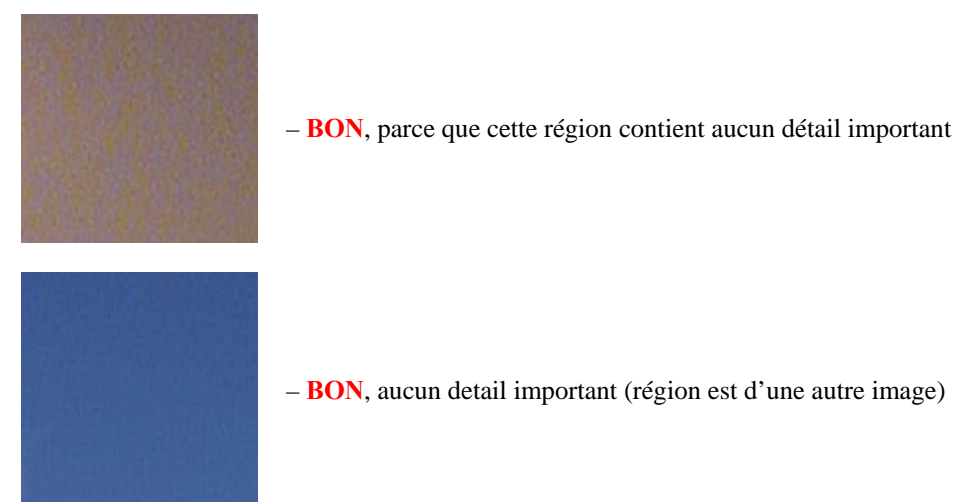

Les régions de l'image suivantes **ne devraient pas utilisées** pour construire des profils du bruit de l'appareil, parce qu'ils contiennent des détails visibles:

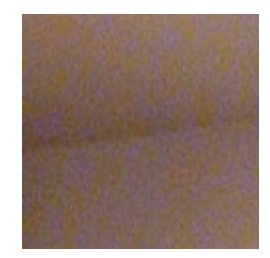

– **PAS RECOMMENDÉ**, parce que cette région contient un détail: coin – jonction du mur ou plafond

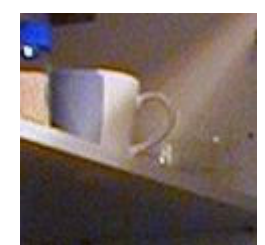

– **PAS ACCEPTABLE**, parce que cette région contient beaucoup des détails

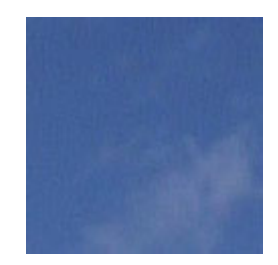

– **PAS RECOMMENDÉ**, parce que cette region contient des détails: nuages (rérion d'une autre image)

Voyez plus des exemples de construire des profils du bruit sur la Neat Image page web: http://www.neatimage.com/profiling.html

# **10.2. Régler avec précision un profil du bruit**

Dans cette sous-division, vous pouvez trouver exemples de régions de l'image utilisées pour réglage fin  $m$ anuel<sup>1</sup>.

### **10.2.1. Régions des dimensions grandes**

Dans le[s](#page-62-0) régions plus grandes que 64x64 pixels, les fréquences hautes, moyennes et basses sont analysées.

Les exemples sont essentiellement le même comme dans le cas de construire un profil du bruit de l'appareil. Voyez exemples en sous-section 10.1, page 61.

### **10.2.2. Régions des dimensions moyennes**

Dans les régions plus grandes que 32x32 et [plus](#page-60-0) petit [que](#page-60-0) 64x64 pixels, les fréquences hautes et moyennes sont analysées:

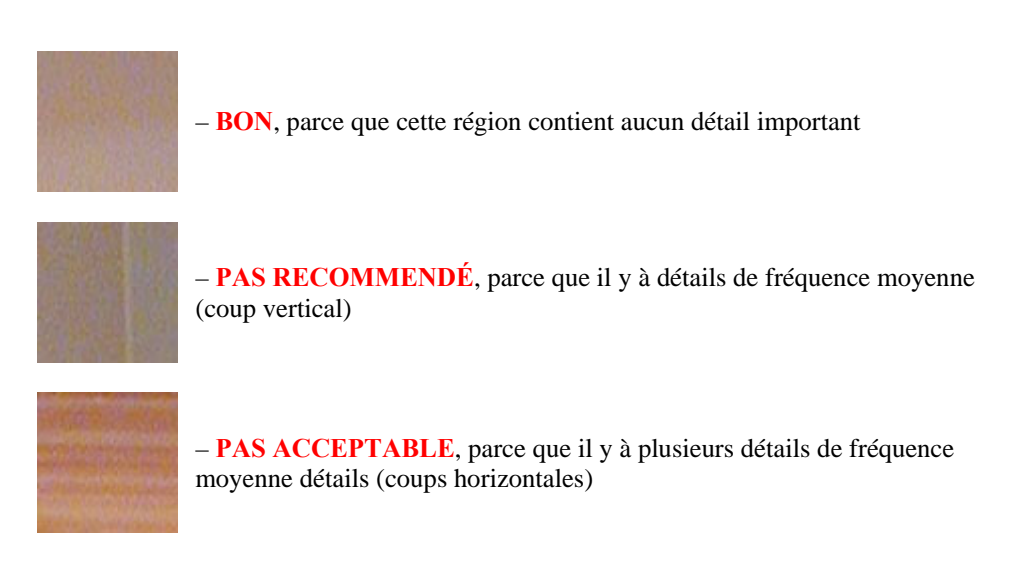

### **10.2.3. Régions des dimensions petites**

Dans les régions plus grandes que 16x16 et plus petit que 32x32 pixels, seulement les hautes fréquences sont analysé:

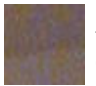

– **BON**, bien que cette région contienne détails de fréquence basse, ils ne sont pas en considération parce que la région est trop petite.

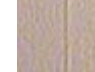

– **PAS RECOMMENDÉ**, parce que cette région contienne détails de haute fréquence (coup vertical)

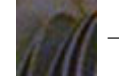

– **PAS ACCEPTABLE**, parce que cette région contienne plusieurs détails

Voyez plus d'exemples de réglage avec précision des profils du bruit de l'appareil sur la page web Neat Image: http://www.neatimage.com/profiling.html

<span id="page-62-0"></span><sup>&</sup>lt;sup>1</sup> SVP notez que si vous utilisez Auto Profilage ou Auto Réglage Avec Précision alors vous ne devez pas manuellement trouver des régions pour réglage avec précision.

# **10.3. Résultats de filtration**

Ici sont quelques exemples de Neat Image performance.

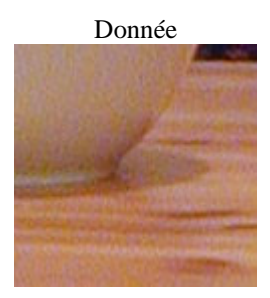

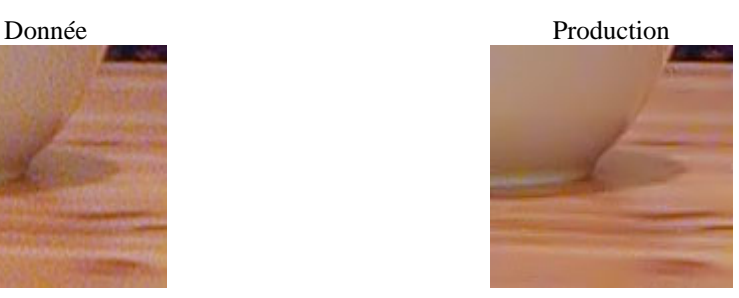

C'est une petite portion d'une photo numérique prise avec un Nikon CoolPix 950 appareil-photo digital. L'image originale contient le bruit visible facilement. Dans ce cas, la source de bruit est la sonde de l'image (CCD) de l'appareil-photo mise dans haute mode de l'ISO.

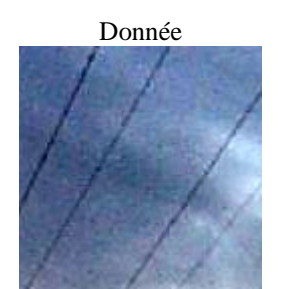

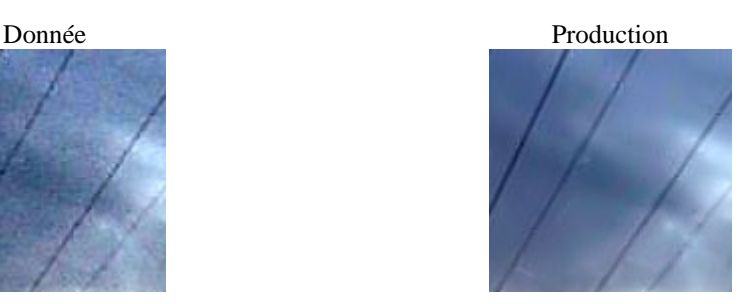

Cette image a été prise avec un Kodak DC 210 appareil-photo digital. Avec le bruit CCD fort de haut ISO, il y a une déchéance de l'image causée par la compression JPEG. Bien que Neat Image essaie de faire son mieux de nettoyer de telles images, SVP évitez d'utiliser la compression JPEG forte.

Voyez des exemples de filtration sur la page web Neat Image: http://www.neatimage.com/examples.html

# **11. Questions et réponses**

### **11.1. Questions générales**

#### **Q Quel est la différence entre Démo, Home, Home+, Pro et Pro+ éditions de Neat Image?**

- **R** L'édition Démo de Neat Image a quelques-uns des ces fonctionnalités avancés handicapé. En particulier, il ne sauve pas d'images dans TIFF et BMP formats et ne copie pas image de la production au presse-papiers (l'édition Démo sauvegarde images uniquement en JPEG avec qualité fixé). Les éditions non-Démo n'ont pas ces limitations. Home+ et Pro+ incluent en outre la version du plugiciel du filtre. SVP voyez la Carte du trait détaillée, page 68, pour plus des détails.
- **Q Est-ce que je devrais désinstaller la Démo avant d'installer l'édition Home / Home+ / Pro / Pro+?**
- **R** Ce n'est pas nécessaire. Cependant, vous n'aurez pas besoin plus de Démo parce que vous installez une édition non-Démo qui [a toutes les fonctionna](#page-67-0)lités d[e p](#page-67-0)lus de la Démo et a ajouté des traits. Pour désinstaller la Démo, utilisez le raccourci Uninstall dans le Windows menu Start: Start menu | Programs | Neat Image | Uninstall. Cela enlèvera la Démo.
- **Q Est-ce que je devrais désinstaller la vieille version Neat Image avant d'installer un plus nouveau?**
- **R** Oui, c'est habituellement nécessaire. SVP désinstallez la vieille version Neat Image et seulement après cela mettez-vous à installer une nouvelle version. Cela assurera que les dossiers importants ne sont pas mélangés.

#### **Q Allez-vous sortir un Mac OSX version Neat Image?**

**R** Une version Mac OSX de Neat Image est disponible: http://www.neatimage.com/mac/

#### **Q Je pense que j'ai trouvé une bogue. Comment est-ce que je peux soumettre le rapport du bogue?**

**R** SVP utilisez la forme du rapport du bogue en ligne ( [http://www.neatimage.com/brf.htm](http://www.neatimage.com/mac/index.html?9)l ) nous faire savoir tous les détails nécessaires pour reproduire le problème.

Voyez plus d'info au sujet de bogues dans les Issues et bogues sous-section, page 68, et au sujet d'ennuis des bogues dans le dossier *WhatsNew.txt* f[ourni avec le logiciel. Utilisez l'artic](http://www.neatimage.com/brf.html?9)le du menu Help | What's New pour ouvrir ce dossier (aussi voyez l'histoire couper sur Neat Image page de Web pour l'information la plus à jour: http://www.neatimage.com/history.html).

#### **Q Qu'au sujet de traitement par lots?**

**R** Neat Image supporte le trait[ement par lots depuis version 2.0. SVP v](http://www.neatimage.com/history.html?9)oyez la section Traitement en file, page 46.

Le traitement par lots est aussi possible avec Image Nette que le plugiciel a utilisé par actions Photoshop et mécanisme de traiter par lots Photoshop.

### **11.2. Questions par rapport de filtration**

- **Q Pourquoi est-ce que je reçois des objets cristaliques dans l'image filtrée?**
- **R** La présence de beaucoup d'éléments du bruit résiduels est une conséquence d'utiliser un profil du bruit construit pauvrement ou un profil a construit pour un autre appareil et/ou mode de l'appareil. Les objets cristaliques (habituellement ce sont les objets de compression JPEG résiduels) ressemblent à lignes minces dans l'image filtrée. Ils peuvent être éliminés facilement en augmentant le haut niveau du bruit de la fréquence dans les cadres du filtre.

#### **Q Apparence de l'image filtrée 'plastique.' Pourquoi?**

**R** La raison est que trop de filtration a été appliquée. Laissez Neat Image garder quelque bruit pour produire des résultats plus naturels. Ajustez les montants de la réduction du bruit; par exemple, réduisez le montant de la réduction du bruit dans le canal de la luminance (Y) à 50-70%. Aussi, faites certain que le profil du bruit de l'appareil égale l'image traitée. Utiliser un choisi incorrectement ou a construit pauvrement ou le profil peut produire plastique-regarder des résultats ou permission objets résiduels (voyez la question antérieure).

#### **Q Qu'est-que c'est fréquence?**

**R** Le terme (spatial) *fréquence* est utilisé en Neat Image pour noter des éléments d'image (détails importants et and bruit) d'une certaine grandeur.

*Haute fréquence* correspond aux éléments les plus petits de l'image. *Moyenne (mis) fréquence* correspond aux éléments moyens. *Basse fréquence* correspond aux éléments de l'image (plus au moins) grands.

Pour référence, voyez les échantillons du bruit de fréquences différentes dans Noise Filter Settings étiquette du Filtration Job Editor.

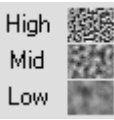

#### **Q Le processus de la filtration n'est pas très rapide, est-ce que c'est normal?**

- **R** C'est normal, parce que l'algorithme de la filtration est assez complexe. Nous travaillons sur optimisation supplémentaire pour fournir la meilleure performance.
- **Q Est-ce que l'image de l'entrée est changée automatiquement d'après le profil qui est ouvert?**
- **R** L'image de l'entrée n'est JAMAIS changée. Neat Image crée toujours une nouvelle image de production qui contient les résultats de filtration. L'image de production peut être enregistrée sur tout dossier.

#### **Q Comment filtrer seulement le bruit de la couleur (pas le bruit de la luminosité)?**

**R** Quand l'espace de couleur travaillant YCrCb est utilisé, mettez la valeur de la réduction du bruit du canal de luminance (Y) à 0%. Cela mettra hors fonction filtration dans le canal de luminance (luminosité).

#### **Q Qu'est-que c'est YCrCb?**

**R** YCrCb est le nom d'une famille d'espaces de la couleur utilisé largement dans prise d'images digitales, télévision, compression de l'image (ex., la compression JPEG transforme des images RGB dans le YCrCb espace pour comprimer des données de l'image efficacement), etc. Dans 'YCrCb', 'Y' correspond au canal de luminance, 'Cr' - au canal de chrominance. Cr couvre le rouge à gamme de la couleur bleu-verte, 'Cb' - au canal de chrominance Cb qui couvre le bleu à gamme de la couleur jaune. Parce que cet espace permet séparation facile de la luminance et information de la chrominance, c'est très convenable de mener la réduction du bruit.

#### **Q Est-ce que traiter par Neat Image est mieux faite avant ou après tout autre traitement (i.e. correction tonal / couleur)?**

**R** Les telles opérations comme correction tonal / couleur sont assez conservatrices du point de vue de bruit, i.e., ils ne changent pas considérablement les caractéristiques du bruit de l'image. Par conséquent, filtrer avant ou après n'est pas très différent, aussi long que le profil du bruit est construit et a appliqué à la même étape de traitement de l'image. Par exemple, n'utilisez pas un profil du bruit de l'appareil construit avec une image non traité (avec la correction de la couleur pas cependant a appliqué) pour filtrer une image traitée.

Certains appareils-photo digitales appliquent quelque correction de la couleur intérieurement. D'autres appareils-photo autorisent l'accès aux données RAW non traité. Neat Image est un filtre générique qui peut être appliqué dans les deux cas. La seule exigence est utiliser profil qui match la mode de l'appareil de l'image de l'entrée.

En revanche, l'aiguisage de l'image appliqué à une image bruyante le rend beaucoup plus bruyant. Il vaut mieux appliquer Neat Image filtration avant d'aiguiser. Cependant, l'affilage et le bruit filtre Neat Image peut être utilisé ensemble parce que l'affilage est appliqué APRÈS filtration du bruit.

Si vous n'êtes pas sûr, essayez d'utiliser Neat Image comme près de la source de l'image de l'entrée comme possible.

# **12. Tuyaux et trucs**

# **12.1. Prévenir rayer**

Dans quelques cas, l'effet rayant peut paraître quand appliquer le filtre du bruit aux images avec les inclinaisons de la luminosité faibles. Cet effet est assez rare pour les images normales, surtout quand a regardé sur une exposition de la couleur vraie (ce peut être plus visible sur les expositions de la intense-couleur)<sup>1</sup>

Pour éviter de rayer, essayez de réduire le montant de la réduction du bruit pour la haute fréquence à 50%.

Une autre optio[n](#page-66-0) est de traiter l'image dans bitdepth de 48/16 bits.

# **12.2. Filtration des régions ombreuses**

Dans quelques situations, c'est préférable pour filtrer seulement les régions ombreuses d'images qui laissent des régions claires intactes. Vous pouvez faire ceci avec Neat Image autonome en utilisant le compensateur du profil du bruit pour limiter ou arrêter filtration de régions claires de l'image.

Les glisseurs du compensateur du profil du bruit correspondent à gammes particulières de luminosité (individuellement pour chaque canal de couleur) de l'espace de couleur RGB. La place de chaque glisseur change (règle avec précision) les paramètres du bruit profilent pour la gamme correspondante de luminosité. Le plus bas le glisseur, le plus peu la filtration sera appliquée finalement aux éléments de l'image qui appartiennent à la gamme correspondante de luminosité.

Par conséquent, filtrer seulement ombrage vous pouvez bouger manuellement tous les 'clair' glisseurs en bas (faites référence aux inclinaisons dans le fond du compensateur du profil du bruit). Par exemple, descendez tout mais les trois 'plus sombre' glisseurs dans chaque canal RGB.

Utiliser cette méthode, vous pouvez prévenir efficacement filtration des régions de l'image claires.

Si vous utilisez la version du plugiciel Neat Image, vous pouvez filtrer des ombres / lumières utiliser seulement les capacités de la sélection de votre éditeur de l'image. Sélectionnez une région devant être traitée (par exemple, les ombres choisies ont basé sur les valeurs de la luminosité basses) et invoquer Neat Image plugiciel pour filtrer cette région.

### **12.3. Filtration partielle**

Certaines images contiennent des régions bruyantes et propres et ce peut être préférable pour filtrer seulement régions bruyantes. Cela peut être fait manuellement en combinant deux images, original et une filtrée dans un éditeur de l'image. Par exemple, les pas suivants peuvent être suivis si vous utilisez la version autonome Neat Image:

- 1. Filtrez l'image d'entrée dans Neat Image (afin que les régions bruyantes soient nettoyées) et sauvegardez l'image de production à un nouveau dossier;
- 2. Ouvrez ce dossier nouveau dans votre éditeur d'image;
- 3. Placez l'image filtrée dans un nouveau rayon sur l'image originale;
- 4. Ajustez la transparence du rayon supérieur afin que les régions bruyantes ont l'air améliorées;
- 5. Sélectionnez et effacez les régions du rayon supérieur ou la filtration n'est pas nécessaire ou excessive (vous pouvez utilisez l'outil de gomme avec forme et transparence réglable).

Si vous utilisez la version du plugiciel Neat Image filtre la filtration partielle est plus facile:

- 1. Ouvrez l'image de l'entrée dans votre éditeur d'image;
- 2. Copiez l'image donnée dans un nouveau rayon sur l'image originale;
- 3. Appliquez Neat Image réduction du bruit à le rayon supérieur;

 $\overline{a}$ 

<span id="page-66-0"></span><sup>1</sup> C'est un problème assez commun des visuels de couleur intensif. Si le visuel n'a pas assez de couleurs, l'image peut avoir des bandes des mêmes couleurs. Dithering est normalement utilisé pour masquer ce problème sur telles visuels. Une image original contient normalement un peu du bruit, qu'il s'agit comme dithering. Quand Neat Image enlève ce bruit, le problème sous-jacent de bande peut se réapparaitre. Une solution est d'utiliser un visuel de couleur vraie ou un visuel d'mage meilleur (en couleur intensif), qui applique du dithering automatiquement.

- 4. Ajustez la transparence du rayon supérieur que les régions bruyantes s'améliorent;
- 5. Sélectionnez et effacez les régions du rayon supérieur ou la filtration n'est pas nécessaire ou excessive (vous pouvez utilisez l'outil de gomme avec forme et transparence réglable).

# **13. Information**

## **13.1. Issues et bogues**

Nous essayons de garder Neat Image libre des bogues comme possible. SVP rapportez tous bogues ou questions (même ce ont les a déjà rapporté) que vous rencontrez en travaillant avec Neat Image. Utilisez le rapport de bogue sur linge form sur la page web Neat Image: http://www.neatimage.com/brf.html. Vos réactions nous aideront grandement améliorer le logiciel et vous fournir même meilleures versions Neat Image.

# **13.2. Plans**

La version courante Neat Image est le résultat de notre recherche progressive sur filtration du bruit. Nous continuons à travailler sur les algorithmes de la réduction du bruit pour améliorer la qualité et vitesse de réduction du bruit.

SVP faites-nous savoir si vous avez des idées qui peuvent faire Neat Image amélioré. Participez à la discussion sur Neat Image forum de communauté, exprimez votre opinion, faites des suggestions et posez des questions. Le plus gens qui demandent un trait le plus possible c'est qu'il sera rendu effectif.

# **13.3. Carte du trait détaillée**

<span id="page-67-0"></span>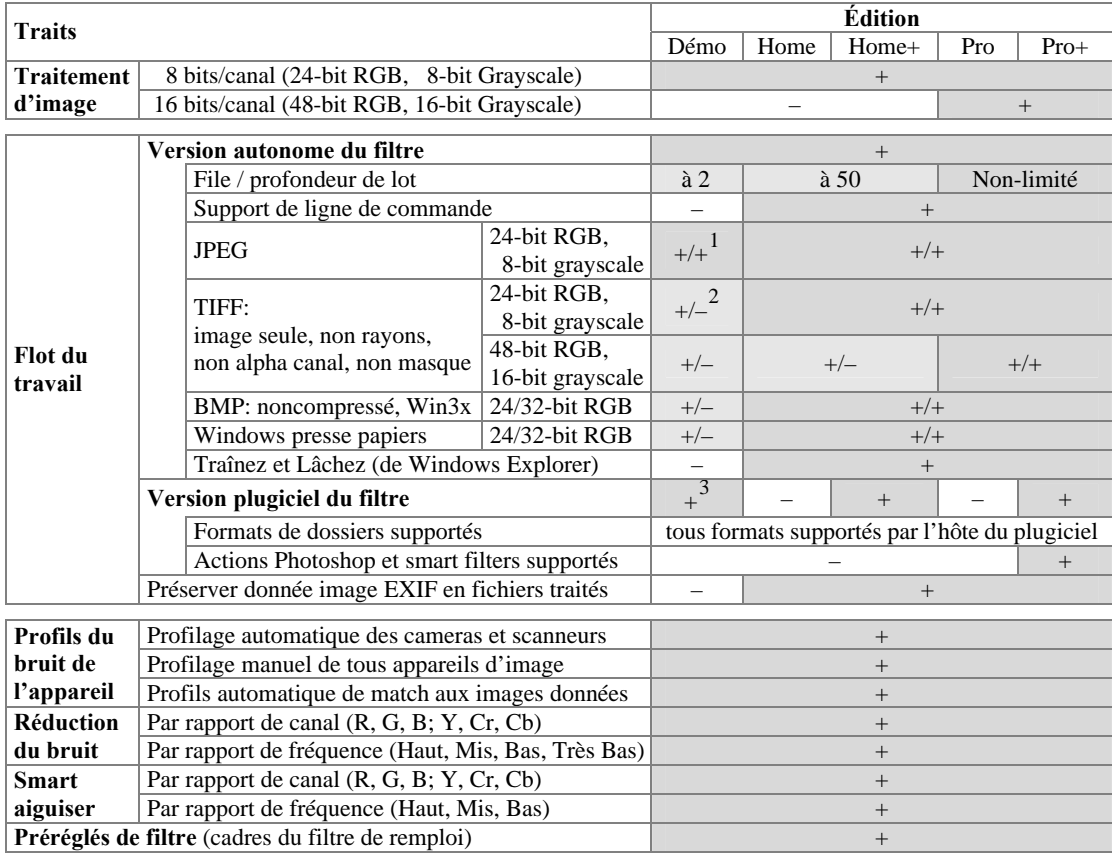

 1 Le niveau de compression JPEG est mis à une valeur fixé de haute qualité.

 $2$  Ici,  $+/-$  veut dire la donnée est supportée mais la production n'est pas.

<span id="page-67-3"></span><span id="page-67-2"></span><span id="page-67-1"></span><sup>3</sup> Une partie de l'image donnée est traité par le plugiciel si l'image est plus grande que 1024x1024 pixels.

### **13.4. Contacts**

Nous apprécions vraiment votre opinion Neat Image. SVP faites-nous savoir ce que vous pensez au sujet de dehors logiciel. Sentez-vous libre de poser des questions qui regardent Neat Image. Partagez votre opinion ou recevez support qui regarde Neat Image, utilisez chacun des moyens suivants:

### **E-mails**

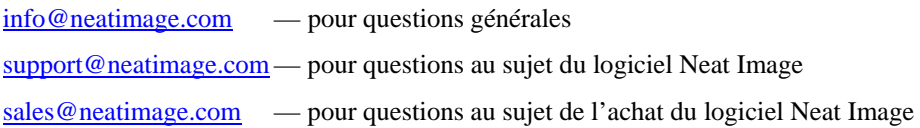

### **For[um communale](mailto:info@neatimage.com)**

In[scrivez vous dans la Forum](mailto:support@neatimage.com) communale Neat Image ( http://www.neatimage.net/forum/ ), et pa[rticipez en discussions](mailto:sales@neatimage.com) sur l'utilisation et développement de Neat Image. Les tels sujets sont couverts dans le forum comme:

- annonces des versions nouvelles et mises à jour du logiciel;
- questions concernent l'utilisation de Neat Image;
- exemples de performance de Neat Image avec commentaire et suggestions;
- réactions des utilisateurs: suggestions des traits nouveaux et améliorations;
- sondages d'opinion: quel OS, processeur, types de cameras sont usagé avec Neat Image;
- contacts et commentaries généraux.

### **Web page**

http://www.neatimage.com

### **13.5. Information légale**

### **D[roit d'auteur](http://www.neatimage.com/index.html?9)**

Neat Image © 1999-2009 Neat Image team, ABSoft. Tous droits reservés.

### **Contrat de licence**

En télécharger et/ou utilisant en aucune façon Neat Image logiciel vous indique que vous acceptez ce contrat de licence. Si vous êtes incapable ou peu disposé d'accepter ce contrat de licence alors vous ne pouvez pas utiliser Neat Image logiciel et devez revenir et/ou détruire toutes les copies Neat Image dans votre possession.

#### **Vous pouvez**

Utilisez l'édition de Démo de Neat Image gratuite pour les buts de la non-annonce publicitaire.

Copiez et distribuez l'édition de Démo de Neat Image.

Lancez Neat Image Home, Home+, Pro, or Pro+ sur un (ou plusieurs, au numéro spécifié dans la licence) ordinateur (ordinateurs) à la fois pour annonce publicitaire et d'autres buts fournis vous êtes un utilisateur enregistré et vous avez une licence valide pour l'édition correspondante du logiciel Neat Image.

#### **Vous ne pouvez pas**

Sous-licencez, louez, louez et vendez logiciel ou toute portion de lui qui inclut les données de la licence sans l'autorisation écrite explicite de Neat Image équipe, ABSoft, à toute version ou édition de Neat Image.

Copiez, partagez et distribuez Home, Home+, Pro, et l'édition Pro+ de Neat Image logiciel ou toute portion de lui qui inclut les données de la licence sans l'autorisation écrite explicite de Neat Image équipe, ABSoft.

Décompilez, démontez, ingénieur inverse, modifiez, multipliez par clones et imitez toute version ou édition de Neat Image logiciel ou toute portion de lui qui inclut les données de la licence.

Utilisez Home, Home+, Pro, et édition Pro+ de Neat Image logiciel si vous n'êtes pas inscrits utilisateur.

#### **Terme et terminaison**

Si vous êtes un utilisateur enregistré de Neat Image Home, Home+, Pro ou l'édition Pro+ et vous ont acheté une licence pour une certaine version majeure et édition Neat Image vous pouvez utiliser cette version majeure (y compris toutes les mises à jour mineures de la même version majeure) et édition du logiciel sans limitations du

temps fournies vous observez ce contrat de licence.

Une licence pour une certaine version majeure des logiciels Neat Image peut être étendue à une plus haute version majeure. Par décision de Neat Image équipe, ABSoft, cette extension peut être automatique et libre ou peut impliquer un prix de l'amélioration.

Vous pouvez terminer n'importe quand ce contrat de licence en revenant ou détruisant toutes les copies Neat Image dans votre possession et notifiant Neat Image équipe.

Ce contrat de licence terminera immédiatement si vous enfreignez sur Neat Image équipe, les droits de copie d'ABSoft ou perce cet accord. Obtenez le droit de copie sur infraction ou percer cet accord résulter aussi en poursuite criminelle ou civile.

#### **Désistement de garantie**

Les auteurs font aucune garantie ou représentation, exact ou implicite, en ce qui concerne ce logiciel, sa qualité, exactitude, marchantabilité ou aptitude pour un but particulier. Ce logiciel est fourni "comme est", et vous, son utilisateur, assumez le risque entier comme à sa qualité et exactitude.

#### **Distribution**

L'édition de Démo de Neat Image peut être distribuée non modifié à condition toute charge est couvrir seulement des coûts de la distribution.

L'édition de Démo de Neat Image peut être placée sur magazine CDs aussi long que Neat Image l'équipe est informée.

### **13.6. Inscription**

Devenir un utilisateur enregistré et obtenir une édition complètement utilitaire Neat Image (Home, Home+, Pro ou Pro+), vous devez acheter la licence (un seul - ou licence à utilisateurs multiples) à Neat Image. Vous pouvez acheter une licence sur ligne. SVP trouvez l'information détaillé dans la section d'achat de la page web Neat Image: http://www.neatimage.com/purchase.html

Après avoir acheté la licence à Neat Image, vous recevez un e-mail de Neat Image équipe avec télécharges et directives détaillés de l'inscription. Ces directives vous aideront à télécharger et deviendront un utilisateur inscrit du [logiciel Neat Image.](http://www.neatimage.com/purchase.html?9) 

En devenant un utilisateur inscrit Neat Image vous allez:

- Encouragez les auteurs à développer et améliorer Neat Image;
- Accès à tous fonctions de Neat Image qui sont mis hors de fonction dans l'édition Démo (voyez la Carte du trait détaillée, page 68);
- Soyez capable d'utiliser Neat Image pour annonce publicitaire et d'autres buts;
- Obtenir gratuitement des mises à jour du logiciel (les modifications mineures avec le même nombre de la version majeur, par exemple, mettent à jour de la version courante à tout v6.x);
- [Aimez des prix de l'am](#page-67-0)éliora[tion](#page-67-0) réduits pour nouvelles futures modifications majeures Neat Image ou obtiendrez une amélioration gratuite;
- Recevez le support de priorité du groupe de support Neat Image;
- Recevez l'attention de priorité du groupe de développement Neat Image (dites-nous ce que vous voulez voir dans la prochaine version).

#### **Message de l'équippe Neat Image**

En devenant un utilisateur enregistré vous nous aide développer et améliorer le logiciel.

Devenez un utilisateur enregistré et nous ferons Neat Image meilleur pour VOUS!

### **13.7. Remerciements**

Neat Image utilise la bibliothèque d'IJG JPEG développée par le Groupe JPEG Indépendant.

Neat Image utilise la bibliothèque de l'openTIFF développée par George Sotak.

Neat Image utilise la bibliothèque du zlib développée par Jean-loup Gailly et Mark Adler.

Neat Image utilise le Directeur du Thème de Windows XP développé par Mike Lischke.

Merci à tous les utilisateurs qui contribuent en proposant des améliorations et de nouveaux traits.

Grâce à tous les gens qui nous aident pour trouver des insectes dans Neat Image.

Merci à tous les utilisateurs qui stimulent le développement Neat Image par leur mot et action.

L'image ne serait pas Neat (Nette) sans tout de vous !

*Neat Image team, ABSoft* 

# **14. Index**

ajustements du viseur de l'image, **44**

bruit

analyseur ébauché, **28** règlement précis, **28** niveau, **15**, **16** profil égalisateur, **28** réduction niveau, **15**, **16** bruit montant réduction, **19** compatibilité, 4 contrat de licence, 69 exemples, 61 exigences, 4 filtration partielle, **67** filtration queue, **46** filtre préréglé match, 22 fréquence, 20, **66** basse, 17, 20, 29, 63, **66** composant, 29 gamme, 62 gammes, 6, 20 haute, 29, **66** hautes, 63 mis, moyenne, 29, **66** très basse, 29 haute fréquence, 20

image filtration travaux, **46** créant, 46 défauts, 54 éditant, 49

enlevant, 49 inscription, 70 lot, **46** match du profil, **14** niveau bruit, **19** plugiciel, **51** en actions, **53** utiliser, **51** profil du bruit de l'appareil, **13** batch profileur par lots, **38** construire manuel, 27 pour différentes modes, **36** utilisant cible de calibration, **32** convertisseur, **45** régelment précis, 27 viseur, **44** profile du bruit de l'appareil construire pour une certaine mode, **24** profiles du bruit de l'appareil construire qui utilise une image réguliére, **25** profils du bruit de l'appareil construire, **24** automatique, 26 préconstruits, **24** sélectionneur des variants, **43** signal clipping, **28**, **30**

traitement en file, **46** traits, 3, 68

viseur composant, **43**